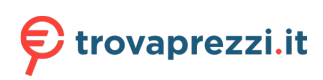

Questo manuale d'istruzione è fornito da trovaprezzi.it. Scopri tutte le offerte per [Dell Vostro 3710](http://www.trovaprezzi.it/desktop/prezzi-scheda-prodotto/dell_vostro_3710?utm_source=pdf&utm_medium=referral&utm_campaign=pdf_1) [i5-12400 / 8GB / 256GB / Windows 11 Pro](http://www.trovaprezzi.it/desktop/prezzi-scheda-prodotto/dell_vostro_3710?utm_source=pdf&utm_medium=referral&utm_campaign=pdf_1) o cerca il tuo prodotto tra le [migliori offerte di PC Desktop](http://www.trovaprezzi.it/prezzi_desktop.aspx?utm_source=pdf&utm_medium=referral&utm_campaign=pdf_1) [e Workstation](http://www.trovaprezzi.it/prezzi_desktop.aspx?utm_source=pdf&utm_medium=referral&utm_campaign=pdf_1)

## **Vostro 3710**

Manuale di servizio

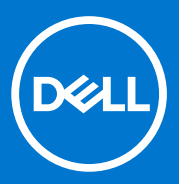

#### Messaggi di N.B., Attenzione e Avvertenza

**N.B.:** un messaggio N.B. (Nota Bene) indica informazioni importanti che contribuiscono a migliorare l'utilizzo del prodotto.

**ATTENZIONE: un messaggio di ATTENZIONE evidenzia la possibilità che si verifichi un danno all'hardware o una perdita di dati ed indica come evitare il problema.**

**AVVERTENZA: un messaggio di AVVERTENZA evidenzia un potenziale rischio di danni alla proprietà, lesioni personali o morte.**

© 2022 Dell Inc. o sue società controllate. Tutti i diritti riservati. Dell, EMC e altri marchi sono marchi commerciali di Dell Inc. o di sue società controllate. Altri marchi possono essere marchi dei rispettivi proprietari.

# Sommario

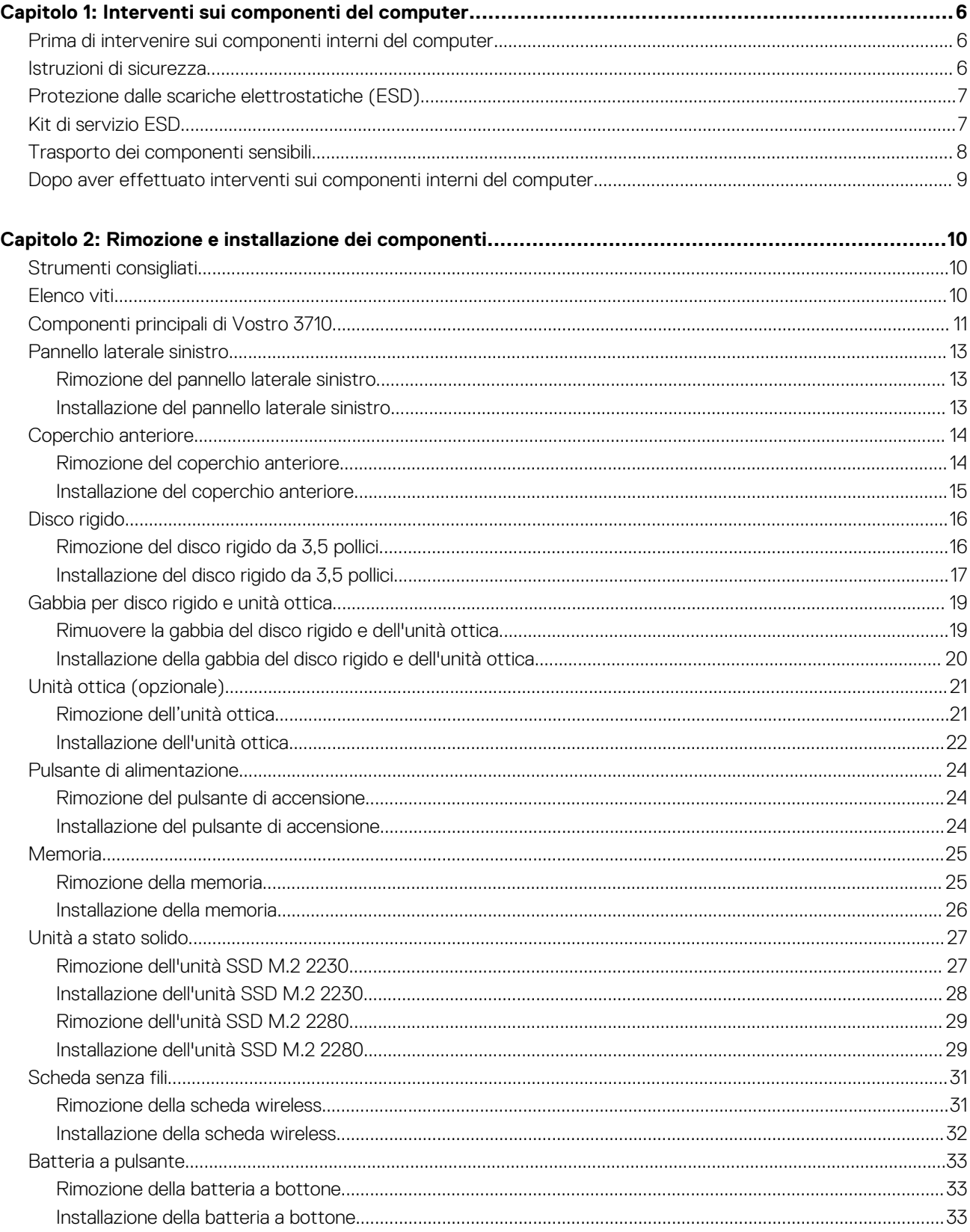

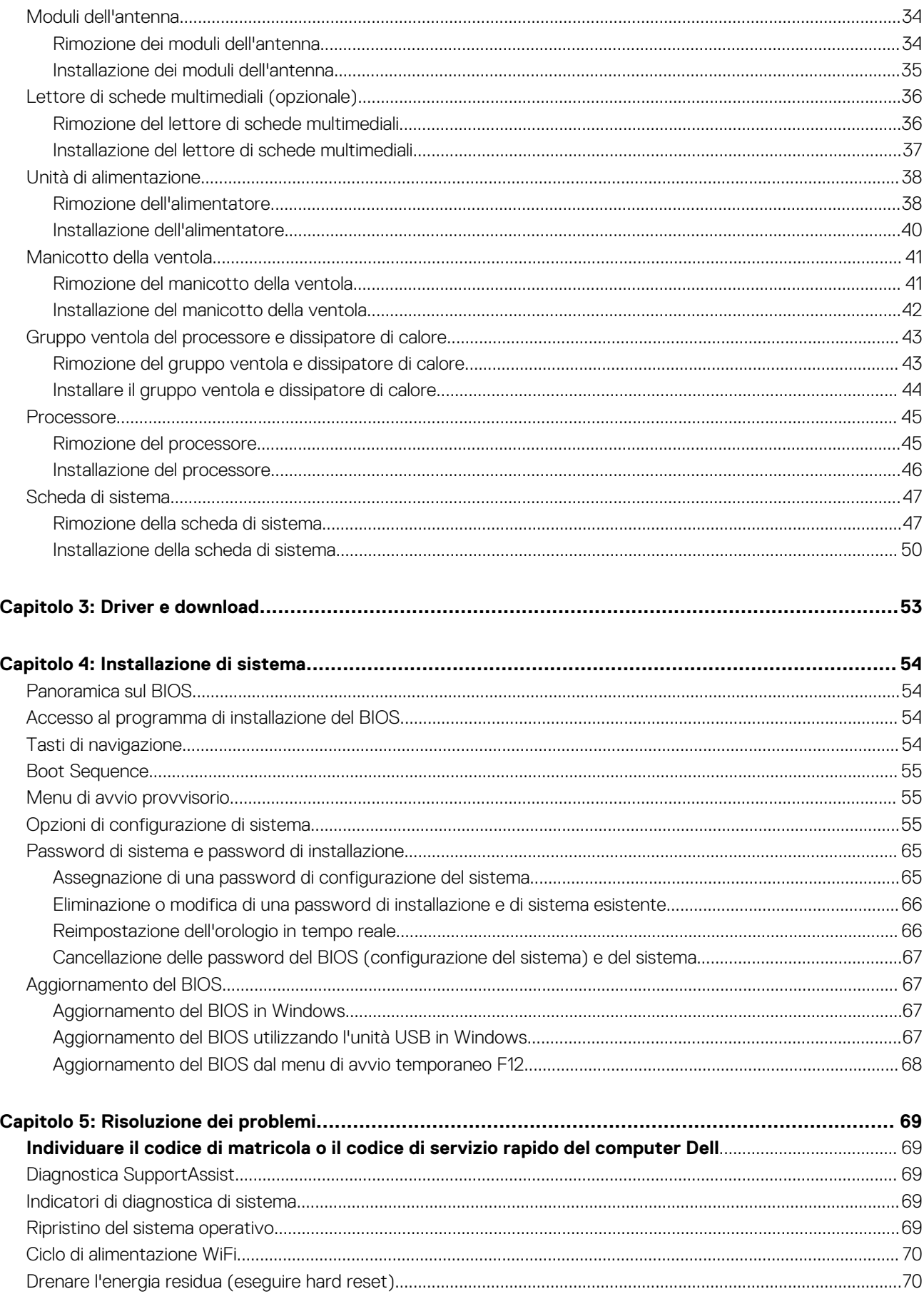

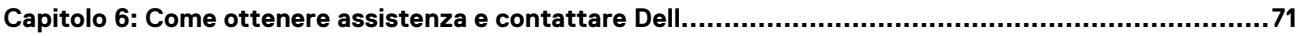

# **Interventi sui componenti del computer**

## <span id="page-5-0"></span>**Prima di intervenire sui componenti interni del computer**

#### **Informazioni su questa attività**

**N.B.:** Le immagini contenute in questo documento possono differire a seconda della configurazione ordinata.

#### **Procedura**

- 1. Salvare e chiudere tutti i file aperti e uscire da tutte le applicazioni in esecuzione.
- 2. Arrestare il computer. Fare clic su **Start** > **Power** > **Shut down**.
	- **N.B.:** Se si utilizza un sistema operativo diverso, consultare la documentazione relativa alle istruzioni sullo spegnimento del sistema operativo.
- 3. Scollegare il computer e tutte le periferiche collegate dalle rispettive prese elettriche.
- 4. Scollegare tutti i dispositivi e le periferiche di rete collegati, come tastiera, mouse e monitor, dal computer.

**ATTENZIONE: Per disconnettere un cavo di rete, scollegare prima il cavo dal computer, quindi dal dispositivo di rete.**

5. Rimuovere qualsiasi scheda flash e disco ottico dal computer, se applicabile.

## **Istruzioni di sicurezza**

Utilizzare le seguenti istruzioni di sicurezza per proteggere il computer da danni potenziali e per garantire la propria sicurezza personale. Salvo diversamente indicato, ogni procedura inclusa in questo documento presuppone che siano state lette le informazioni sulla sicurezza spedite assieme al computer.

- **AVVERTENZA: Prima di effettuare interventi sui componenti interni, leggere le informazioni sulla sicurezza fornite** ∧ **assieme al computer. Per maggiori informazioni sulle best practice relative alla sicurezza, consultare la home page Conformità alle normative su [www.dell.com/regulatory\\_compliance.](https://www.dell.com/regulatory_compliance)**
- **AVVERTENZA: Scollegare tutte le sorgenti di alimentazione prima di aprire il coperchio o i pannelli del computer. Dopo**  $\bigwedge$ **aver eseguito gli interventi sui componenti interni del computer, ricollocare tutti i coperchi, i pannelli e le viti prima di collegare il computer alla presa elettrica.**

**ATTENZIONE: Per evitare danni al computer, assicurarsi che la superficie di lavoro sia piana, asciutta e pulita.**

- **ATTENZIONE: Per evitare danni ai componenti e alle schede, maneggiarli dai bordi ed evitare di toccare i piedini e i contatti.**
- **ATTENZIONE: L'utente dovrà eseguire solo interventi di risoluzione dei problemi e le riparazioni nella misura autorizzata e secondo le direttive ricevute dal team del supporto tecnico Dell. I danni dovuti alla manutenzione non autorizzata da Dell non sono coperti dalla garanzia. Consultare le istruzioni relative alla sicurezza fornite con il prodotto o all'indirizzo [www.dell.com/regulatory\\_compliance](https://www.dell.com/regulatory_compliance).**
- **ATTENZIONE: Prima di toccare qualsiasi componente interno del computer, scaricare a terra l'elettricità statica del corpo toccando una superficie metallica non verniciata, ad esempio sul retro del computer. Durante il lavoro, toccare a intervalli regolari una superficie metallica non verniciata per scaricare l'eventuale elettricità statica, che potrebbe danneggiare i componenti interni.**

<span id="page-6-0"></span>**ATTENZIONE: Per scollegare un cavo, afferrare il connettore o la linguetta di rilascio, non il cavo stesso. Per evitare danni al computer, assicurarsi che la superficie di lavoro sia piana, asciutta e pulita. Quando si scollegano i cavi, mantenerli allineati uniformemente per evitare di piegare eventuali piedini dei connettori. Quando si collegano i cavi, accertarsi che le porte e i connettori siano orientati e allineati correttamente.**

**ATTENZIONE: Premere ed estrarre eventuali schede installate nel lettore di schede multimediali.**

**ATTENZIONE: Fare attenzione quando si manipolano le batterie agli ioni di litio nei notebook. Le batterie rigonfie non devono essere utilizzate e devono essere sostituite e smaltite nel modo corretto.**

 $(i)$ **N.B.:** Il colore del computer e di alcuni componenti potrebbe apparire diverso da quello mostrato in questo documento.

## **Protezione dalle scariche elettrostatiche (ESD)**

Le scariche elettrostatiche sono una delle preoccupazioni principali quando si maneggiano componenti elettronici, in particolare se molto sensibili, come le schede di espansione, i processori, i moduli di memoria DIMM e le schede di sistema. Persino la minima scarica può danneggiare i circuiti anche in modo imprevisto, ad esempio con problemi intermittenti o una minore durata del prodotto. Mentre il settore spinge per ridurre i requisiti di alimentazione a fronte di una maggiore densità, la protezione ESD interessa sempre di più.

A causa della maggiore densità dei semiconduttori utilizzati negli ultimi prodotti Dell, ora la sensibilità ai possibili danni da elettricità statica è superiore rispetto al passato. Per questo motivo, alcuni metodi precedentemente approvati per la gestione dei componenti non sono più validi.

Due tipi di protezione contro i danni da scariche elettrostatiche sono i guasti gravi e intermittenti.

- **Guasti gravi**: rappresentano circa il 20% degli errori da ESD. Il danno provoca una perdita di funzionalità del dispositivo immediata e completa. Un esempio di guasto grave è quello di una memoria DIMM che, dopo una scossa elettrostatica, genera un sintomo "No POST/No Video" emettendo un segnale acustico di memoria mancante o non funzionante.
- Guasti intermittenti: rappresentano circa l'80% degli errori da ESD. L'elevato tasso di errori intermittenti indica che la maggior parte dei danni che si verificano non è immediatamente riconoscibile. Il modulo DIMM riceve una scossa elettrostatica, ma il tracciato è solo indebolito e non produce sintomi osservabili nell'immediato. La traccia indebolita può impiegare settimane o mesi prima di manifestare problemi e nel frattempo può compromettere l'integrità della memoria, errori di memoria intermittenti, ecc.

Il danno più difficile da riconoscere e risolvere i problemi è l'errore intermittente.

Per prevenire danni ESD, eseguire le seguenti operazioni:

- Utilizzare un cinturino ESD cablato completo di messa a terra. L'uso di cinturini antistatici wireless non è ammesso, poiché non forniscono protezione adeguata. Toccare lo chassis prima di maneggiarne i componenti non garantisce un'adeguata protezione alle parti più sensibili ai danni da ESD.
- Tutti questi componenti vanno maneggiati in un'area priva di elettricità statica. Se possibile, utilizzare rivestimenti antistatici da pavimento e da scrivania.
- Quando si estrae dalla confezione un componente sensibile all'elettricità statica, non rimuoverlo dall'involucro antistatico fino al momento dell'installazione. Prima di aprire la confezione antistatica, scaricare l'elettricità statica dal proprio corpo.
- Prima di trasportare un componente sensibile all'elettricità statica, riporlo in un contenitore o una confezione antistatica.

## **Kit di servizio ESD**

Il kit di servizio non monitorato è quello utilizzato più comunemente. Ogni kit di servizio include tre componenti principali: tappetino antistatico, cinturino da polso e cavo per l'associazione.

### Componenti del kit di servizio ESD

I componenti del kit di servizio ESD sono:

- **Tappetino antistatico**: il tappetino antistatico è disperdente ed è possibile riporvi i componenti durante le operazioni di manutenzione. Quando si utilizza un tappetino antistatico, il cinturino da polso deve essere stretto e il cavo di associazione collegato al tappetino e a un qualsiasi componente bare metal del sistema al quale si lavora. Dopodiché, è possibile rimuovere i componenti per la manutenzione dal sacchetto di protezione ESD e posizionarli direttamente sul tappetino. Gli elementi sensibili alle scariche elettrostatiche possono essere maneggiati e riposti in tutta sicurezza sul tappetino ESD, nel sistema o dentro una borsa.
- **Cinturino da polso e cavo di associazione**: il cinturino da polso e il cavo di associazione possono essere collegati direttamente al polso e all'hardware bare metal se non è necessario il tappetino ESD oppure al tappetino antistatico per proteggere l'hardware

<span id="page-7-0"></span>momentaneamente riposto sul tappetino. Il collegamento fisico del cinturino da polso e del cavo di associazione fra l'utente, il tappetino ESD e l'hardware è noto come "associazione". Utilizzare i kit di servizio solo con un cinturino da polso, un tappetino e un cavo di associazione. Non utilizzare mai cinturini da polso senza cavi. Tenere sempre presente che i fili interni del cinturino da polso sono soggetti a danni da normale usura e vanno controllati regolarmente con l'apposito tester per evitare accidentali danni all'hardware ESD. Si consiglia di testare il cinturino da polso e il cavo di associazione almeno una volta alla settimana.

- Tester per cinturino da polso ESD: i fili interni del cinturino ESD sono soggetti a usura. Quando si utilizza un kit non monitorato, è buona norma testare regolarmente il cinturino prima di ogni chiamata di servizio e, comunque, almeno una volta alla settimana. Il modo migliore per testare il cinturino da polso è utilizzare l'apposito tester. Se non si dispone di un tester per il cinturino da polso, rivolgersi alla sede regionale per richiederne uno. Per eseguire il test, collegare al tester il cavo di associazione del cinturino legato al polso e spingere il pulsante di esecuzione del test. Se il test ha esito positivo, si accende un LED verde; nel caso contrario, si accender un LED rosso.
- **Elementi di isolamento**: è fondamentale che i dispositivi sensibili alle scariche elettrostatiche, come gli alloggiamenti in plastica del dissipatore di calore, siano lontani dalle parti interne con funzione di isolamento, che spesso sono altamente cariche.
- **Ambiente operativo**: prima di implementare il kit di servizio ESD, valutare la situazione presso la sede del cliente. Ad esempio, distribuire il kit in un ambiente server è diverso dal farlo in un ambiente desktop o di un portatile. I server sono solitamente installati in rack all'interno di un data center, mentre i desktop o i portatili si trovano in genere sulle scrivanie degli uffici. Prediligere sempre un'area di lavoro ampia e piatta, priva di ingombri e sufficientemente grande da potervi riporre il kit ESD lasciando ulteriore spazio per il tipo di sistema da riparare. Inoltre, l'area di lavoro deve essere tale da non consentire scariche elettrostatiche. Prima di maneggiare i componenti hardware, controllare che i materiali isolanti presenti nell'area di lavoro, come il polistirolo e altri materiali plastici, si trovino sempre ad almeno 30 cm di distanza dalle parti sensibili.
- **Packaging ESD**: i dispositivi sensibili alle scariche elettrostatiche devono essere imballati con materiale antistatico, preferibilmente borse antistatiche. Tuttavia, il componente danneggiato deve essere sempre restituito nella stessa borsa e nello stesso imballaggio ESD del componente nuovo. La borsa ESD deve essere ripiegata e richiusa con nastro avvolto; utilizzare inoltre lo stesso materiale di imballaggio della scatola originale del componente nuovo. Al momento di rimuoverli dalla confezione, i dispositivi sensibili alle scariche elettrostatiche devono essere riposti solo su superfici di lavoro protette dalle scariche ESD e mai sopra la borsa, che è protetta solo all'interno. Questi elementi possono essere maneggiati e riposti solo sul tappetino ESD, nel sistema o dentro una borsa antistatica.
- **Trasporto dei componenti sensibili**: quando si trasportano componenti sensibili alle scariche elettrostatiche, ad esempio le parti di ricambio o componenti da restituire a Dell, per la sicurezza del trasporto è fondamentale riporli all'interno di sacchetti antistatici.

### Riepilogo della protezione ESD

Durante la manutenzione dei prodotti Dell, si consiglia che i tecnici dell'assistenza sul campo utilizzino sempre la normale protezione ESD cablata con cinturino per la messa a terra e il tappetino antistatico protettivo. Inoltre, durante la manutenzione per i tecnici è fondamentale mantenere i componenti sensibili separati da tutte le parti dell'isolamento e utilizzare sacchetti antistatici per il trasporto dei componenti sensibili.

## **Trasporto dei componenti sensibili**

Quando si trasportano componenti sensibili alle scariche elettrostatiche, ad esempio le parti di ricambio o componenti da restituire a Dell, per la sicurezza del trasporto è fondamentale riporli all'interno di sacchetti antistatici.

### Sollevamento delle apparecchiature

Rispettare le seguenti linee guida nel sollevare le apparecchiature pesanti:

#### **ATTENZIONE: Non sollevare pesi superiori ai 20 kg. Chiedere sempre l'aiuto necessario oppure utilizzare un dispositivo di sollevamento meccanico.**

- 1. Ottenere in condizioni di stabilità. Per una buona stabilità, mantenere i piedi distanziati l'uno dall'altro, con le punte rivolte all'esterno.
- 2. Contrarre i muscoli addominali. Gli addominali supportano la spina dorsale nell'eseguire il sollevamento, controbilanciando la forza del carico.
- 3. Sollevarsi facendo leva sulle gambe, anziché sulla schiena.
- 4. Mantenere il carico vicino. Più sarà vicino alla schiena, meno la solleciterà.
- 5. Mantenere la schiena dritta, sia nel sollevare che nel riporre a terra il carico. Non aggiungere il peso del corpo al carico. Evitare la torsione del corpo e della schiena.
- 6. Per riporre a terra il carico, ripetere gli stessi accorgimenti.

## <span id="page-8-0"></span>**Dopo aver effettuato interventi sui componenti interni del computer**

#### **Informazioni su questa attività**

**ATTENZIONE: Lasciare viti sparse o allentate all'interno del computer potrebbe danneggiarlo gravemente.**

#### **Procedura**

- 1. Ricollocare tutte le viti e accertarsi che non rimangano viti sparse all'interno del computer.
- 2. Collegare eventuali periferiche, cavi o dispositivi esterni rimossi prima di aver iniziato gli interventi sul computer.
- 3. Ricollocare eventuali schede multimediali, dischi e qualsiasi altra parte rimossa prima di aver iniziato gli interventi sul computer.
- 4. Collegare il computer e tutte le periferiche collegate alle rispettive prese elettriche.
- 5. Accendere il computer.

# <span id="page-9-0"></span>**Rimozione e installazione dei componenti**

**N.B.:** Le immagini contenute in questo documento possono differire a seconda della configurazione ordinata.

## **Strumenti consigliati**

Le procedure in questo documento potrebbero richiedere i seguenti strumenti:

● Cacciavite Philips #1 e #2

## **Elenco viti**

- **N.B.:** Durante la rimozione delle viti da un componente, si consiglia di prendere nota del tipo e del numero di viti, per poi posizionarle in una scatola apposita. Ciò assicura che vengano usati numeri e tipi di viti corretti una volta sostituito il componente.
- **N.B.:** Alcuni computer hanno superfici magnetiche. Assicurarsi che le viti non rimangano attaccate a tali superfici durante la sostituzione di un componente.
- **N.B.:** Il colore della vite può variare in base alla configurazione ordinata.

#### **Tabella 1. Elenco viti**

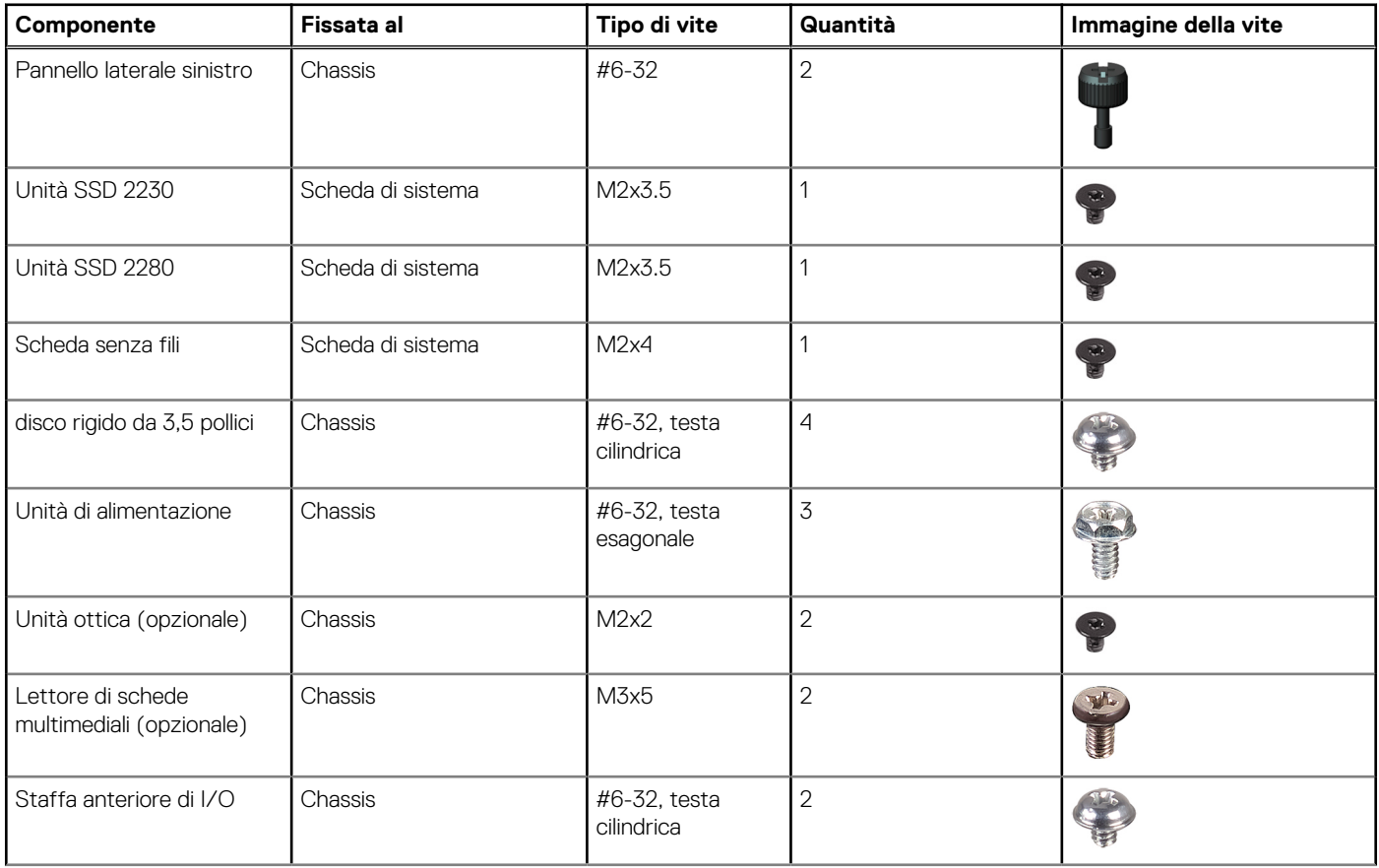

#### <span id="page-10-0"></span>**Tabella 1. Elenco viti (continua)**

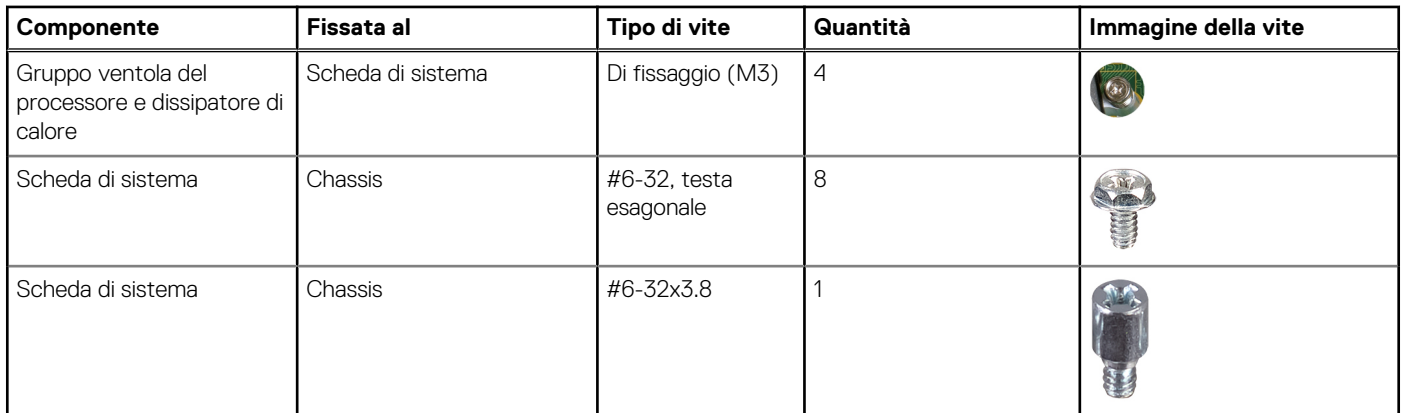

# **Componenti principali di Vostro 3710**

L'immagine seguente mostra i componenti principali di Vostro 3710.

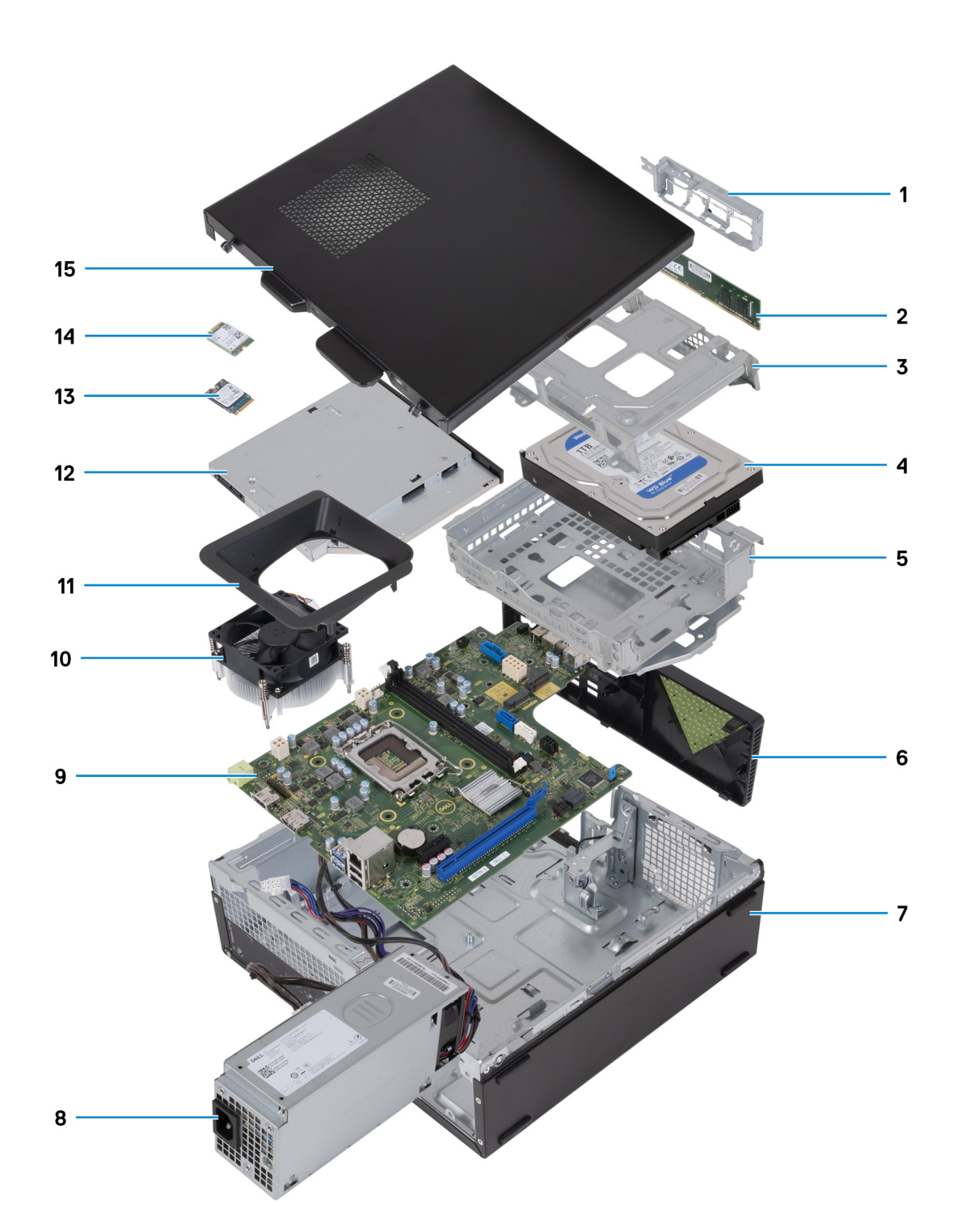

- 1. staffa anteriore di I/O
- 2. Modulo di memoria
- 3. gabbia del disco rigido
- 4. da 2,5 pollici
- 5. Staffa per disco rigido e unità ottica
- 6. coperchio anteriore
- 7. chassis
- 8. unità di alimentazione
- 9. scheda di sistema
- 10. gruppo dissipatore di calore e ventola
- 11. Manicotto della ventola
- 12. unità ottica (opzionale)
- <span id="page-12-0"></span>13. Unità SSD 2230
- 14. scheda senza fili
- 15. pannello laterale sinistro

**(i)** N.B.: Dell Technologies fornisce un elenco di componenti e i relativi numeri parte della configurazione del sistema originale acquistata. Queste parti sono disponibili in base alle coperture di garanzia acquistate dal cliente. Contattare il proprio responsabile vendite Dell per le opzioni di acquisto.

## **Pannello laterale sinistro**

### **Rimozione del pannello laterale sinistro**

#### **Prerequisiti**

1. Seguire le procedure descritte in [Prima di effettuare interventi sui componenti interni del computer](#page-5-0).

#### **Informazioni su questa attività**

Le immagini seguenti indicano la posizione del pannello laterale sinistro e forniscono una rappresentazione visiva della procedura di rimozione.

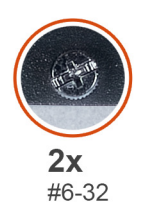

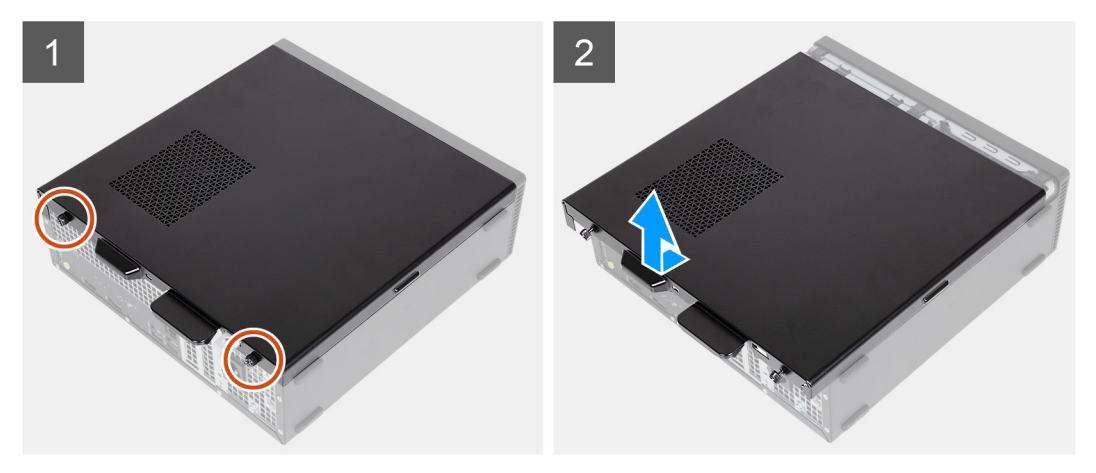

#### **Procedura**

- 1. Rimuovere le due viti (#6-32) che fissano il coperchio laterale sinistro allo chassis.
- 2. Tenendo saldamente la linguetta sul coperchio laterale sinistro, farlo scorrere e rimuoverlo dallo chassis.

### **Installazione del pannello laterale sinistro**

#### **Prerequisiti**

Se si sta sostituendo un componente, rimuovere il quello esistente prima di eseguire la procedura di installazione.

#### <span id="page-13-0"></span>**Informazioni su questa attività**

Le immagini seguenti indicano la posizione del pannello laterale sinistro e forniscono una rappresentazione visiva della procedura di installazione.

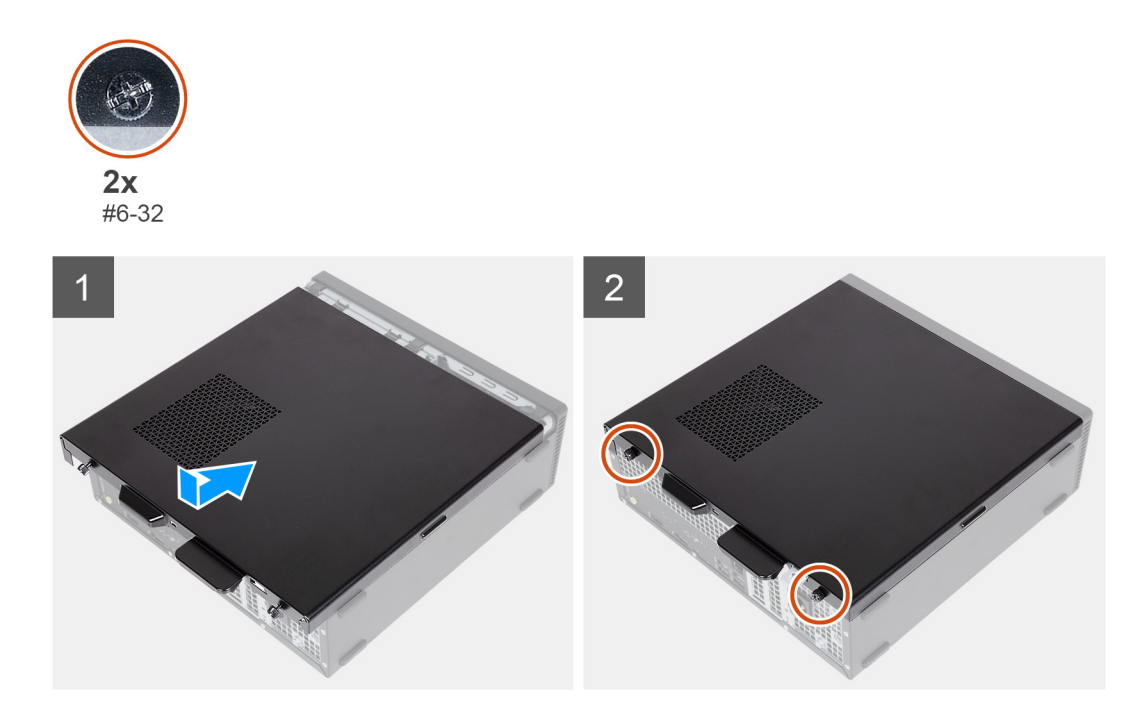

#### **Procedura**

- 1. Tenendo saldamente il coperchio laterale sinistro su entrambi i lati, farlo scorrere nello chassis verso la parte anteriore del computer.
- 2. Ricollocare le due viti (#6-32) che fissano il coperchio laterale sinistro allo chassis.

#### **Fasi successive**

1. Seguire le procedure descritte in [Dopo aver effettuato gli interventi sui componenti interni del computer.](#page-8-0)

## **Coperchio anteriore**

### **Rimozione del coperchio anteriore**

#### **Prerequisiti**

- 1. Seguire le procedure descritte in [Prima di effettuare interventi sui componenti interni del computer](#page-5-0).
- 2. Rimuovere il [pannello laterale sinistro.](#page-12-0)

#### **Informazioni su questa attività**

Le immagini seguenti indicano la posizione del coperchio anteriore e forniscono una rappresentazione visiva della procedura di rimozione.

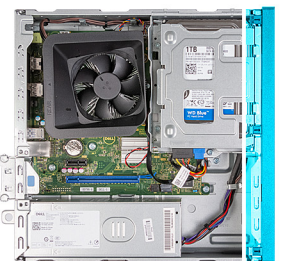

<span id="page-14-0"></span>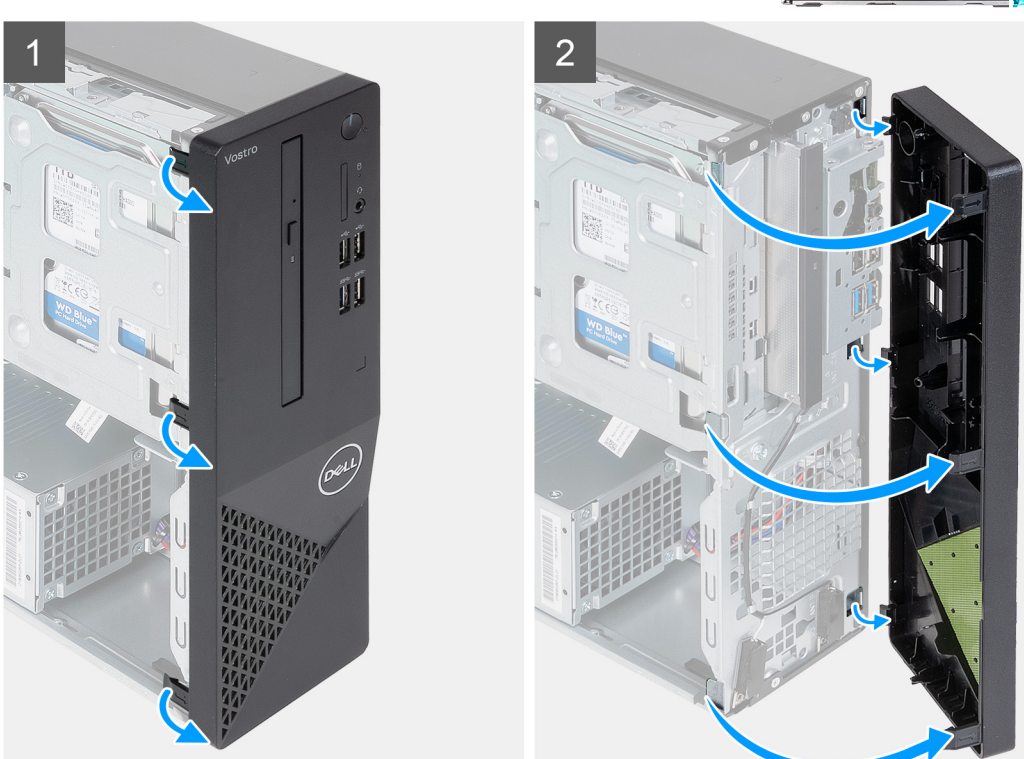

- 1. Facendo leva delicatamente, sganciare le linguette che fissano il coperchio anteriore allo chassis.
- 2. Aprire il coperchio anteriore e rimuoverlo dallo chassis.

### **Installazione del coperchio anteriore**

#### **Prerequisiti**

Se si sta sostituendo un componente, rimuovere il quello esistente prima di eseguire la procedura di installazione.

#### **Informazioni su questa attività**

Le immagini seguenti indicano la posizione del coperchio anteriore e forniscono una rappresentazione visiva della procedura di installazione.

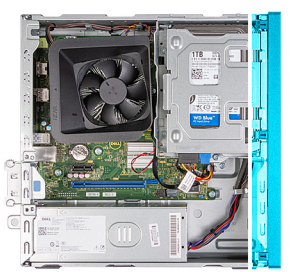

<span id="page-15-0"></span>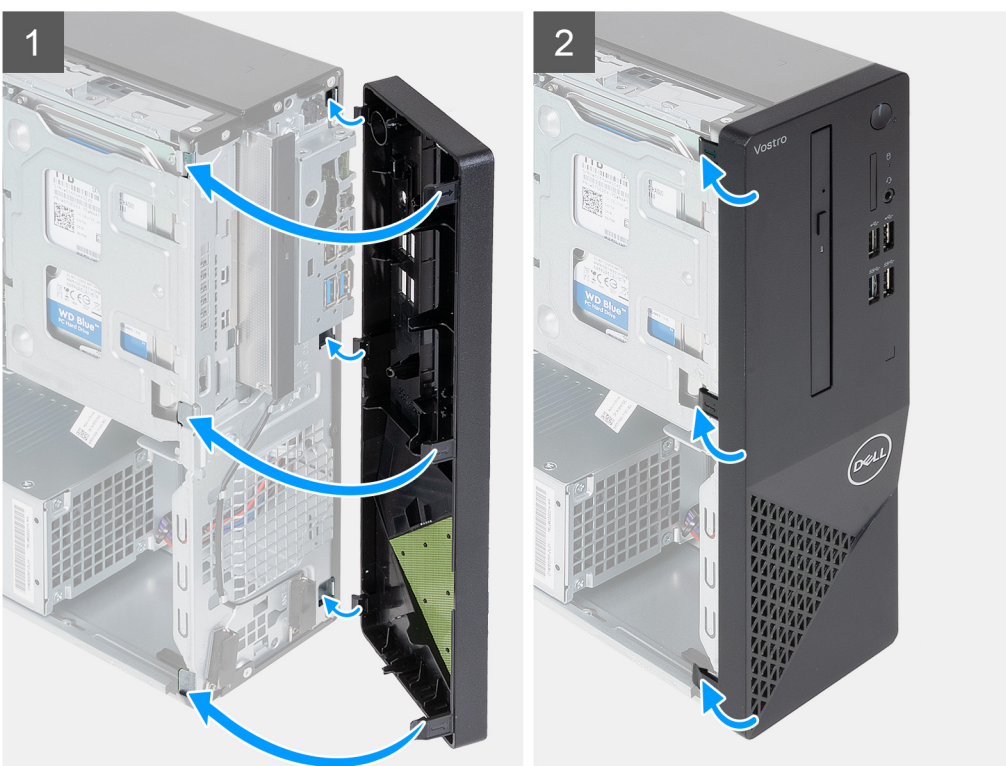

- 1. Allineare e inserire le linguette del coperchio anteriore negli slot sul lato destro dello chassis.
- 2. Ruotare il coperchio anteriore verso lo chassis fino a far scattare le linguette in posizione.

#### **Fasi successive**

- 1. Installare il [coperchio lato sinistro.](#page-12-0)
- 2. Seguire le procedure descritte in [Dopo aver effettuato gli interventi sui componenti interni del computer.](#page-8-0)

## **Disco rigido**

### **Rimozione del disco rigido da 3,5 pollici**

#### **Prerequisiti**

- 1. Seguire le procedure descritte in [Prima di effettuare interventi sui componenti interni del computer](#page-5-0).
- 2. Rimuovere il [pannello laterale sinistro.](#page-12-0)
- 3. Rimuovere il [coperchio anteriore](#page-13-0).

#### **Informazioni su questa attività**

La seguente immagine indica la posizione del disco rigido da 3,5 pollici e fornisce una rappresentazione visiva della procedura di rimozione.

<span id="page-16-0"></span>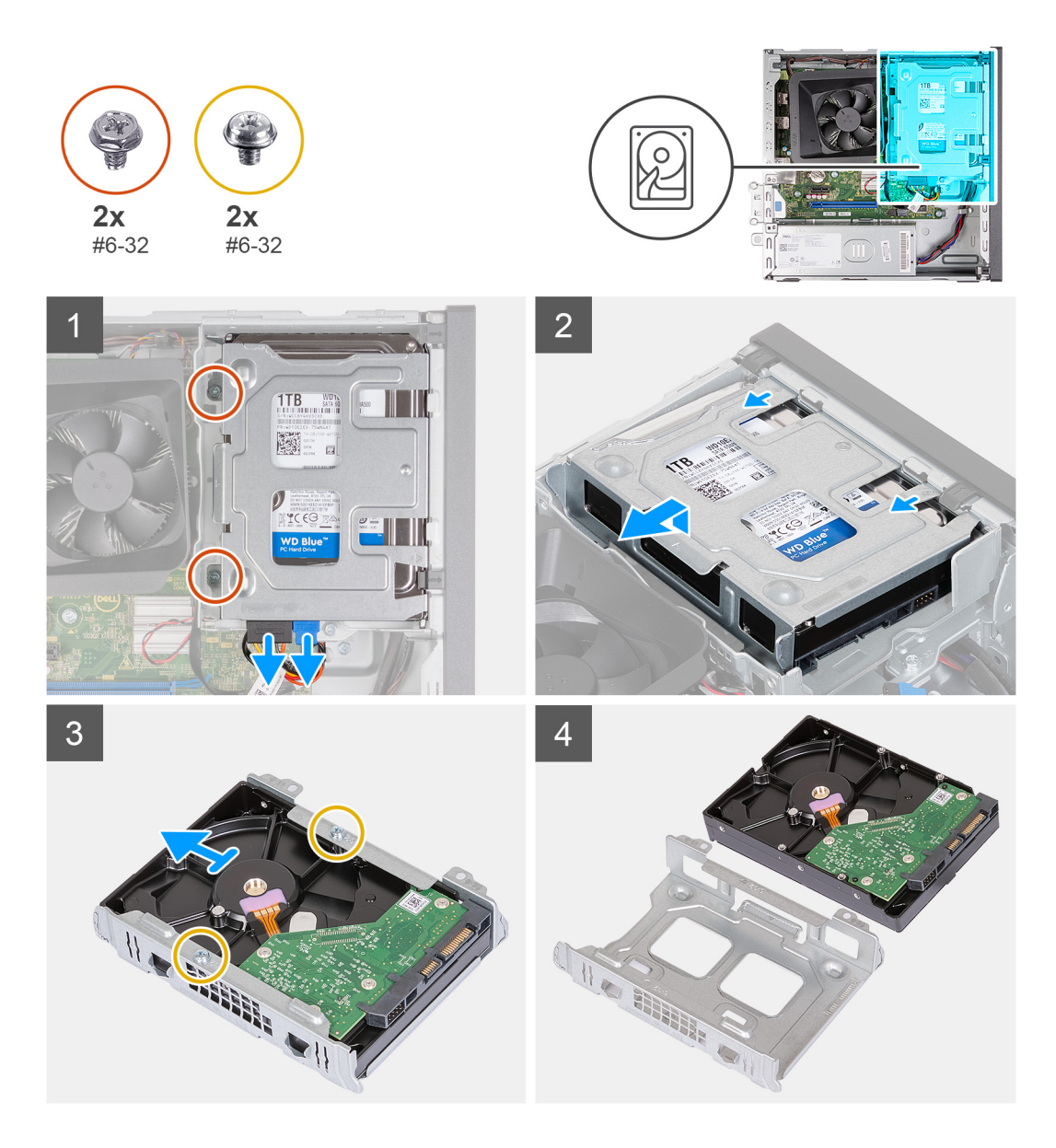

- 1. Adagiare il computer su un lato con il lato sinistro rivolto verso l'alto.
- 2. Scollegare i cavi dei dati e di alimentazione dal disco rigido.
- 3. Rimuovere le 2 viti (#6-32) che fissano la gabbia del disco rigido da 3,5 pollici dalla relativa staffa.
- 4. Sollevare e far scorrere il gruppo del disco rigido da 3,5 pollici dalla staffa del disco rigido e dell'unità ottica.
- 5. Capovolgere e posizionare il gruppo del disco rigido da 3,5 pollici su una superficie piana.
- 6. Rimuovere le 2 viti (#6-32) che fissano il disco rigido da 3,5 pollici alla relativa gabbia.
- 7. Far scorrere e rimuovere il disco rigido da 3,5 pollici dalla relativa gabbia.

### **Installazione del disco rigido da 3,5 pollici**

#### **Prerequisiti**

Se si sta sostituendo un componente, rimuovere il quello esistente prima di eseguire la procedura di installazione.

#### **Informazioni su questa attività**

La seguente immagine indica la posizione del disco rigido da 3,5 pollici e fornisce una rappresentazione visiva della procedura di installazione.

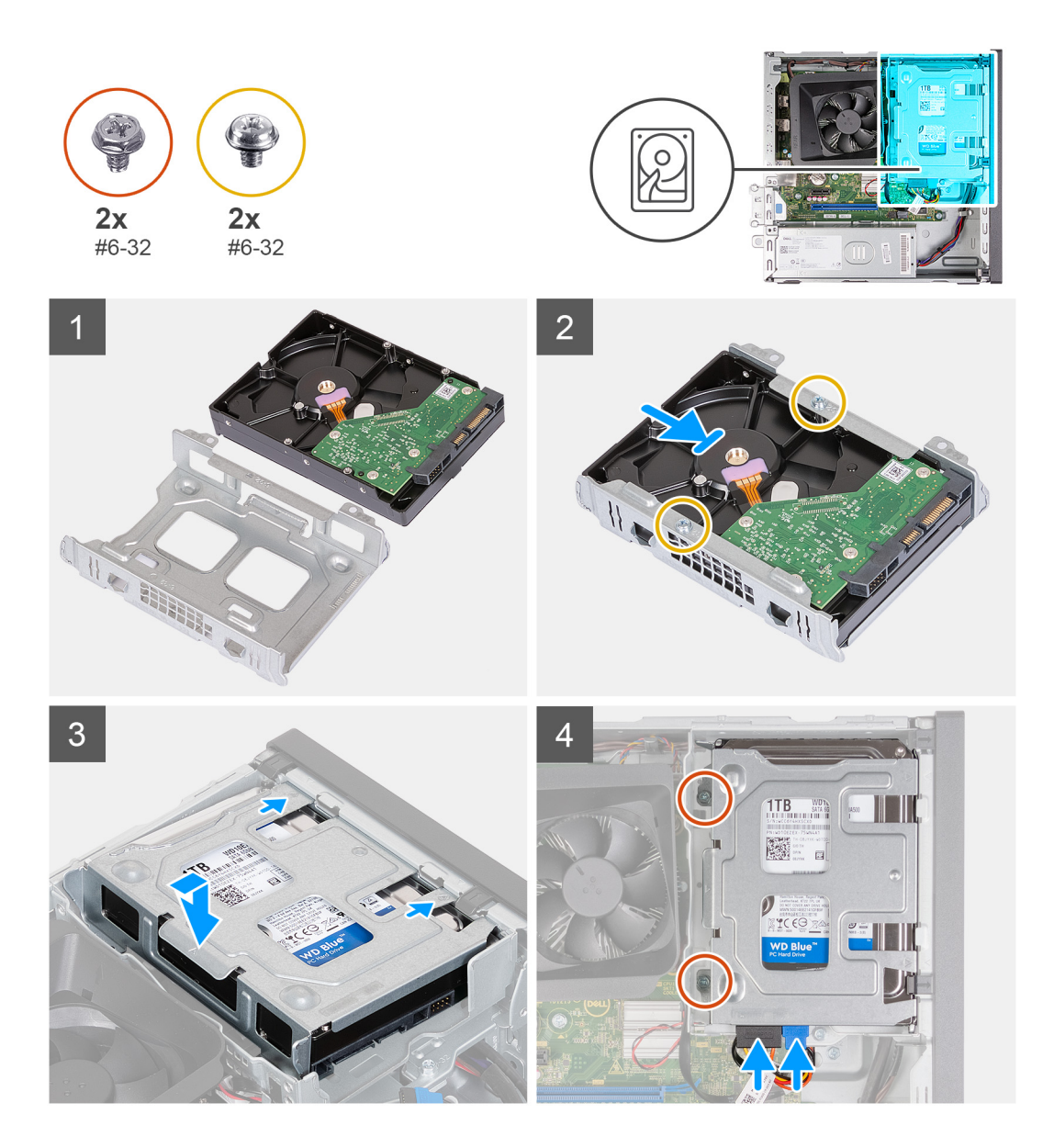

- 1. Allineare e far scorrere il disco rigido da 3,5 pollici nella relativa gabbia.
- 2. Ricollocare le 2 viti (#6-32) per fissare il disco rigido da 3,5 pollici alla relativa gabbia.
- 3. Allineare il gruppo disco rigido e farlo scorrere nella staffa per disco rigido e unità ottica.
- 4. Ricollocare le 2 viti (#6-32) per fissare il gruppo del disco rigido da 3,5 pollici alla staffa per disco rigido e unità ottica.
- 5. Collegare il cavo di alimentazione e il cavo dati al disco rigido da 3,5 pollici.

#### **Fasi successive**

- 1. Installare il [coperchio anteriore](#page-14-0).
- 2. Installare il [coperchio lato sinistro.](#page-12-0)
- 3. Seguire le procedure descritte in [Dopo aver effettuato gli interventi sui componenti interni del computer.](#page-8-0)

## <span id="page-18-0"></span>**Gabbia per disco rigido e unità ottica**

## **Rimuovere la gabbia del disco rigido e dell'unità ottica.**

#### **Prerequisiti**

- 1. Seguire le procedure descritte in [Prima di effettuare interventi sui componenti interni del computer](#page-5-0).
- 2. Rimuovere il [pannello laterale sinistro.](#page-12-0)
- 3. Rimuovere il [coperchio anteriore](#page-13-0).
- 4. Rimuovere il [disco rigido da 3,5 pollici](#page-15-0).

#### **Informazioni su questa attività**

Le seguenti immagini indicano la posizione della staffa del disco rigido e dell'unità ottica e forniscono una rappresentazione visiva della procedura di rimozione.

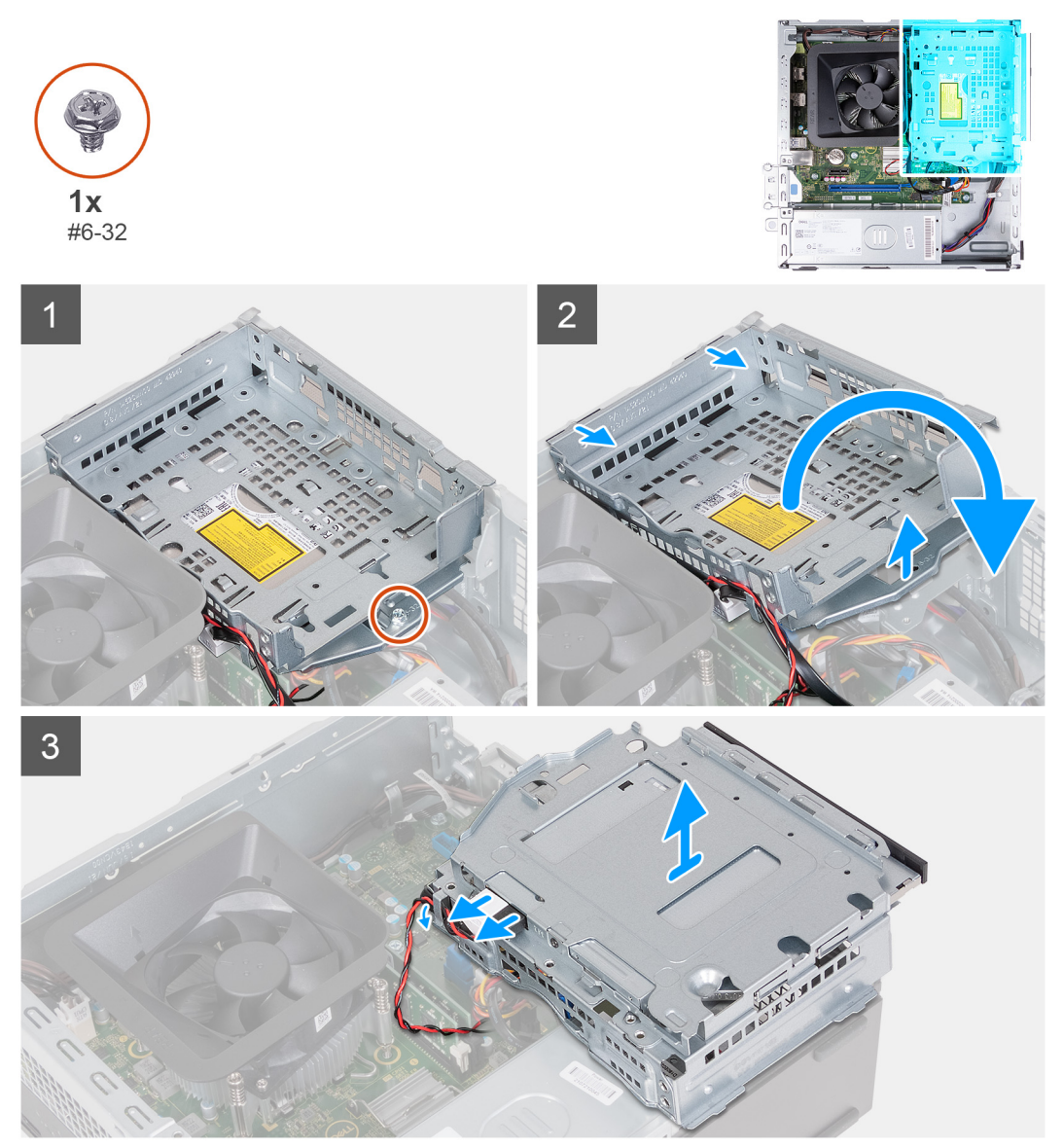

#### **Procedura**

- 1. Ricollocare la vite (#6-32) che fissa il gruppo del disco rigido allo chassis.
- 2. Sollevare e far scorrere il supporto del disco rigido e dell'unità ottica lontano dallo chassis.

<span id="page-19-0"></span>**N.B.:** Ignorare questo passaggio se il computer non è dotato di unità ottica. Collegare il cavo dati e il cavo dell'alimentazione all'unità ottica. Estrarre con cura la staffa del disco rigido e dell'unità ottica.

- 3. Afferrare la staffa del disco rigido e dell'unità ottica e capovolgerla.
- 4. Scollegare i cavi dei dati e di alimentazione dall'unità ottica.
- 5. Sollevare il supporto del disco rigido e dell'unità ottica dallo chassis.

### **Installazione della gabbia del disco rigido e dell'unità ottica**

#### **Prerequisiti**

Se si sta sostituendo un componente, rimuovere il quello esistente prima di eseguire la procedura di installazione.

#### **Informazioni su questa attività**

La seguente figura indica la posizione della gabbia del disco rigido e dell'unità ottica e fornisce una rappresentazione visiva della procedura di installazione.

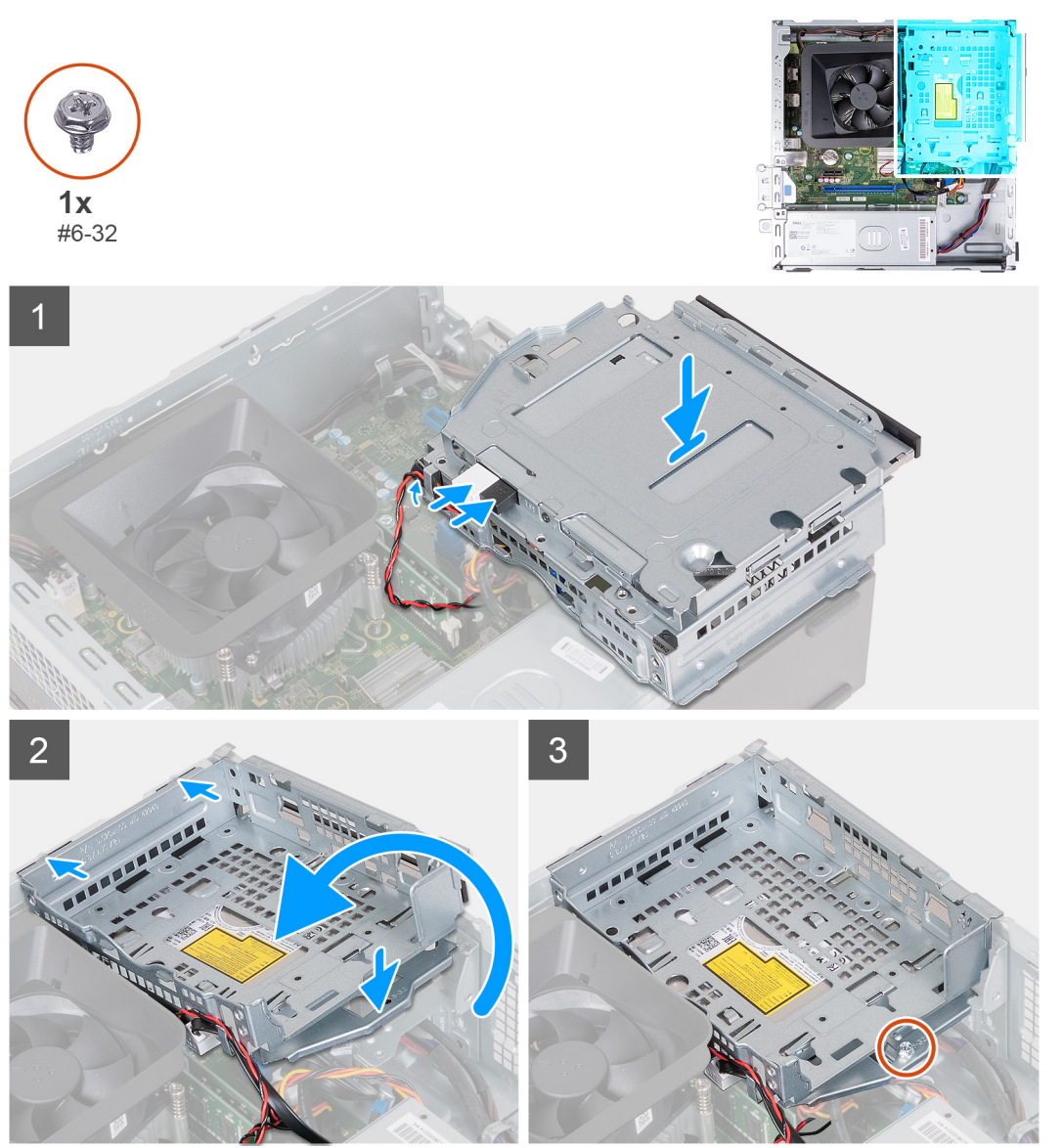

#### **Procedura**

1. Tenere la staffa del disco rigido e dell'unità ottica vicino allo chassis e collegare i cavi dati e di alimentazione per l'unità ottica.

<span id="page-20-0"></span>**N.B.:** Ignorare questo passaggio se il computer non è dotato di unità ottica.

- 2. Capovolgere e allineare la staffa del disco rigido e dell'unità ottica allo chassis.
- 3. Far scorrere la staffa da un angolo in posizione e collocarla verso il basso sullo chassis.
- 4. Ricollocare le viti (#6-32) che fissano la staffa di disco rigido e unità ottica allo chassis.

#### **Fasi successive**

- 1. Installare il [disco rigido da 3,5 pollici:](#page-16-0).
- 2. Installare il [coperchio anteriore](#page-14-0).
- 3. Installare il [coperchio lato sinistro.](#page-12-0)
- 4. Seguire le procedure descritte in [Dopo aver effettuato gli interventi sui componenti interni del computer.](#page-8-0)

## **Unità ottica (opzionale)**

## **Rimozione dell'unità ottica**

#### **Prerequisiti**

- 1. Seguire le procedure descritte in [Prima di effettuare interventi sui componenti interni del computer](#page-5-0).
- 2. Rimuovere il [pannello laterale sinistro.](#page-12-0)
- 3. Rimuovere il [coperchio anteriore](#page-13-0).
- 4. Rimuovere il [disco rigido da 3,5 pollici](#page-15-0).
- 5. Rimuovere la [gabbia di HDD e unità ottica](#page-18-0).

#### **Informazioni su questa attività**

**N.B.:** A seconda della configurazione ordinata, il computer potrebbe non avere un'unità ottica installata.

La figura seguente indica la posizione dell'unità ottica e fornisce una rappresentazione visiva della procedura di rimozione.

<span id="page-21-0"></span>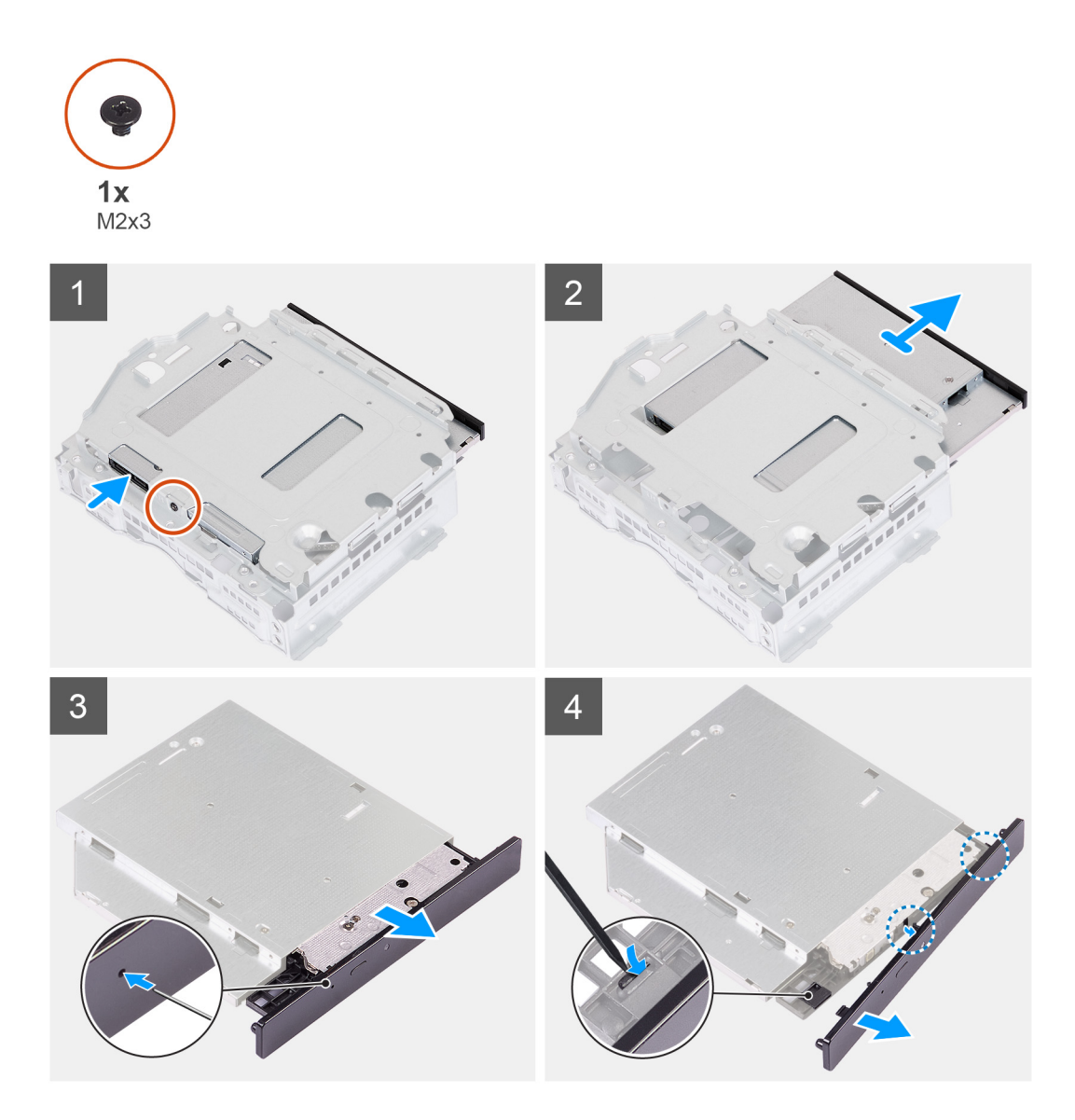

- 1. Posizionare la staffa del disco rigido e dell'unità ottica su una superficie piana per individuare la vite (M2x3).
- 2. Rimuovere la vite (M2x3) che fissa l'unità ottica alla staffa del disco rigido e dell'unità ottica.
- 3. Estrarre il disco rigido dalla staffa per disco rigido e unità ottica.
- 4. Capovolgere e posizionare l'unità ottica su una superficie piana.
- 5. Utilizzare un perno o uno strumento simile con un'estremità a punta e inserire l'estremità nel foro di espulsione di emergenza dell'unità ottica per espellere il vassoio dell'unità ottica.
- 6. Utilizzare l'estremità di uno spudger di plastica per spingere fuori e sbloccare la prima linguetta di fissaggio della cornice dell'unità ottica.
- 7. Tirare delicatamente il frontalino dell'unità ottica per sbloccare le due linguette di fissaggio rimanenti.

### **Installazione dell'unità ottica**

#### **Prerequisiti**

Se si sta sostituendo un componente, rimuovere il quello esistente prima di eseguire la procedura di installazione.

#### **Informazioni su questa attività**

La figura seguente indica la posizione dell'unità ottica e fornisce una rappresentazione visiva della procedura di installazione.

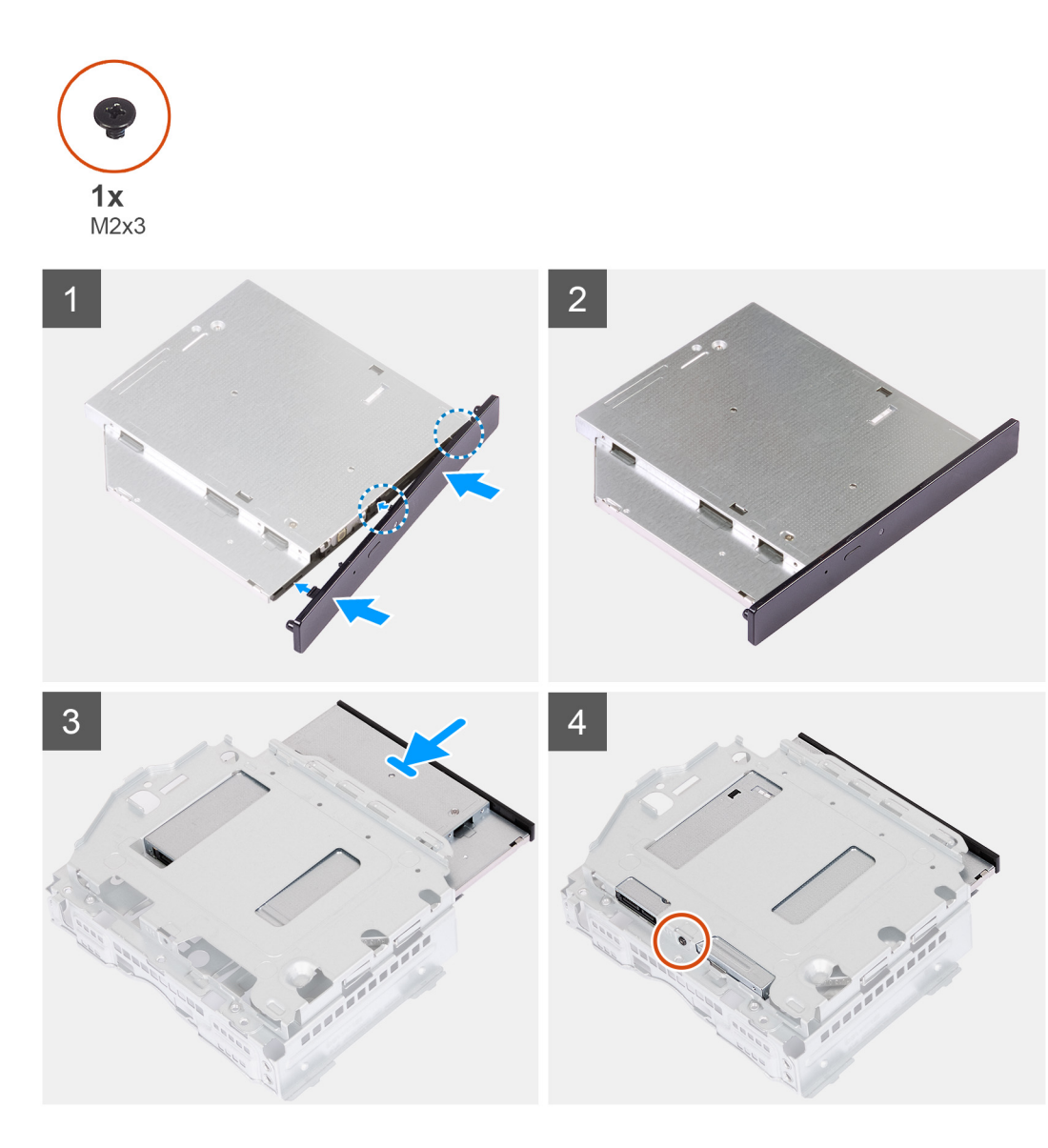

1. Allineare il frontalino dell'unità ottica all'unità ottica e far scattare il frontalino sull'unità ottica.

**N.B.:** Iniziare dal bordo del frontalino con le linguette di fissaggio più piccole e fissarle in posizione.

- 2. Far scorrere l'unità ottica nella staffa per disco rigido e unità ottica.
- 3. Ricollocare la vite (M2x3) per fissare l'unità ottica alla staffa del disco rigido e dell'unità ottica.

#### **Fasi successive**

- 1. Installare la [gabbia di HDD e unità ottica](#page-19-0).
- 2. Installare il [disco rigido da 3,5 pollici:](#page-16-0).
- 3. Installare il [coperchio anteriore](#page-14-0).
- 4. Installare il [coperchio lato sinistro.](#page-12-0)
- 5. Seguire le procedure descritte in [Dopo aver effettuato gli interventi sui componenti interni del computer.](#page-8-0)

## <span id="page-23-0"></span>**Pulsante di alimentazione**

### **Rimozione del pulsante di accensione**

#### **Prerequisiti**

- 1. Seguire le procedure descritte in [Prima di effettuare interventi sui componenti interni del computer](#page-5-0).
- 2. Rimuovere il [pannello laterale sinistro.](#page-12-0)
- 3. Rimuovere il [coperchio anteriore](#page-13-0).
- 4. Rimuovere il [disco rigido da 3,5 pollici](#page-15-0).
- 5. Rimuovere la [gabbia di HDD e unità ottica](#page-18-0).

#### **Informazioni su questa attività**

La figura seguente indica la posizione del pulsante di accensione e fornisce una rappresentazione visiva della procedura di rimozione.

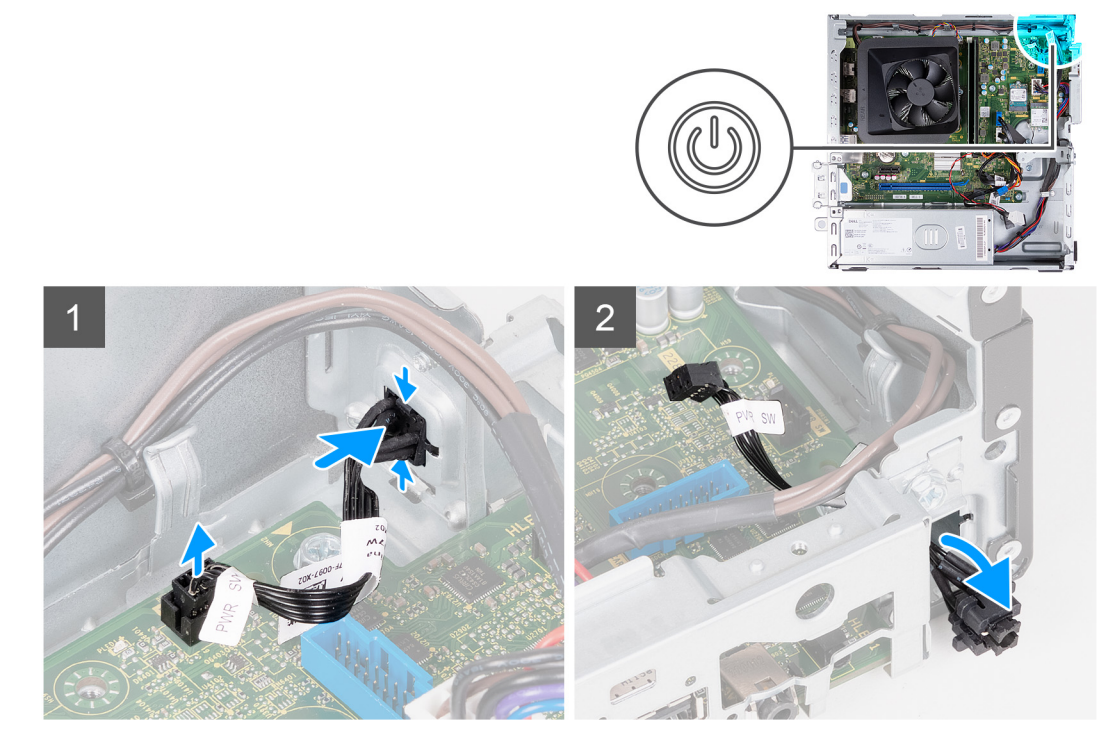

#### **Procedura**

- 1. Adagiare il computer su un lato con il lato sinistro rivolto verso l'alto.
- 2. Scollegare il cavo del pulsante di accensione dalla scheda di sistema.
- 3. Premere le linguette di sbloccaggio sul pulsante di accensione per sbloccarlo dallo slot sullo chassis.
- 4. Far passare il pulsante di accensione assieme al relativo cavo attraverso lo slot sullo chassis.
- 5. Rimuovere il pulsante di accensione e il relativo cavo dalla parte anteriore dello chassis.

### **Installazione del pulsante di accensione**

#### **Prerequisiti**

Se si sta sostituendo un componente, rimuovere il quello esistente prima di eseguire la procedura di installazione.

#### **Informazioni su questa attività**

La figura seguente indica la posizione dell'interruttore di accensione e fornisce una rappresentazione visiva della procedura di installazione.

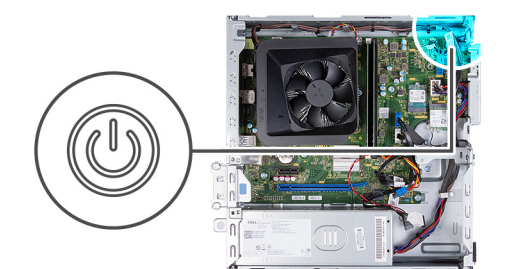

<span id="page-24-0"></span>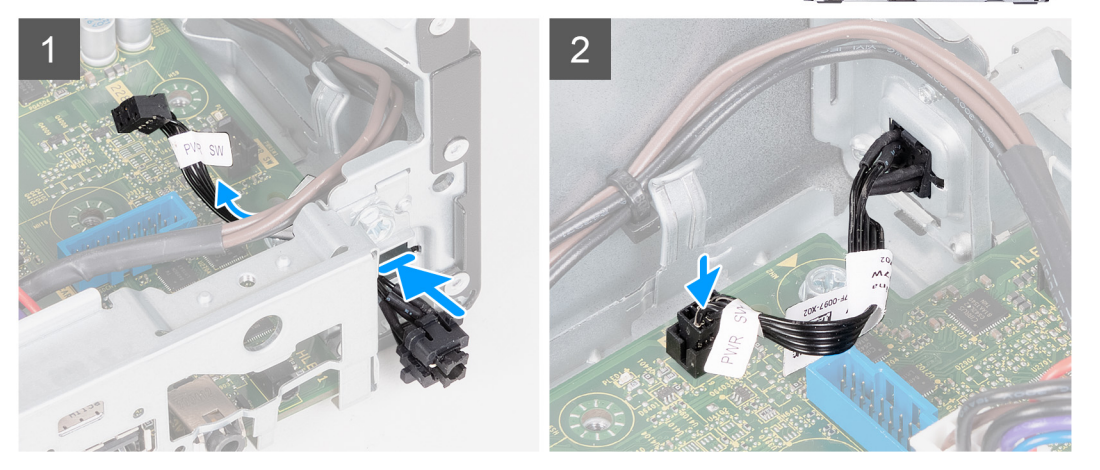

- 1. Adagiare il computer su un lato con il lato sinistro rivolto verso l'alto.
- 2. Far scorrere il cavo del pulsante di accensione attraverso lo slot sulla parte anteriore dello chassis.
- 3. Premere le linguette sul pulsante di accensione per inserirlo nello slot sullo chassis e fissarlo in posizione.
- 4. Collegare il cavo del pulsante di accensione alla scheda di sistema.
- 5. Posizionare il computer in posizione verticale.

#### **Fasi successive**

- 1. Installare la [gabbia di HDD e unità ottica](#page-19-0).
- 2. Installare il [disco rigido da 3,5 pollici:](#page-16-0).
- 3. Installare il [coperchio anteriore](#page-14-0).
- 4. Installare il [coperchio lato sinistro.](#page-12-0)
- 5. Seguire le procedure descritte in [Dopo aver effettuato gli interventi sui componenti interni del computer.](#page-8-0)

## **Memoria**

### **Rimozione della memoria**

#### **Prerequisiti**

- 1. Seguire le procedure descritte in [Prima di effettuare interventi sui componenti interni del computer](#page-5-0).
- 2. Rimuovere il [pannello laterale sinistro.](#page-12-0)
- 3. Rimuovere il [coperchio anteriore](#page-13-0).
- 4. Rimuovere il [disco rigido da 3,5 pollici](#page-15-0).
- 5. Rimuovere la [gabbia di HDD e unità ottica](#page-18-0).

#### **Informazioni su questa attività**

La seguente immagine indica la posizione della memoria e fornisce una rappresentazione visiva della procedura di rimozione.

<span id="page-25-0"></span>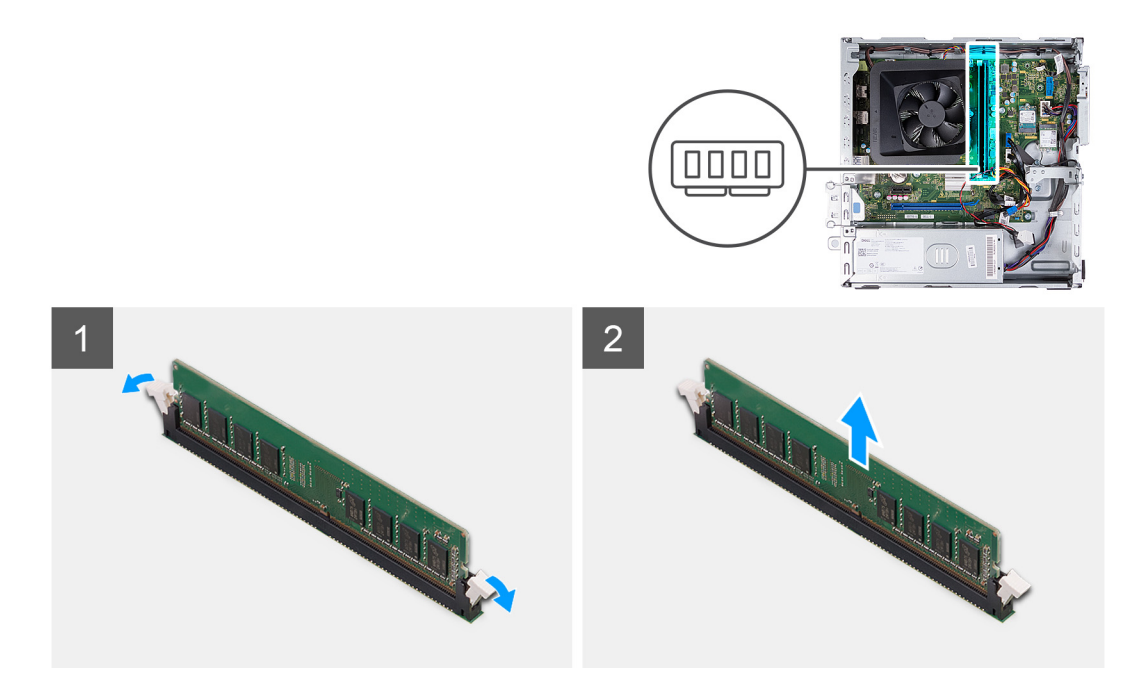

- 1. Tirare i fermagli di sicurezza su ciascuna estremità dello slot del modulo di memoria, finché il modulo di memoria scatta fuori posizione.
- 2. Afferrare il modulo di memoria nel mezzo, quindi allontanarlo delicatamente fino a estrarlo dal relativo slot.
- 3. Ripetere i passaggi 1 e 2 per il modulo di memoria successivo, se applicabile.

### **Installazione della memoria**

#### **Prerequisiti**

Se si sta sostituendo un componente, rimuovere il quello esistente prima di eseguire la procedura di installazione.

#### **Informazioni su questa attività**

La seguente immagine indica la posizione della memoria e fornisce una rappresentazione visiva della procedura di installazione.

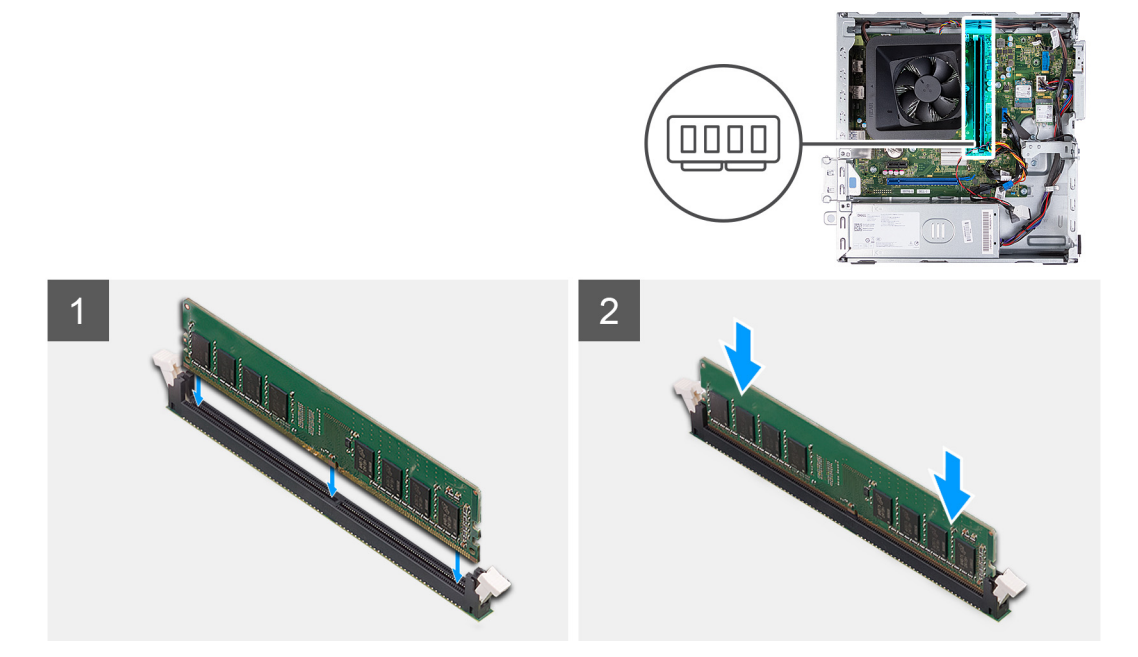

- <span id="page-26-0"></span>1. Allineare la tacca sul modulo di memoria con la linguetta sul relativo slot.
- 2. Inserire il modulo di memoria nel relativo slot.
- 3. Premere verso il basso il modulo di memoria finché non scatta in posizione. Accertarsi che entrambi i fermagli di fissaggio siano bloccati in posizione per fissare il modulo di memoria.
- 4. Ripetere i passaggi da 1 a 3 per il modulo di memoria successivo, se applicabile.

#### **Fasi successive**

- 1. Installare la [gabbia di HDD e unità ottica](#page-19-0).
- 2. Installare il [disco rigido da 3,5 pollici:](#page-16-0).
- 3. Installare il [coperchio anteriore](#page-14-0).
- 4. Installare il [coperchio lato sinistro.](#page-12-0)
- 5. Seguire le procedure descritte in [Dopo aver effettuato gli interventi sui componenti interni del computer.](#page-8-0)

## **Unità a stato solido**

## **Rimozione dell'unità SSD M.2 2230**

#### **Prerequisiti**

- 1. Seguire le procedure descritte in [Prima di effettuare interventi sui componenti interni del computer](#page-5-0).
- 2. Rimuovere il [pannello laterale sinistro.](#page-12-0)
- 3. Rimuovere il [coperchio anteriore](#page-13-0).
- 4. Rimuovere il [disco rigido da 3,5 pollici](#page-15-0).
- 5. Rimuovere la [gabbia di HDD e unità ottica](#page-18-0).

#### **Informazioni su questa attività**

La figura seguente indica la posizione dell'unità SSD M.2 2230 e fornisce una rappresentazione visiva della procedura di rimozione.

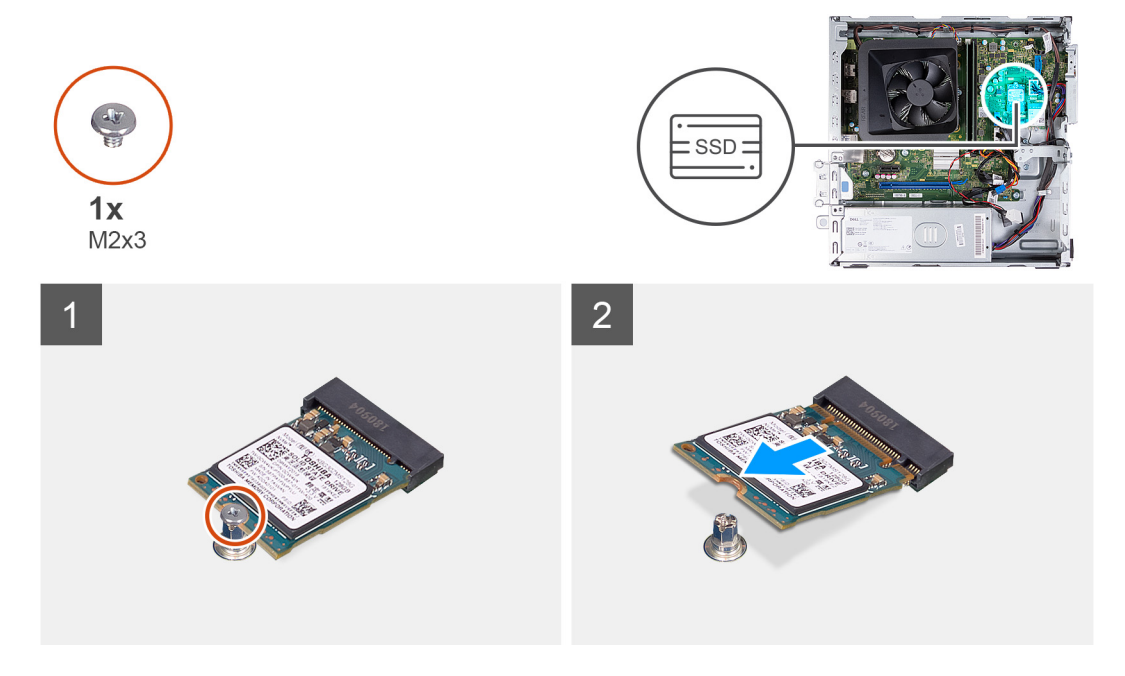

#### **Procedura**

- 1. Rimuovere la vite (M2x3) che fissa l'unità SSD alla scheda di sistema.
- 2. Far scivolare e rimuovere l'unità SSD dallo slot per schede M.2 sulla scheda di sistema.

## <span id="page-27-0"></span>**Installazione dell'unità SSD M.2 2230**

#### **Prerequisiti**

Se si sta sostituendo un componente, rimuovere il quello esistente prima di eseguire la procedura di installazione.

#### **Informazioni su questa attività**

- **N.B.:** Se si sta sostituendo un'unità SSD M.2 2280 con un'unità SSD M.2 2230, assicurarsi che l'unità SSD M.2 2280 venga rimossa per prima.
- **N.B.:** Consultare la procedura per rimuovere l' [unità SSD M.2 2280.](#page-28-0)
- **N.B.:** L'immagine seguente indica dove installare il montaggio della vite dell'unità SSD in base al fattore di forma.

La figura seguente indica la posizione dell'unità SSD M.2 2230 e fornisce una rappresentazione visiva della procedura di installazione.

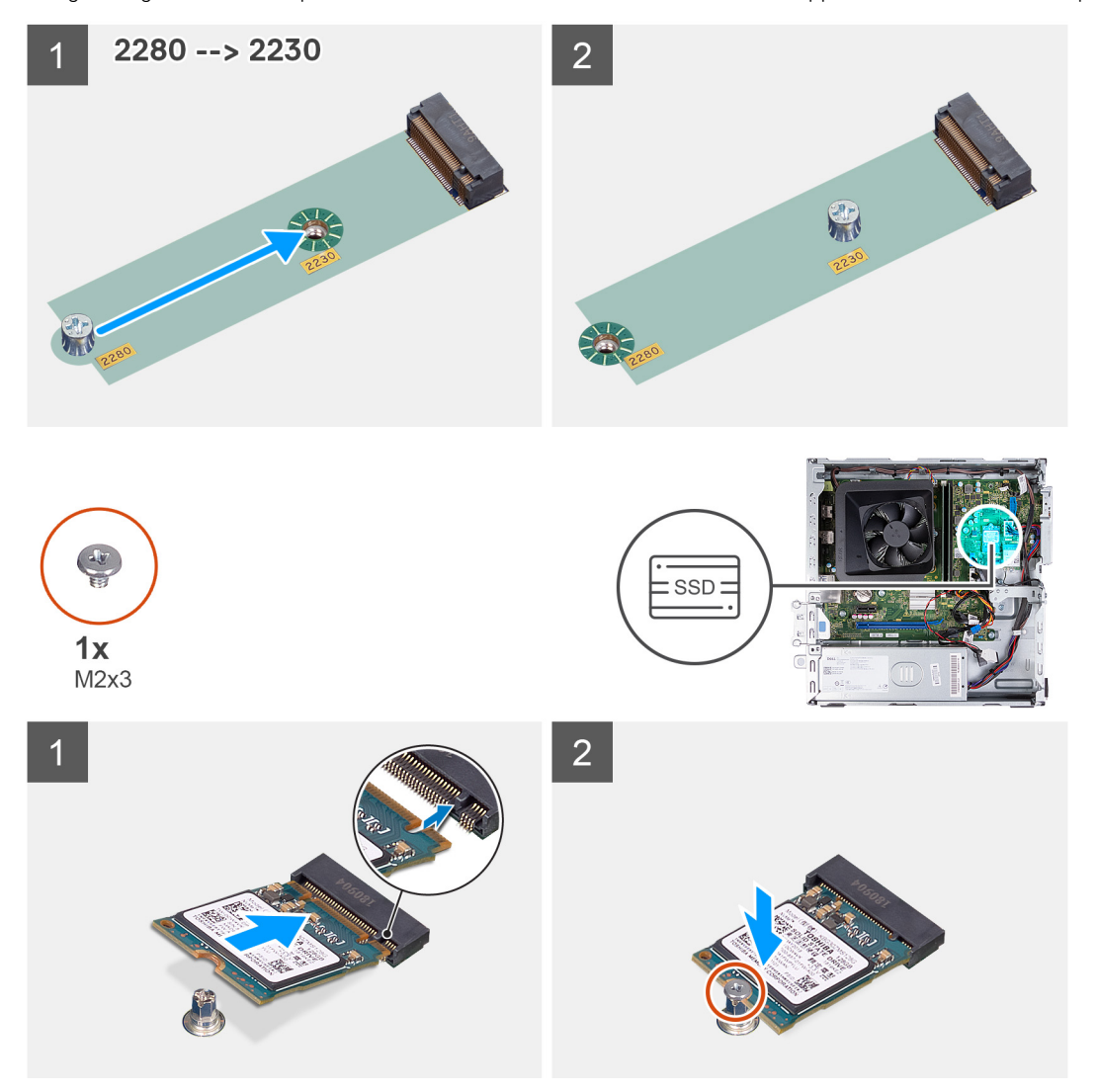

#### **Procedura**

- 1. Allineare la tacca sull'unità SSD con la linguetta sullo slot per schede M.2.
- 2. Far scorrere l'unità SSD nello slot per schede M.2 sulla scheda di sistema.
- 3. Ricollocare la vite (M2x3) che fissa l'unità SSD alla scheda di sistema.

#### <span id="page-28-0"></span>**Fasi successive**

- 1. Installare la [gabbia di HDD e unità ottica](#page-19-0).
- 2. Installare il [disco rigido da 3,5 pollici:](#page-16-0).
- 3. Installare il [coperchio anteriore](#page-14-0).
- 4. Installare il [coperchio lato sinistro.](#page-12-0)
- 5. Seguire le procedure descritte in [Dopo aver effettuato gli interventi sui componenti interni del computer.](#page-8-0)

### **Rimozione dell'unità SSD M.2 2280**

#### **Prerequisiti**

- 1. Seguire le procedure descritte in [Prima di effettuare interventi sui componenti interni del computer](#page-5-0).
- 2. Rimuovere il [pannello laterale sinistro.](#page-12-0)
- 3. Rimuovere il [coperchio anteriore](#page-13-0).
- 4. Rimuovere il [disco rigido da 3,5 pollici](#page-15-0).
- 5. Rimuovere la [gabbia di HDD e unità ottica](#page-18-0).

#### **Informazioni su questa attività**

La figura seguente indica la posizione dell'unità SSD M.2 2280 e fornisce una rappresentazione visiva della procedura di rimozione.

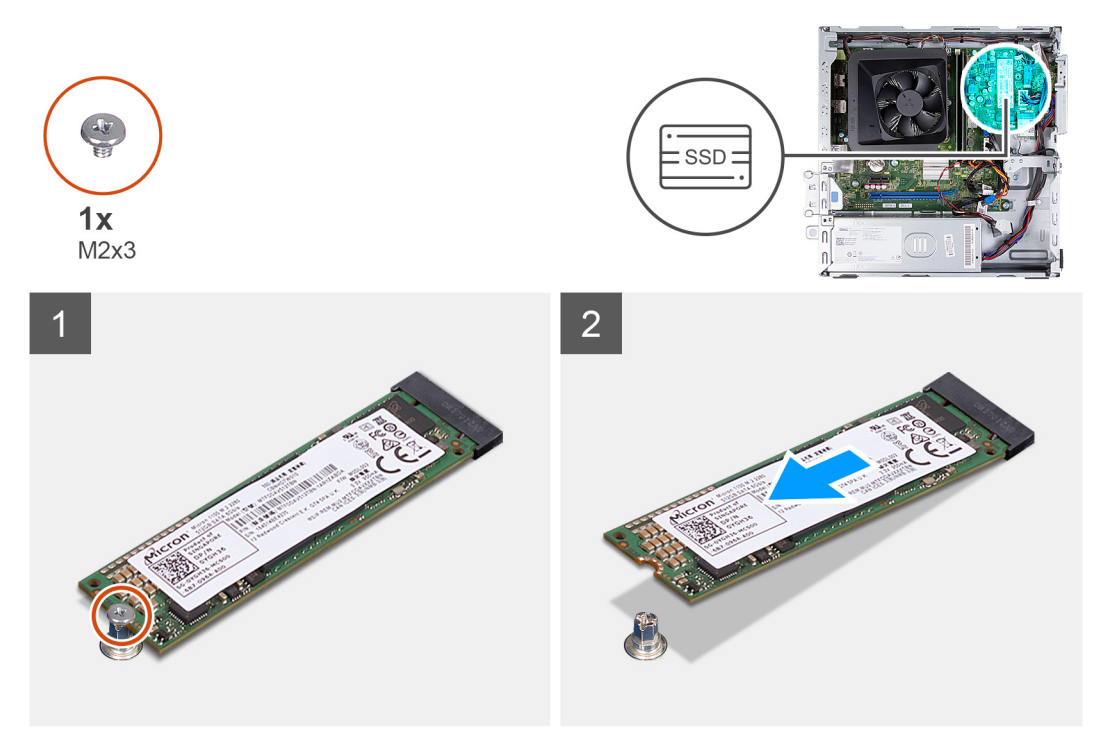

#### **Procedura**

- 1. Rimuovere la vite (M2x3) che fissa l'unità SSD alla scheda di sistema.
- 2. Far scivolare e rimuovere l'unità SSD dallo slot per schede M.2 sulla scheda di sistema.

### **Installazione dell'unità SSD M.2 2280**

#### **Prerequisiti**

Se si sta sostituendo un componente, rimuovere il quello esistente prima di eseguire la procedura di installazione.

#### **Informazioni su questa attività**

- **(i) N.B.:** Se si sta sostituendo un'unità SSD M.2 2230 con un'unità SSD M.2 2280, assicurarsi che l'unità SSD M.2 2230 venga rimossa per prima.
- **N.B.:** Consultare la procedura per rimuovere l' [unità SSD M.2 2230.](#page-26-0)
- **N.B.:** L'immagine seguente indica dove installare il montaggio della vite dell'unità SSD in base al fattore di forma.

La figura seguente indica la posizione dell'unità SSD M.2 2280 e fornisce una rappresentazione visiva della procedura di installazione.

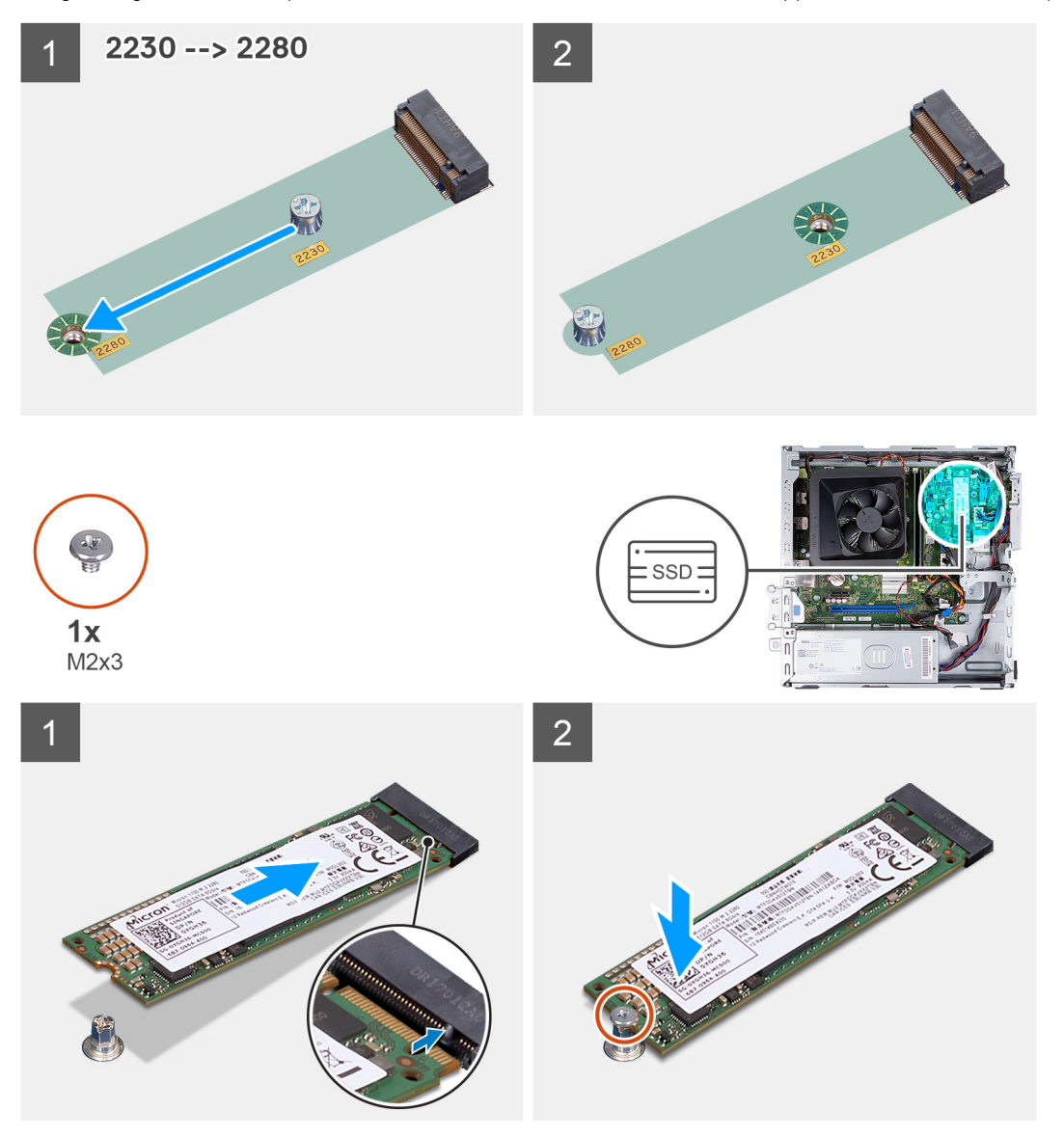

#### **Procedura**

- 1. Allineare la tacca sull'unità SSD con la linguetta sullo slot per schede M.2.
- 2. Far scorrere l'unità SSD nello slot per schede M.2 sulla scheda di sistema.
- 3. Ricollocare la vite (M2x3) che fissa l'unità SSD alla scheda di sistema.

#### **Fasi successive**

- 1. Installare la [gabbia di HDD e unità ottica](#page-19-0).
- 2. Installare il [disco rigido da 3,5 pollici:](#page-16-0).
- 3. Installare il [coperchio anteriore](#page-14-0).
- 4. Installare il [coperchio lato sinistro.](#page-12-0)

<span id="page-30-0"></span>5. Seguire le procedure descritte in [Dopo aver effettuato gli interventi sui componenti interni del computer.](#page-8-0)

## **Scheda senza fili**

### **Rimozione della scheda wireless**

#### **Prerequisiti**

- 1. Seguire le procedure descritte in [Prima di effettuare interventi sui componenti interni del computer](#page-5-0).
- 2. Rimuovere il [pannello laterale sinistro.](#page-12-0)
- 3. Rimuovere il [coperchio anteriore](#page-13-0).
- 4. Rimuovere il [disco rigido da 3,5 pollici](#page-15-0).
- 5. Rimuovere la [gabbia di HDD e unità ottica](#page-18-0).

#### **Informazioni su questa attività**

La figura seguente indica la posizione della scheda wireless e fornisce una rappresentazione visiva della procedura di rimozione.

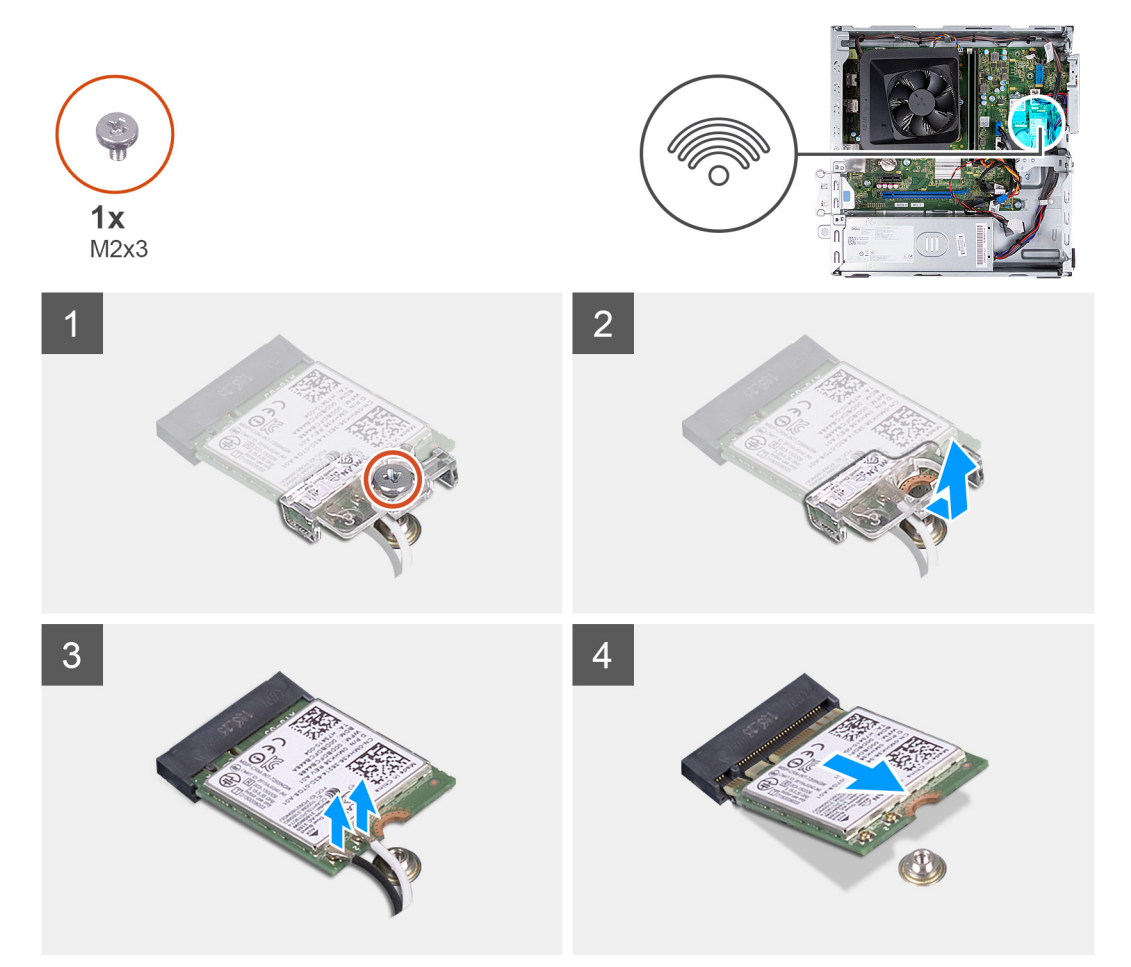

#### **Procedura**

- 1. Rimuovere la vite (M2x3) che fissa la scheda wireless alla scheda di sistema.
- 2. Far scorrere e sollevare il supporto della scheda per reti senza fili dalla scheda stessa.
- 3. Scollegare i cavi dell'antenna dalla scheda per reti senza fili.
- 4. Far scorrere e rimuovere la scheda wireless dal relativo slot.

### <span id="page-31-0"></span>**Installazione della scheda wireless**

#### **Prerequisiti**

Se si sta sostituendo un componente, rimuovere il quello esistente prima di eseguire la procedura di installazione.

#### **Informazioni su questa attività**

La figura seguente indica la posizione della scheda wireless e fornisce una rappresentazione visiva della procedura di installazione.

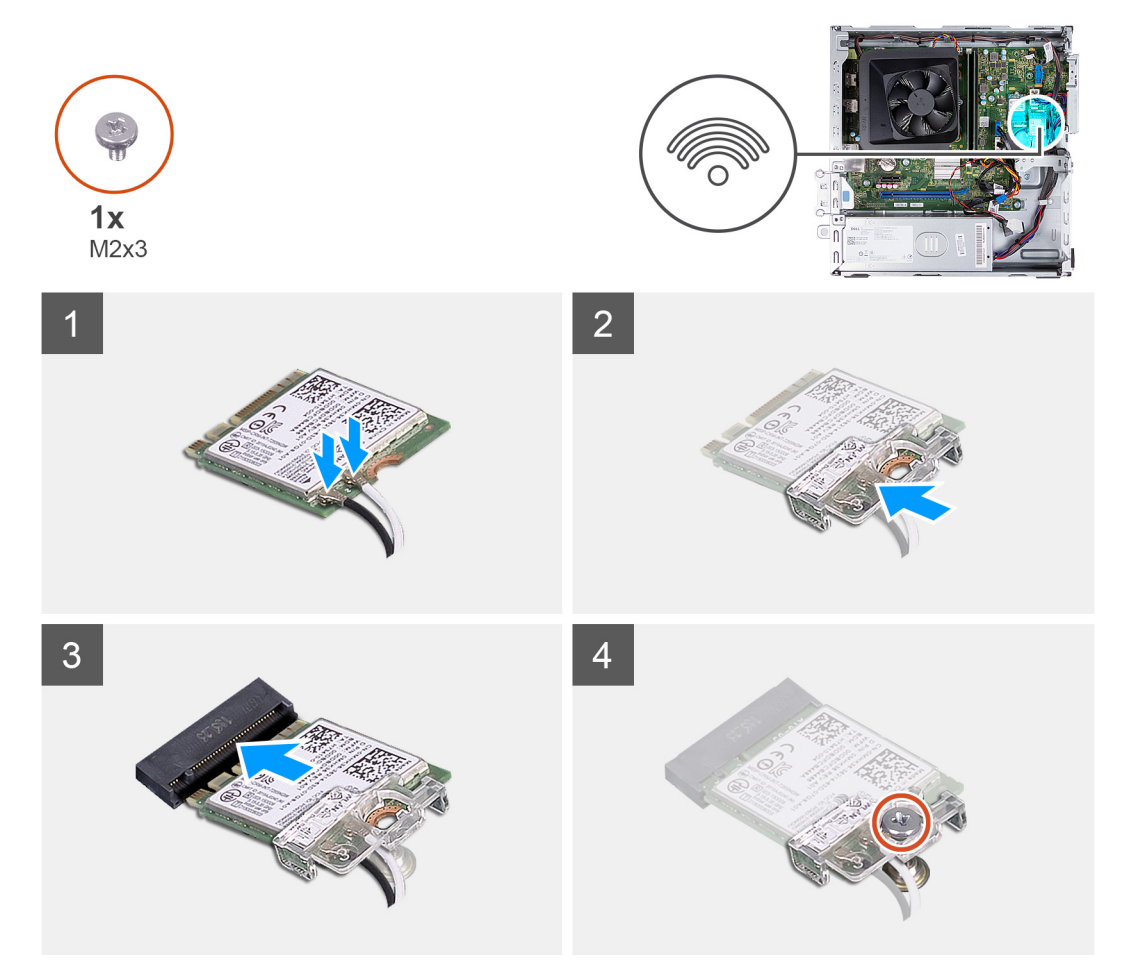

#### **Procedura**

1. Collegare i cavi dell'antenna alla scheda senza fili.

**N.B.:** Iniziare dal bordo del frontalino con le linguette di fissaggio più piccole e fissarle in posizione.

- 2. Allineare e posizionare la staffa della scheda wireless sulla scheda stessa.
- 3. Allineare la tacca presente sulla scheda senza fili con la linguetta sullo slot della scheda stessa.
- 4. Far scorrere la scheda per reti senza fili a un angolo nello slot della relativa scheda.
- 5. Ricollocare la vite (M2x3) che fissa la scheda senza fili alla scheda di sistema.

#### **Fasi successive**

- 1. Installare la [gabbia di HDD e unità ottica](#page-19-0).
- 2. Installare il [disco rigido da 3,5 pollici:](#page-16-0).
- 3. Installare il [coperchio anteriore](#page-14-0).
- 4. Installare il [coperchio lato sinistro.](#page-12-0)
- 5. Seguire le procedure descritte in [Dopo aver effettuato gli interventi sui componenti interni del computer.](#page-8-0)

## <span id="page-32-0"></span>**Batteria a pulsante**

### **Rimozione della batteria a bottone**

#### **Prerequisiti**

- 1. Seguire le procedure descritte in [Prima di effettuare interventi sui componenti interni del computer](#page-5-0).
- 2. Rimuovere il [pannello laterale sinistro.](#page-12-0)

#### **Informazioni su questa attività**

La figura seguente indica la posizione della batteria a bottone e fornisce una rappresentazione visiva della procedura di rimozione.

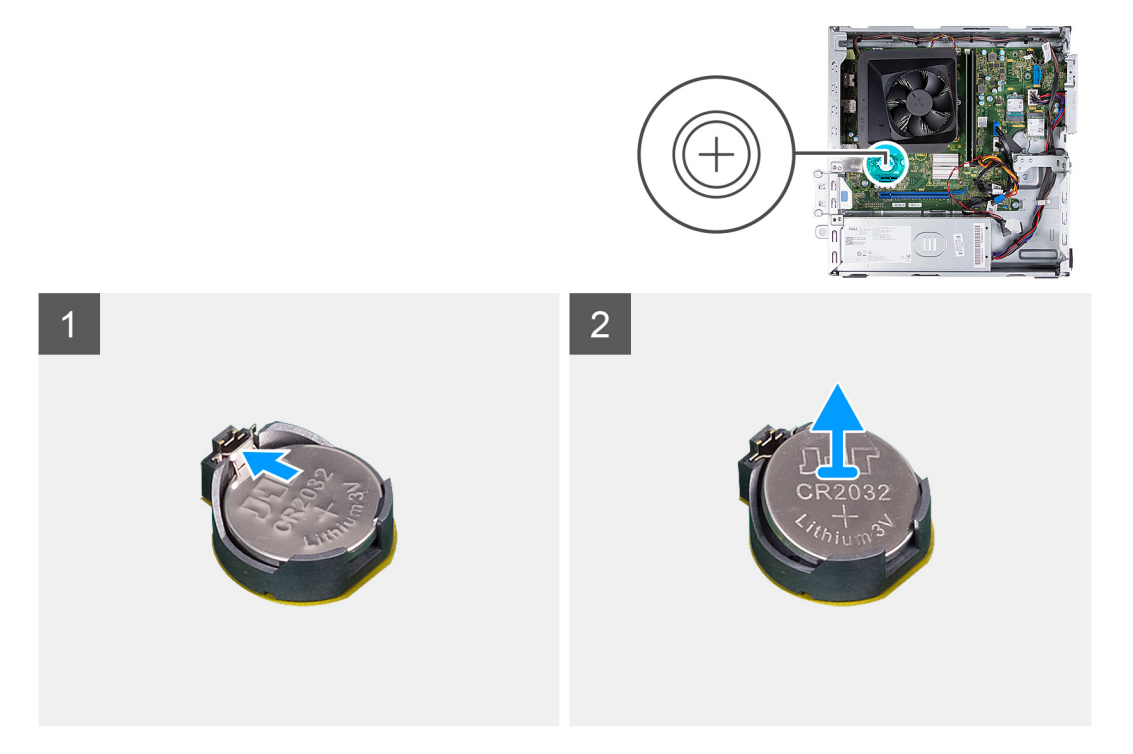

#### **Procedura**

- 1. Adagiare il computer su un lato con il lato sinistro rivolto verso l'alto.
- 2. Spingere il fermaglio di fissaggio sul socket della batteria a bottone per sbloccarla.
- 3. Spingere il fermaglio di fissaggio sul socket della batteria a bottone per sbloccarla.

### **Installazione della batteria a bottone**

#### **Prerequisiti**

Se si sta sostituendo un componente, rimuovere il quello esistente prima di eseguire la procedura di installazione.

#### **Informazioni su questa attività**

La figura seguente indica la posizione della batteria a bottone e fornisce una rappresentazione visiva della procedura di installazione.

<span id="page-33-0"></span>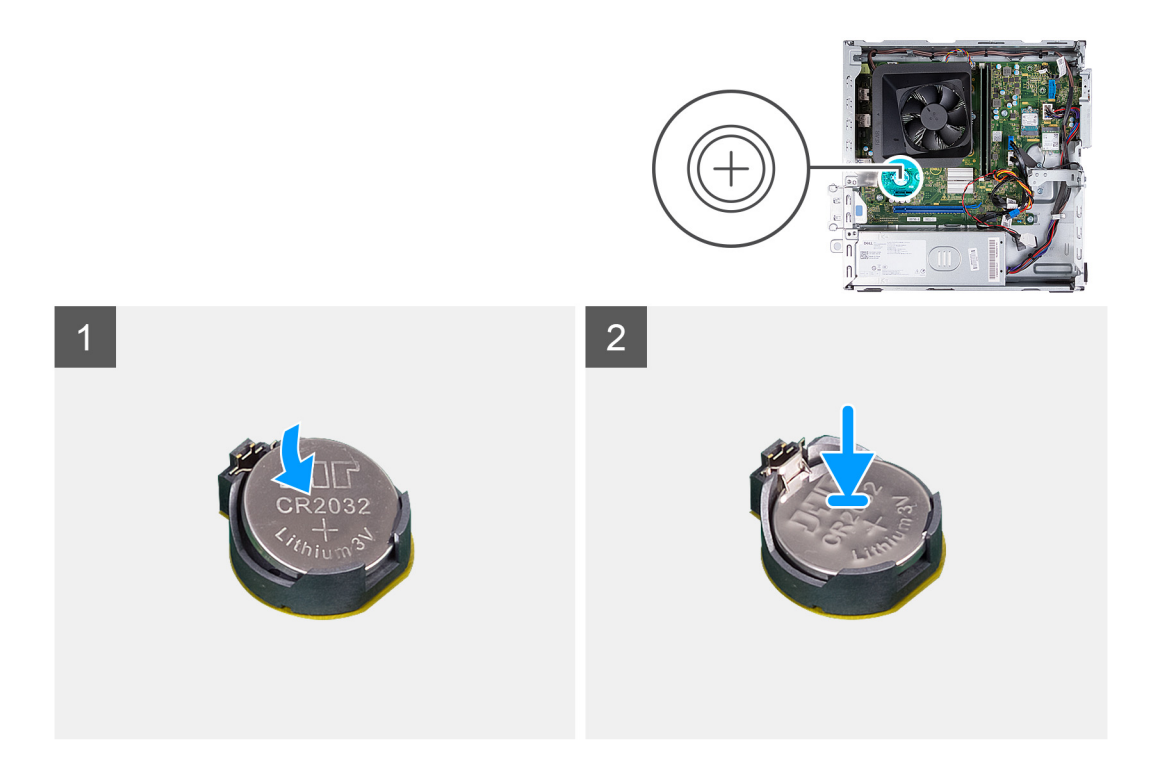

- 1. Inserire la batteria a bottone nel socket con il lato positivo (+) rivolto verso l'alto e far scattare la batteria in posizione.
- 2. Posizionare il computer in posizione verticale.

#### **Fasi successive**

- 1. Installare il [coperchio lato sinistro.](#page-12-0)
- 2. Seguire le procedure descritte in [Dopo aver effettuato gli interventi sui componenti interni del computer.](#page-8-0)

## **Moduli dell'antenna**

### **Rimozione dei moduli dell'antenna**

#### **Prerequisiti**

- 1. Seguire le procedure descritte in [Prima di effettuare interventi sui componenti interni del computer](#page-5-0).
- 2. Rimuovere il [pannello laterale sinistro.](#page-12-0)
- 3. Rimuovere il [coperchio anteriore](#page-13-0).
- 4. Rimuovere il [disco rigido da 3,5 pollici](#page-15-0).
- 5. Rimuovere la [gabbia di HDD e unità ottica](#page-18-0).
- 6. Rimuovere la [scheda wireless.](#page-30-0)

#### **Informazioni su questa attività**

La figura seguente indica la posizione dei moduli dell'antenna e fornisce una rappresentazione visiva della procedura di rimozione.

<span id="page-34-0"></span>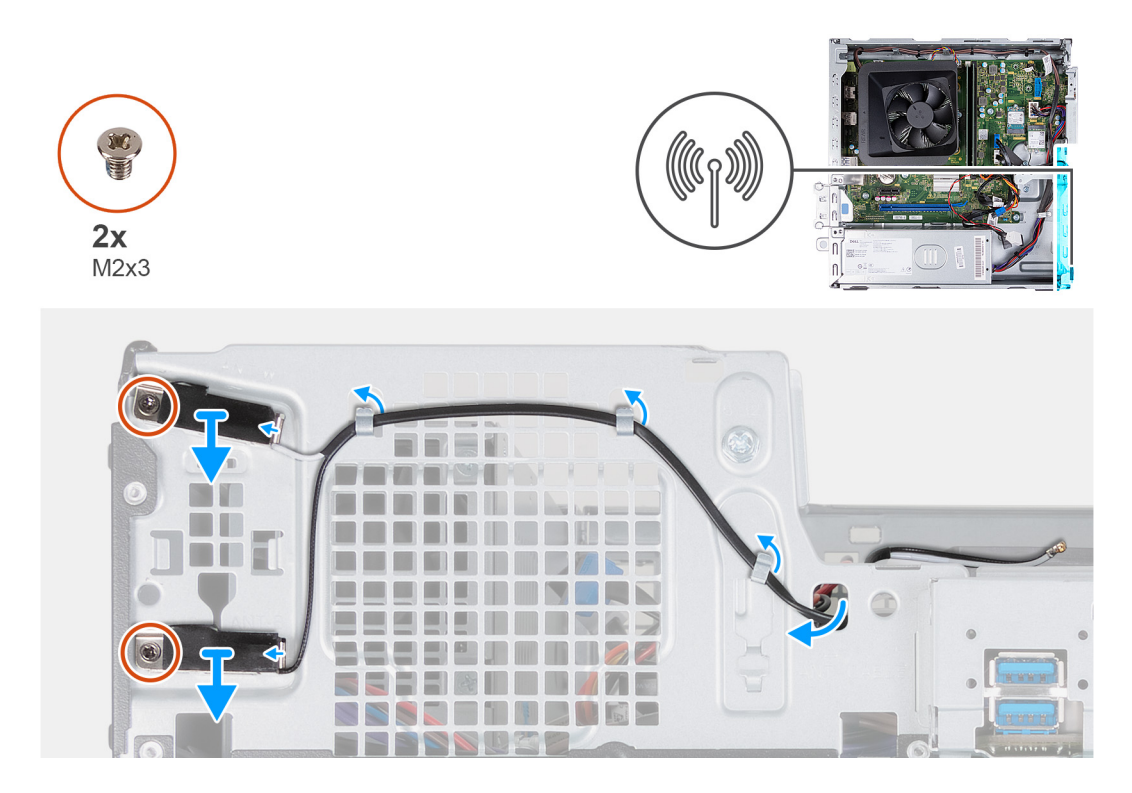

- 1. Rimuovere le due viti (M2x3) che fissano i moduli dell'antenna allo chassis.
- 2. Rimuovere i cavi dell'antenna attraverso la guida di routing sullo chassis e instradarli attraverso lo slot presente nello chassis.
- 3. Rimuovere i moduli dell'antenna assieme ai relativi cavi sollevandoli dallo chassis.

### **Installazione dei moduli dell'antenna**

#### **Prerequisiti**

Se si sta sostituendo un componente, rimuovere il quello esistente prima di eseguire la procedura di installazione.

#### **Informazioni su questa attività**

La figura seguente indica la posizione dei moduli dell'antenna e fornisce una rappresentazione visiva della procedura di installazione.

<span id="page-35-0"></span>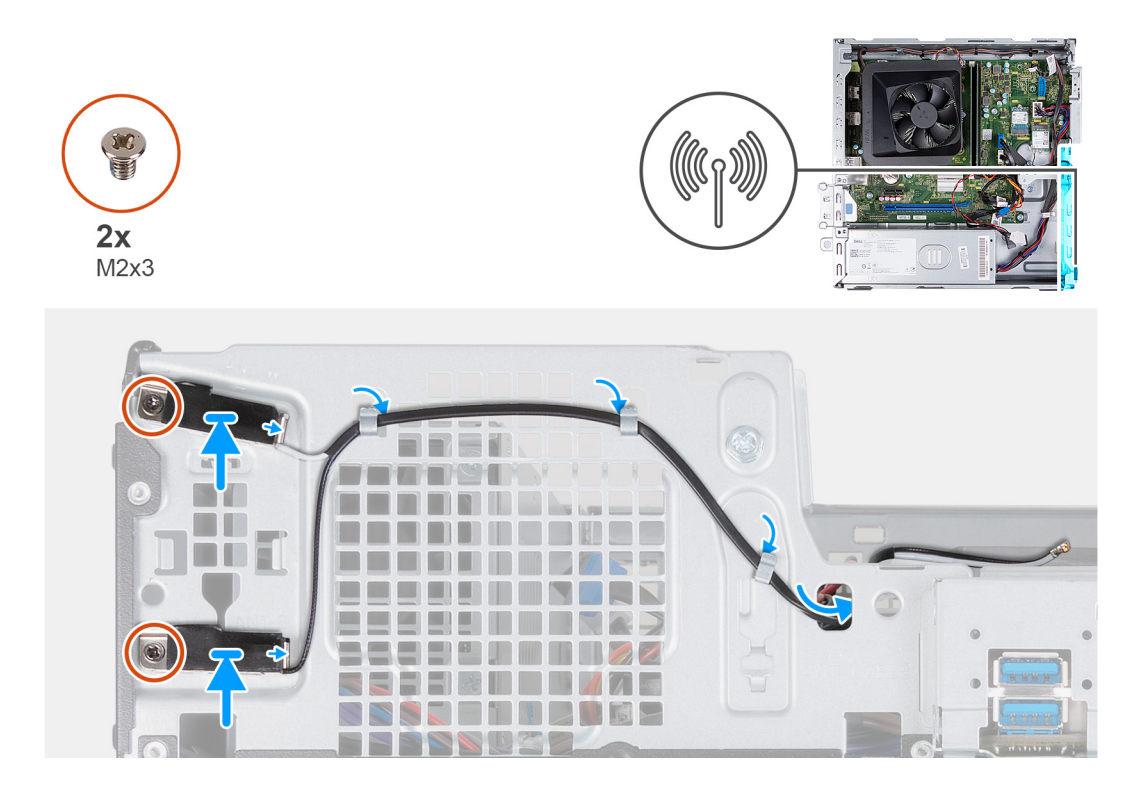

- 1. Posizionare i moduli dell'antenna sullo chassis.
- 2. Allineare le viti di fissaggio sui moduli dell'antenna con i relativi fori sullo chassis.
- 3. Ricollocare le due viti (M2x3) che fissano i moduli dell'antenna allo chassis.
- 4. Instradare i cavi dell'antenna attraverso lo slot sullo chassis e farli scorrere attraverso le guide di routing presenti nello chassis.

#### **Fasi successive**

- 1. Installare la [scheda wireless](#page-31-0).
- 2. Installare la [gabbia di HDD e unità ottica](#page-19-0).
- 3. Installare il [disco rigido da 3,5 pollici:](#page-16-0).
- 4. Installare il [coperchio anteriore](#page-14-0).
- 5. Installare il [coperchio lato sinistro.](#page-12-0)
- 6. Seguire le procedure descritte in [Dopo aver effettuato gli interventi sui componenti interni del computer.](#page-8-0)

## **Lettore di schede multimediali (opzionale)**

### **Rimozione del lettore di schede multimediali**

#### **Prerequisiti**

- 1. Seguire le procedure descritte in [Prima di effettuare interventi sui componenti interni del computer](#page-5-0).
- 2. Rimuovere il [pannello laterale sinistro.](#page-12-0)
- 3. Rimuovere il [coperchio anteriore](#page-13-0).
- 4. Rimuovere il [disco rigido da 3,5 pollici](#page-15-0).
- 5. Rimuovere la [gabbia di HDD e unità ottica](#page-18-0).

#### **Informazioni su questa attività**

La seguente immagine indica la posizione del lettore di schede multimediali e fornisce una rappresentazione visiva della procedura di rimozione.

<span id="page-36-0"></span>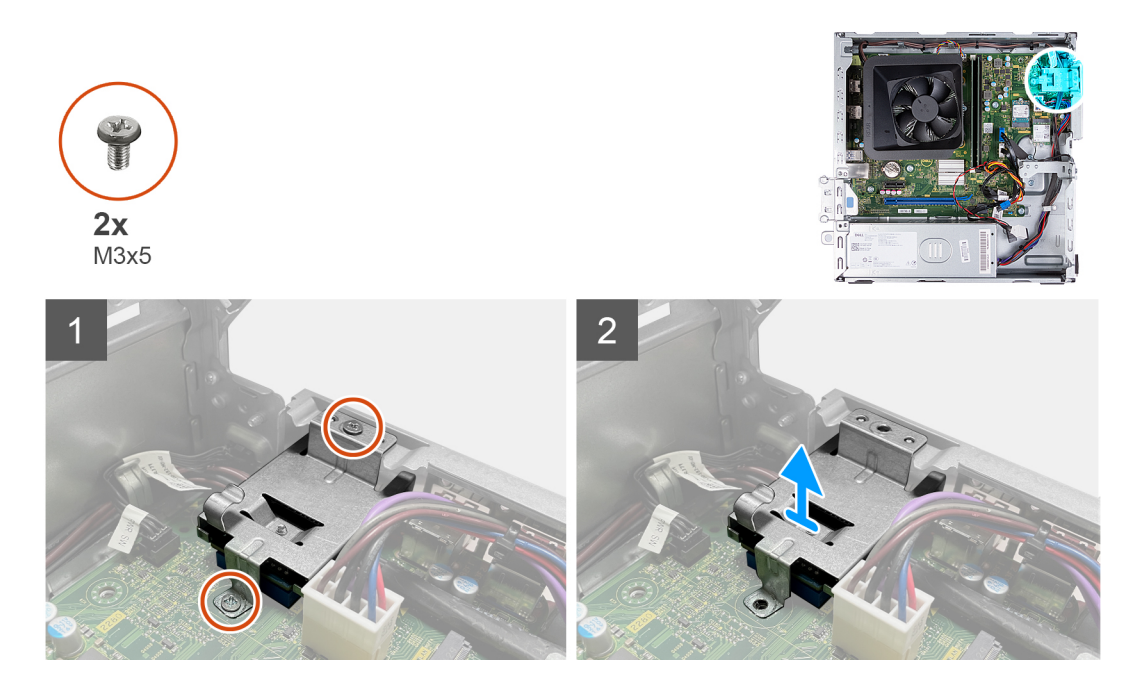

- 1. Rimuovere le due viti (M3x5) che fissano la staffa del lettore di schede multimediali alla scheda di sistema e allo chassis.
- 2. Far scorrere ed estrarre il lettore di schede di memoria e il relativo supporto sollevandoli dalla scheda di sistema.

### **Installazione del lettore di schede multimediali**

#### **Prerequisiti**

Se si sta sostituendo un componente, rimuovere il quello esistente prima di eseguire la procedura di installazione.

#### **Informazioni su questa attività**

La seguente immagine indica la posizione del lettore di schede multimediali e fornisce una rappresentazione visiva della procedura di installazione.

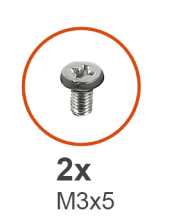

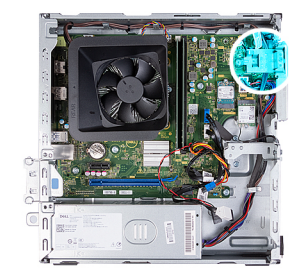

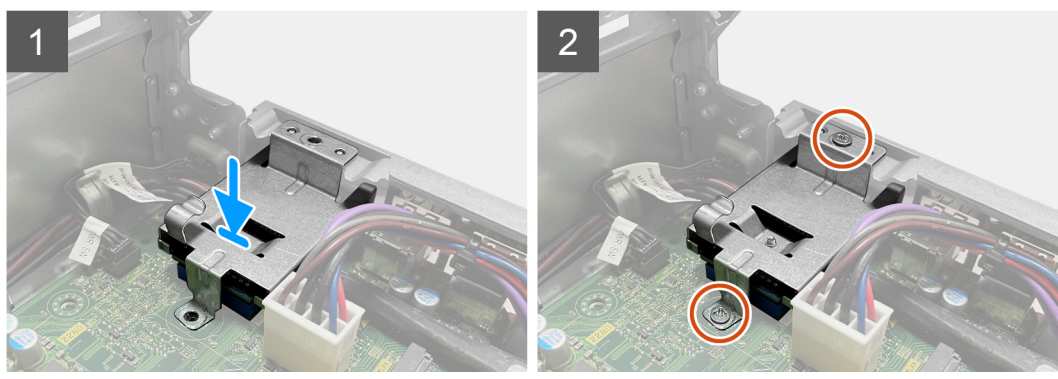

- <span id="page-37-0"></span>1. Posizionare e far scorrere il lettore di schede di memoria nello slot sulla scheda di sistema.
- 2. Allineare il foro per la vite situato sul supporto del lettore di schede di memoria ai fori sulla scheda di sistema e allo chassis.
- 3. Ricollocare le due viti (M3x5) che fissano la staffa del lettore di schede multimediali alla scheda di sistema e allo chassis.

#### **Fasi successive**

- 1. Installare il [disco rigido da 3,5 pollici](#page-16-0).
- 2. Installare la [gabbia di HDD e unità ottica](#page-19-0).
- 3. Installare il [coperchio anteriore](#page-14-0).
- 4. Installare il [coperchio lato sinistro.](#page-12-0)
- 5. Seguire le procedure descritte in [Dopo aver effettuato gli interventi sui componenti interni del computer.](#page-8-0)

## **Unità di alimentazione**

### **Rimozione dell'alimentatore**

#### **Prerequisiti**

- 1. Seguire le procedure descritte in [Prima di effettuare interventi sui componenti interni del computer](#page-5-0).
- 2. Rimuovere il [pannello laterale sinistro.](#page-12-0)
- 3. Rimuovere il [coperchio anteriore](#page-13-0).
- 4. Rimuovere il [disco rigido da 3,5 pollici](#page-15-0).
- 5. Rimuovere la [gabbia di HDD e unità ottica](#page-18-0).

#### **Informazioni su questa attività**

La seguente figura indica la posizione della porta dell'alimentatore e fornisce una rappresentazione visiva della procedura di rimozione.

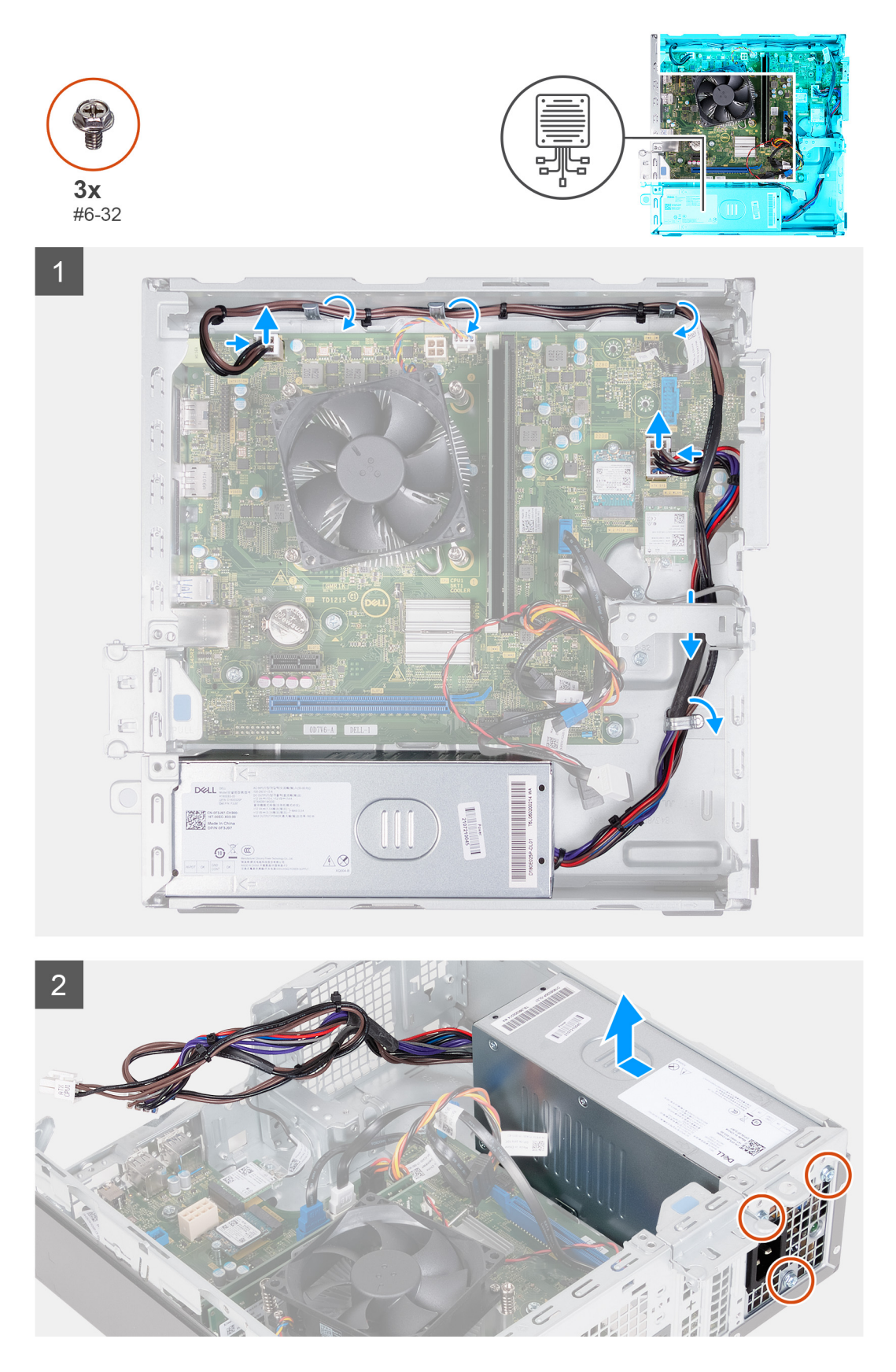

- 1. Premere il fermaglio di fissaggio e scollegare il cavo di alimentazione del processore dalla scheda di sistema.
- 2. Premere il fermaglio di fissaggio e scollegare il cavo di alimentazione dalla scheda di sistema.
- 3. Rimuovere i cavi delle unità di alimentazione dalle guide di routing situate sullo chassis.
- <span id="page-39-0"></span>4. Rimuovere le tre viti (#6-32) che fissano l'unità di alimentazione allo chassis.
- 5. Far scorrere ed estrarre l'unità di alimentazione dallo chassis.

### **Installazione dell'alimentatore**

#### **Prerequisiti**

Se si sta sostituendo un componente, rimuovere il quello esistente prima di eseguire la procedura di installazione.

#### **Informazioni su questa attività**

La seguente figura indica la posizione della porta dell'alimentatore e fornisce una rappresentazione visiva della procedura di installazione.

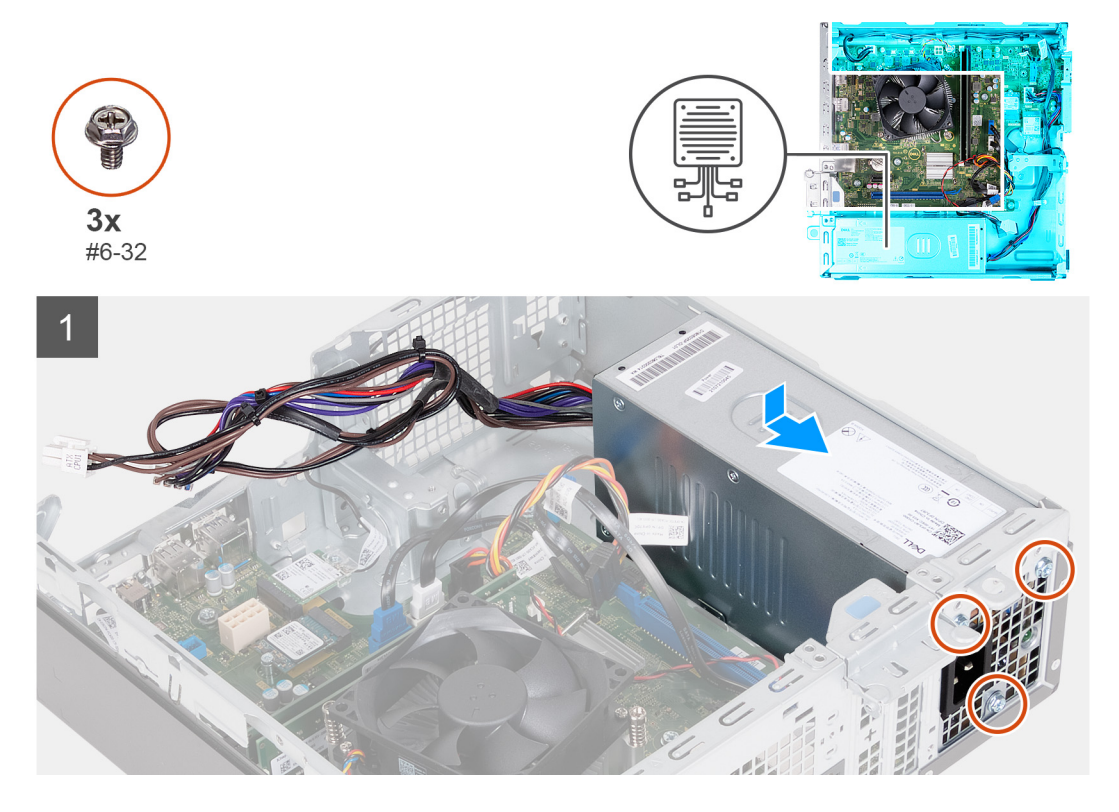

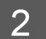

<span id="page-40-0"></span>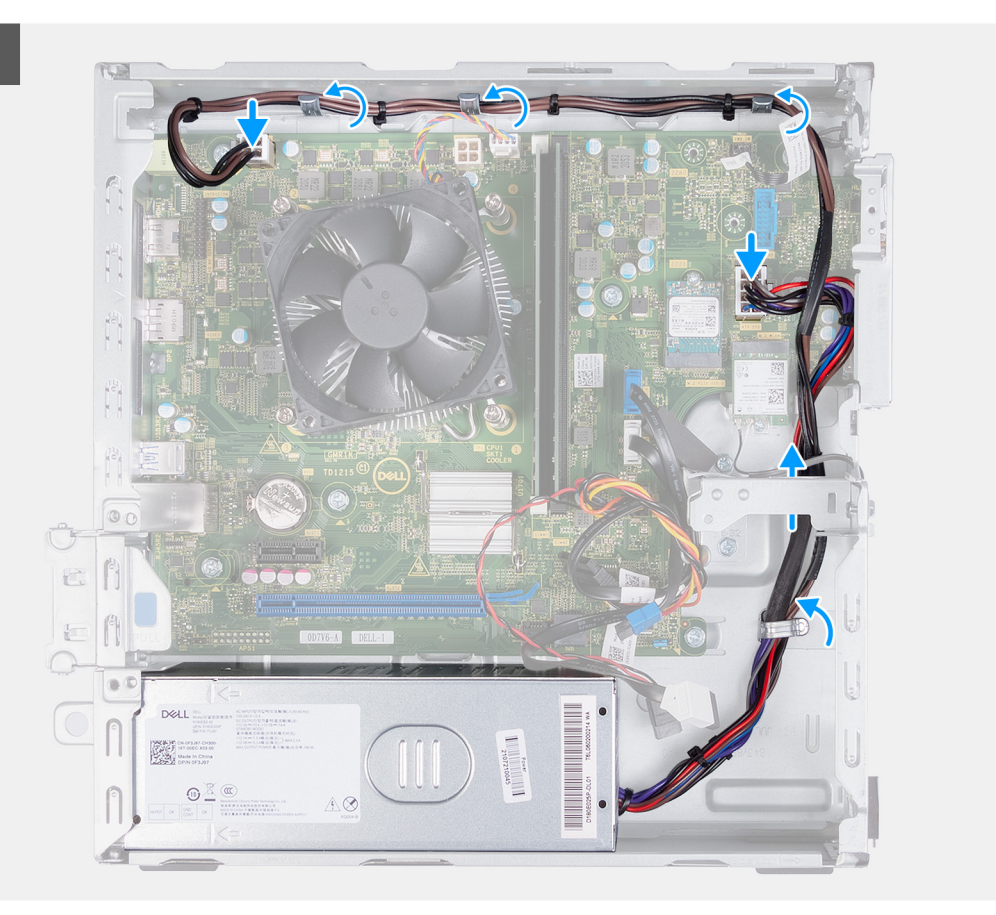

- 1. Posizionare e far scorrere le linguette presenti sull'unità di alimentazione nei fermi sullo chassis.
- 2. Allineare i fori delle viti sull'unità di alimentazione con i fori sullo chassis.
- 3. Ricollocare le tre viti (#6-32) che fissano l'unità di alimentazione allo chassis.
- 4. Far passare i cavi dell'unità di alimentazione attraverso le apposite guide di routing all'interno dello chassis.
- 5. Collegare il cavo di alimentazione della scheda di sistema alla scheda stessa.
- 6. Collegare il cavo di alimentazione del processore alla scheda di sistema.

#### **Fasi successive**

- 1. Installare la [gabbia di HDD e unità ottica](#page-19-0).
- 2. Installare il [disco rigido da 3,5 pollici:](#page-16-0).
- 3. Installare il [coperchio anteriore](#page-14-0).
- 4. Installare il [coperchio lato sinistro.](#page-12-0)
- 5. Seguire le procedure descritte in [Dopo aver effettuato gli interventi sui componenti interni del computer.](#page-8-0)

## **Manicotto della ventola**

### **Rimozione del manicotto della ventola**

#### **Prerequisiti**

- 1. Seguire le procedure descritte in [Prima di effettuare interventi sui componenti interni del computer](#page-5-0).
- 2. Rimuovere il [pannello laterale sinistro.](#page-12-0)

#### <span id="page-41-0"></span>**Informazioni su questa attività**

La figura seguente indica la posizione del manicotto della ventola e fornisce una rappresentazione visiva della procedura di rimozione.

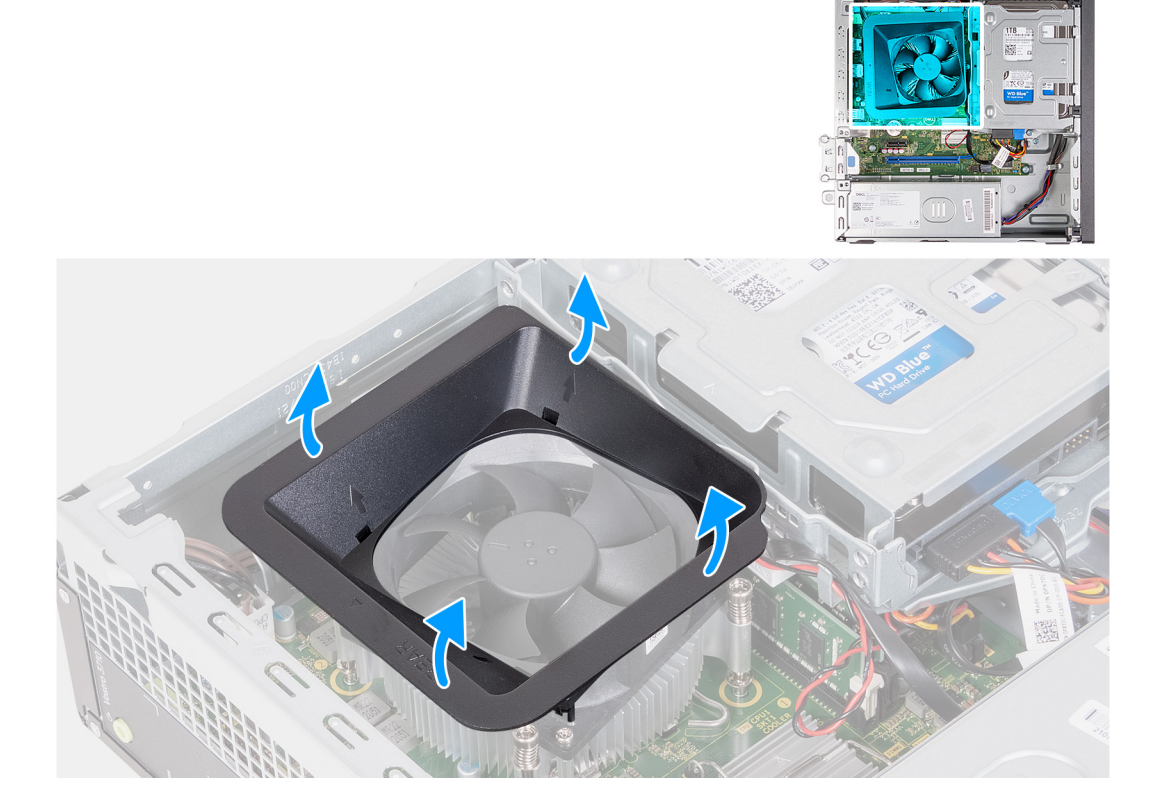

#### **Procedura**

- 1. Adagiare il computer su un lato con il lato sinistro rivolto verso l'alto.
- 2. Individuare le linguette di fissaggio della ventola e tirarle per sbloccare il manicotto dalla ventola del processore.
- 3. Estrarre la ventola dal processore.

### **Installazione del manicotto della ventola**

#### **Prerequisiti**

Se si sta sostituendo un componente, rimuovere il quello esistente prima di eseguire la procedura di installazione.

#### **Informazioni su questa attività**

La figura seguente indica la posizione del manicotto della ventola e fornisce una rappresentazione visiva della procedura di installazione.

<span id="page-42-0"></span>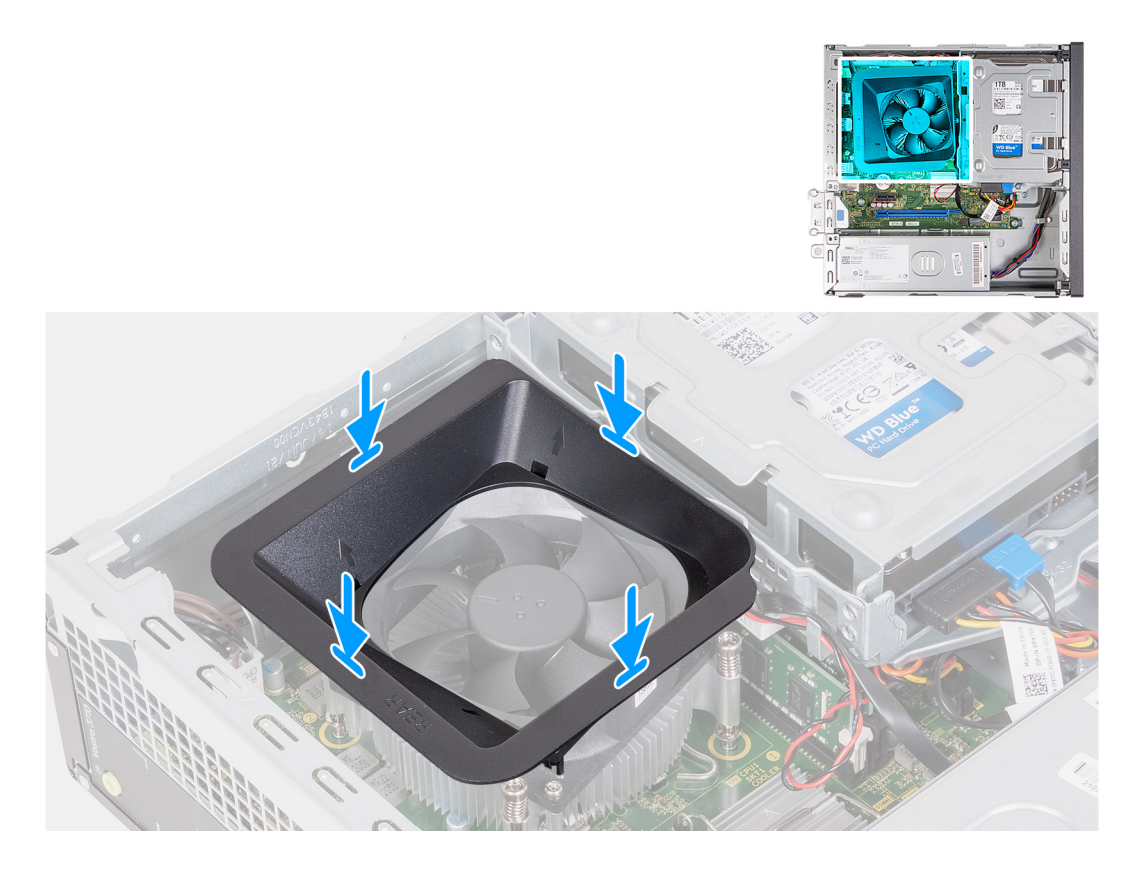

- 1. Allineare il manicotto della ventola sulla ventola del processore in modo che un lato della ventola sia rivolto verso la parte posteriore dello chassis. Su questo lato del manicotto della ventola è incisa la parola "REAR".
- 2. Posizionare il manicotto della ventola sulla ventola del processore in modo che tutti gli stub sul manicotto siano allineati ai fori di stub corrispondenti sulla ventola del processore.
- 3. Premere verso il basso il manicotto della ventola finché tutte le linguette di fissaggio non scattano in posizione.
- 4. Posizionare il computer in posizione verticale.

#### **Fasi successive**

- 1. Installare il [coperchio lato sinistro.](#page-12-0)
- 2. Seguire le procedure descritte in [Dopo aver effettuato gli interventi sui componenti interni del computer.](#page-8-0)

## **Gruppo ventola del processore e dissipatore di calore**

### **Rimozione del gruppo ventola e dissipatore di calore**

#### **Prerequisiti**

- 1. Seguire le procedure descritte in [Prima di effettuare interventi sui componenti interni del computer](#page-5-0).
- 2. Rimuovere il [pannello laterale sinistro.](#page-12-0)
- 3. Rimuovere il [manicotto della ventola.](#page-40-0)

#### **Informazioni su questa attività**

La figura seguente indica la posizione del gruppo della ventola e dissipatore di calore, e fornisce una rappresentazione visiva della procedura di rimozione.

<span id="page-43-0"></span>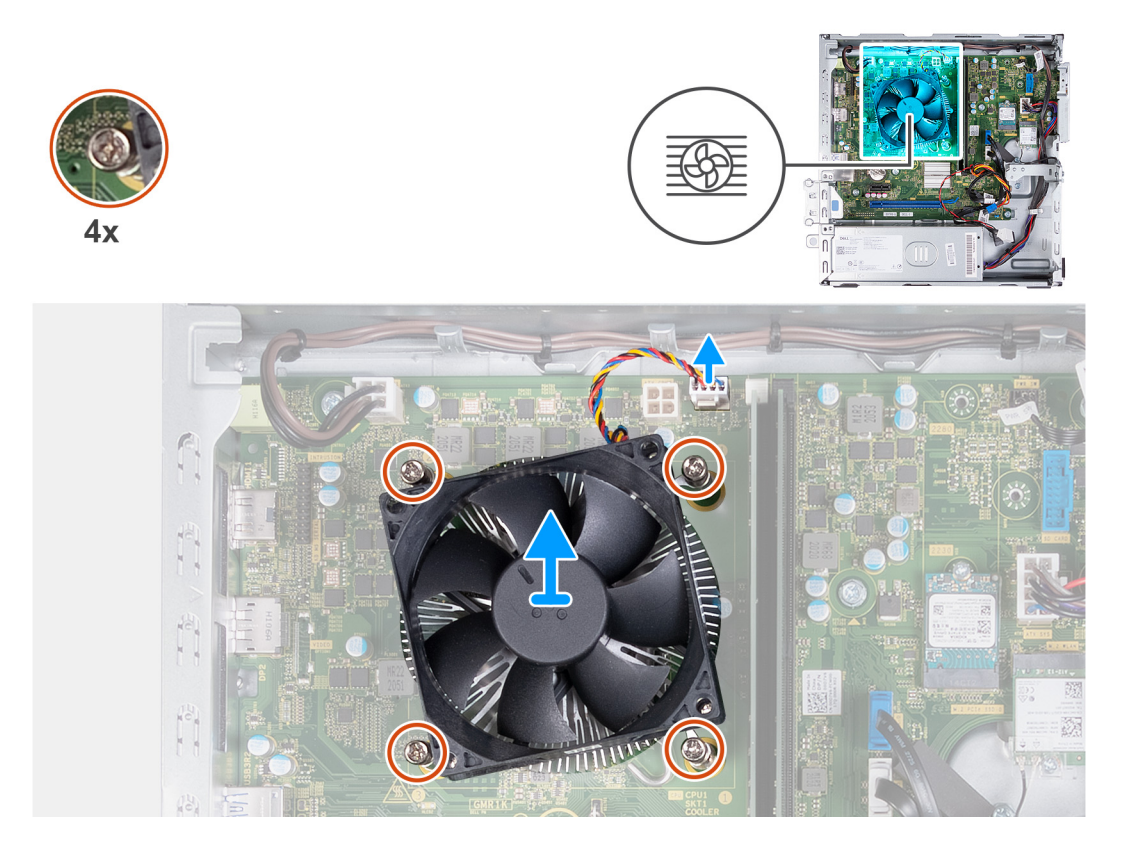

- 1. Scollegare il cavo del gruppo dissipatore di calore e ventola dalla scheda di sistema.
- 2. In ordine inverso sequenziale (4 > 3 > 2 > 1), allentare le quattro viti di fissaggio (M3) del gruppo dissipatore di calore e ventola del processore alla scheda di sistema.
- 3. Sollevare il gruppo dissipatore di calore e ventola del processore dalla scheda di sistema.

### **Installare il gruppo ventola e dissipatore di calore**

#### **Prerequisiti**

Se si sta sostituendo un componente, rimuovere il quello esistente prima di eseguire la procedura di installazione.

#### **Informazioni su questa attività**

La figura seguente indica la posizione del gruppo della ventola e dissipatore di calore, e fornisce una rappresentazione visiva della procedura di installazione.

<span id="page-44-0"></span>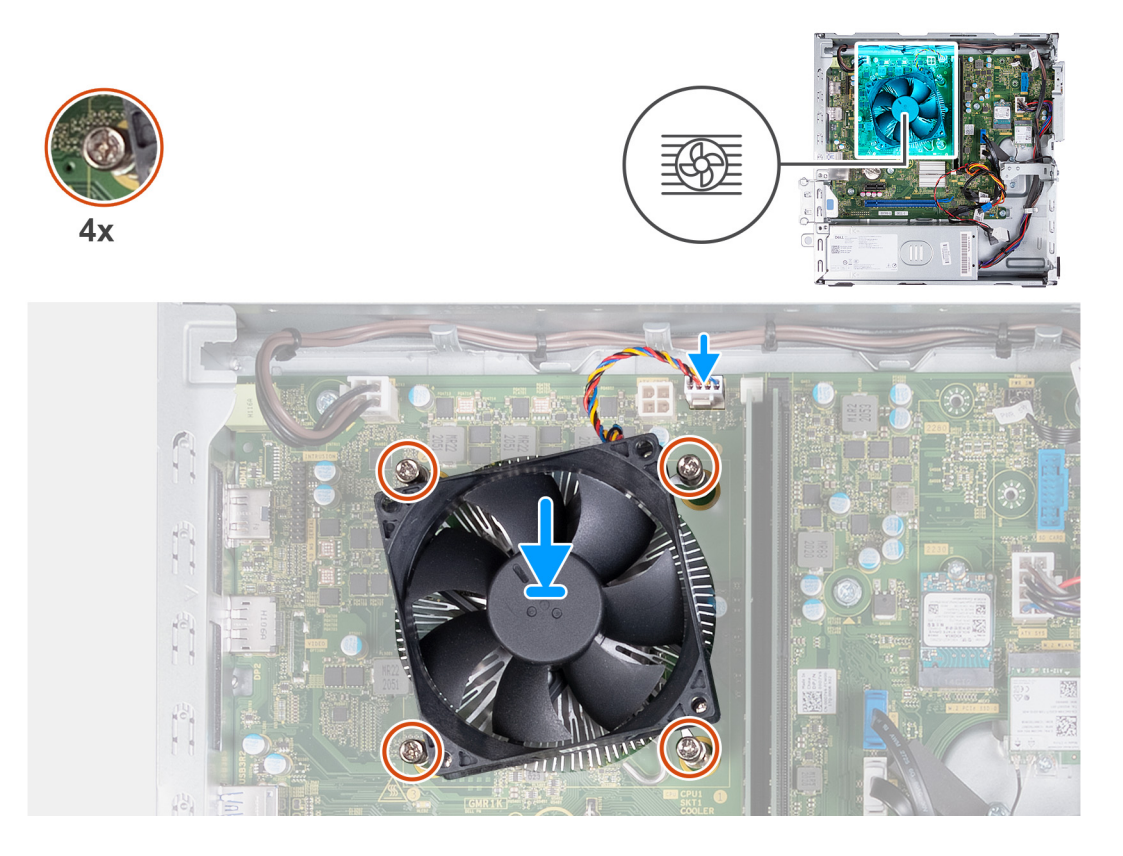

- 1. Procedendo delicatamente, collocare il gruppo dissipatore di calore e ventola sul processore.
- 2. Allineare le viti che fissano il gruppo della ventola del processore e del dissipatore di calore ai fori della vite sulla scheda di sistema.
- 3. In ordine sequenziale (1 > 2 > 3 > 4), serrare le quattro viti di fissaggio del gruppo dissipatore di calore e ventola del processore alla scheda di sistema.
- 4. Collegare il cavo della ventola alla scheda di sistema.

#### **Fasi successive**

- 1. Installare il [manicotto della ventola](#page-41-0).
- 2. Installare il [coperchio lato sinistro.](#page-12-0)
- 3. Seguire le procedure descritte in [Dopo aver effettuato gli interventi sui componenti interni del computer.](#page-8-0)

## **Processore**

### **Rimozione del processore**

#### **Prerequisiti**

- 1. Seguire le procedure descritte in [Prima di effettuare interventi sui componenti interni del computer](#page-5-0).
- 2. Rimuovere il [pannello laterale sinistro.](#page-12-0)
- 3. Rimuovere il [manicotto della ventola.](#page-40-0)
- 4. Rimuovere il gruppo della [ventola e dissipatore di calore](#page-42-0)

#### **Informazioni su questa attività**

La seguente immagine indica la posizione del processore e fornisce una rappresentazione visiva della procedura di rimozione.

<span id="page-45-0"></span>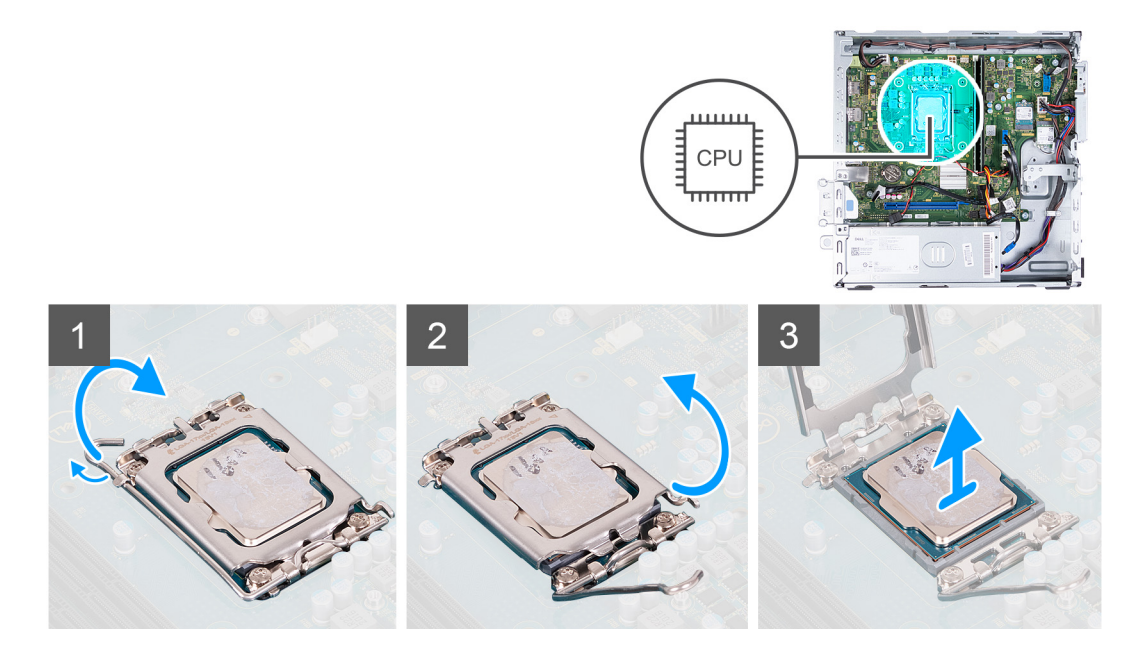

- 1. Premere la leva di sblocco verso il basso, quindi tirarla lontano dal processore per sganciarlo dalla linguetta di fissaggio.
- 2. Aprire la leva di sblocco completamente e aprire il coperchio del processore.
- 3. Sollevare delicatamente il processore dal relativo socket.

### **Installazione del processore**

#### **Prerequisiti**

Se si sta sostituendo un componente, rimuovere il quello esistente prima di eseguire la procedura di installazione.

#### **Informazioni su questa attività**

La seguente immagine indica la posizione del processore e fornisce una rappresentazione visiva della procedura di Installazione.

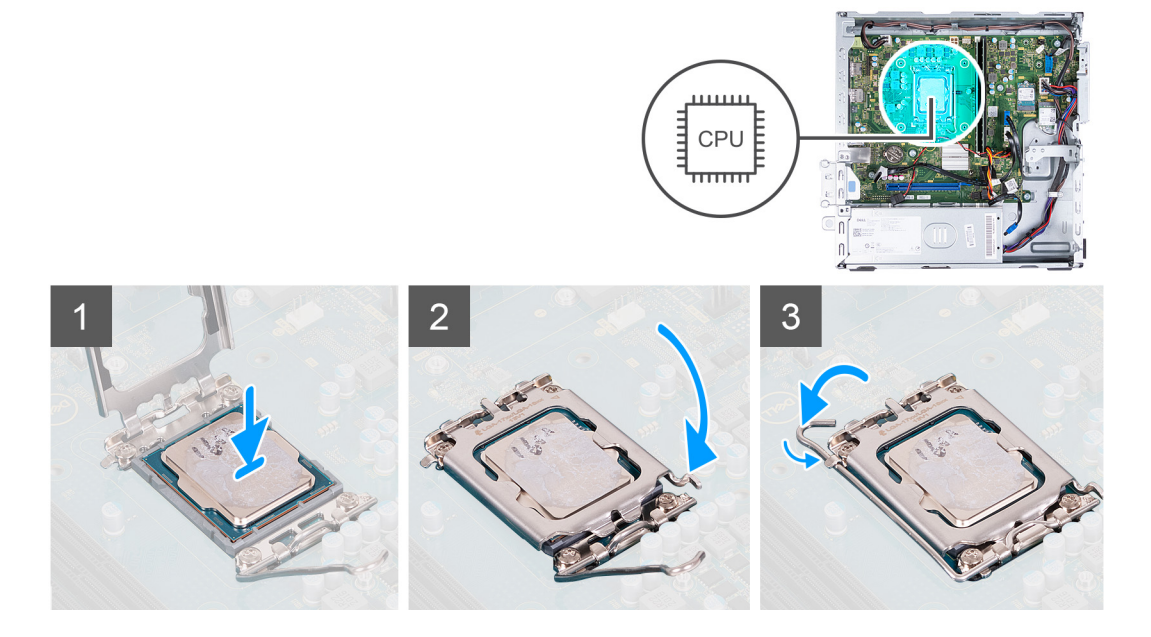

#### **Procedura**

1. Assicurarsi che la leva di sblocco e il coperchio del processore siano completamente estesi in posizione aperta.

- <span id="page-46-0"></span>2. Allineare le tacche presenti sul processore con le linguette del suo socket, quindi posizionare il processore nel socket.
- 3. Chiudere il coperchio del processore, ruotare la leva di sblocco verso il basso e collocarla sotto la linguetta presente sul socket del processore.

#### **Fasi successive**

- 1. Installare il [gruppo ventola e dissipatore di calore](#page-43-0)
- 2. Installare il [manicotto della ventola](#page-41-0).
- 3. Installare il [coperchio lato sinistro.](#page-12-0)
- 4. Seguire le procedure descritte in [Dopo aver effettuato gli interventi sui componenti interni del computer.](#page-8-0)

## **Scheda di sistema**

### **Rimozione della scheda di sistema**

#### **Prerequisiti**

- 1. Seguire le procedure descritte in [Prima di effettuare interventi sui componenti interni del computer](#page-5-0).
- 2. Rimuovere il [pannello laterale sinistro.](#page-12-0)
- 3. Rimuovere il [coperchio anteriore](#page-13-0).
- 4. Rimuovere il [disco rigido da 3,5 pollici](#page-15-0).
- 5. Rimuovere la [gabbia di HDD e unità ottica](#page-18-0).
- 6. Rimuovere la [memoria](#page-24-0).
- 7. Rimuovere [l'unità SSD M.2 2230](#page-26-0) o [l'unità SSD M.2 2280,](#page-28-0) a seconda dei casi.
- 8. Rimuovere la [scheda wireless.](#page-30-0)
- 9. Rimuovere la [batteria a bottone.](#page-32-0)
- 10. Rimuovere il [lettore di schede multimediali](#page-35-0).
- 11. Rimuovere il [manicotto della ventola.](#page-40-0)
- 12. Rimuovere il gruppo della [ventola e dissipatore di calore](#page-42-0)
- 13. Rimuovere il [processore](#page-44-0).

#### **Informazioni su questa attività**

- **N.B.:** Le informazioni del codice di matricola del computer sono integrate sulla scheda di sistema. Inserire il codice di matricola nel programma di configurazione del BIOS dopo aver ricollocato la scheda di sistema.
- **n.B.:** Il ricollocamento della scheda di sistema annulla eventuali modifiche apportate al BIOS mediante il programma di configurazione del BIOS. È necessario apportare nuovamente le modifiche appropriate dopo aver ricollocato la scheda di sistema.
- **N.B.:** Prima di scollegare i cavi dalla scheda di sistema, prendere nota dell'ubicazione dei connettori, così da poterli ricollegare correttamente dopo aver ricollocato la scheda di sistema.

La seguente immagine mostra la posizione dei connettori e degli slot della scheda di sistema.

<span id="page-47-0"></span>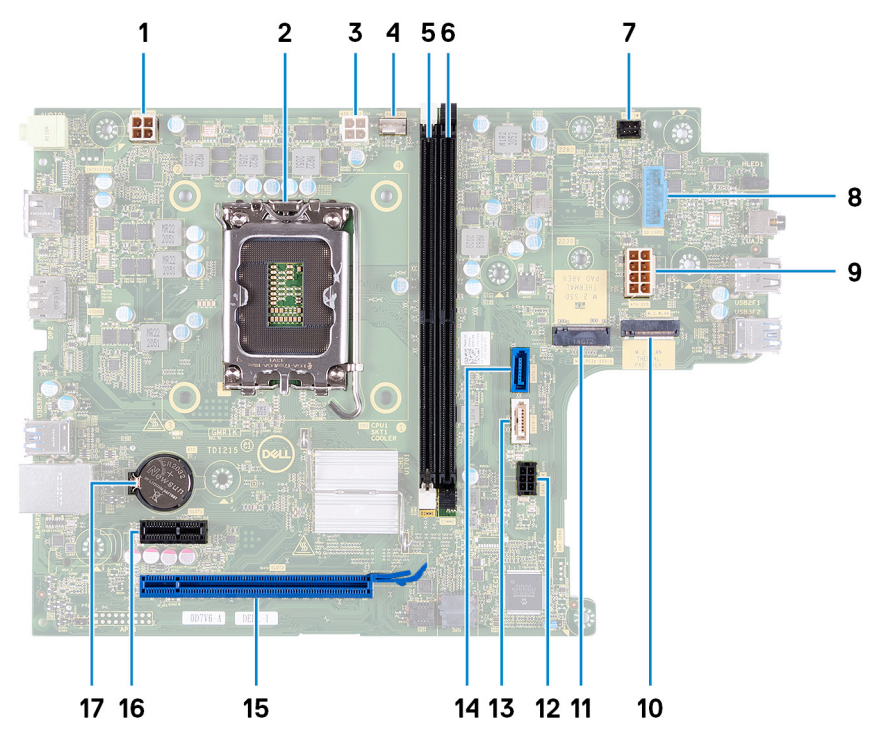

- 1. connettore del cavo di alimentazione del processore (ATX CPU1)
- 2. socket del processore
- 3. connettore del cavo di alimentazione del processore (ATX CPU2)
- 4. connettore del cavo della ventola del processore
- 5. slot del modulo di memoria (DIMM1)
- 6. slot del modulo di memoria (DIMM2)
- 7. connettore del cavo del pulsante di accensione
- 8. connettore del cavo del lettore di schede multimediali
- 9. Connettore del cavo di alimentazione della scheda di sistema (ATX SYS)
- 10. slot della scheda senza fili M.2
- 11. Slot per unità SSD M.2 2230/2280
- 12. connettore del cavo di alimentazione del disco rigido e dell'unità ottica (SATA PWR)
- 13. connettore del cavo dati dell'unità ottica (SATA-3)
- 14. connettore del cavo dati del disco rigido (SATA-0, unità di avvio)
- 15. slot PCIe x16 (SLOT2)
- 16. slot PCIe x1 (SLOT1)
- 17. socket della batteria pulsante

La figura seguente indica la posizione della scheda di sistema e fornisce una rappresentazione visiva della procedura di rimozione.

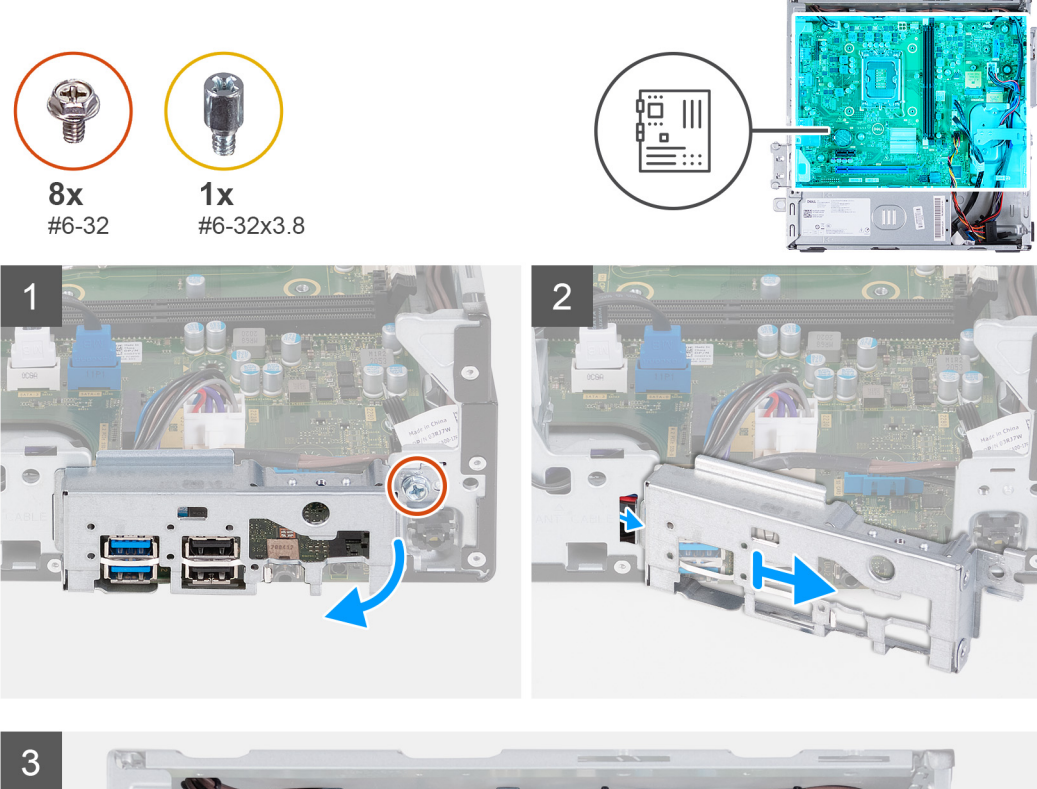

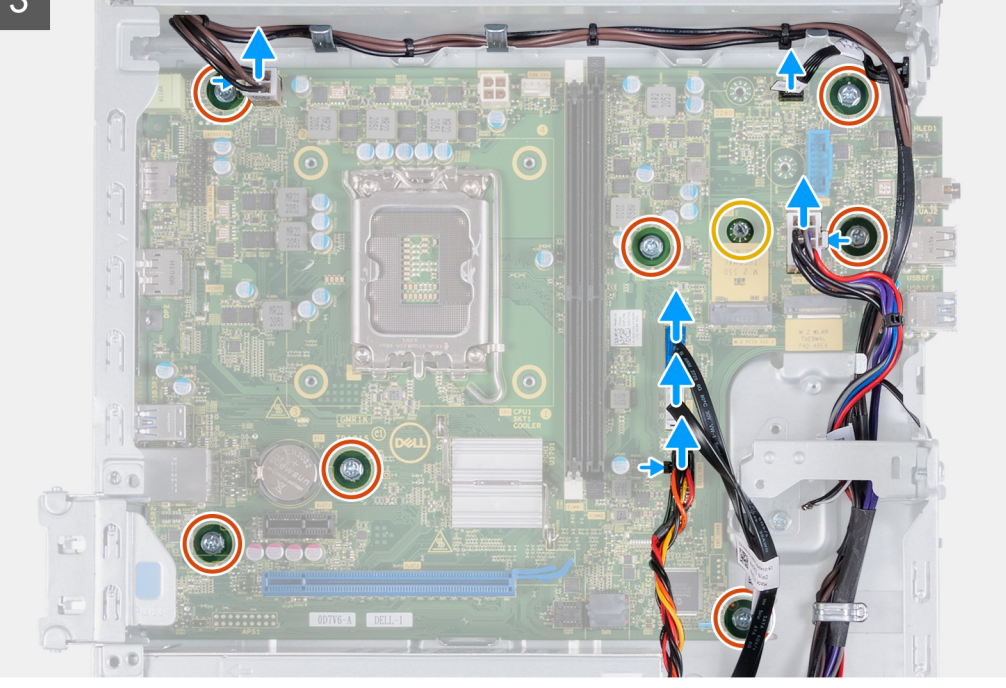

<span id="page-49-0"></span>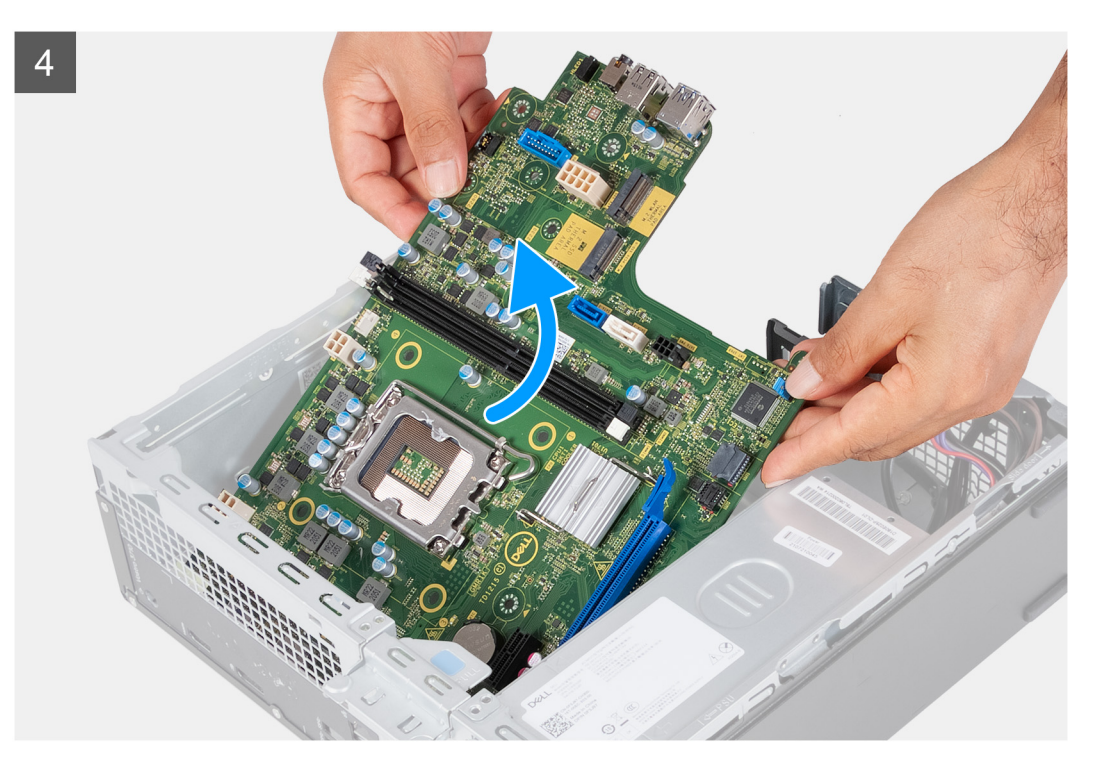

- 1. Rimuovere la vite (#6-32) che fissa la staffa anteriore di I/O allo chassis.
- 2. Rimuovere e sollevare la staffa anteriore di I/O dallo chassis.
- 3. Scollegare i cavi seguenti dalla scheda di sistema: Fare riferimento ai [componenti della scheda di sistema](#page-47-0) per ulteriori informazioni sui rispettivi connettori dei seguenti cavi:
	- cavo di alimentazione del disco rigido e dell'unità ottica
	- cavo dati dell'unità ottica
	- cavo dati del disco rigido
	- cavo di alimentazione della scheda di sistema
	- cavo del pulsante di accensione
	- cavo di alimentazione del processore
- 4. Ricollocare le 8 viti (#6-32) e la vite (#6-32x3.8) che fissano la scheda di sistema allo chassis.
- 5. Sollevare la scheda di sistema in diagonale e rimuoverla dallo chassis.

### **Installazione della scheda di sistema**

#### **Prerequisiti**

Se si sta sostituendo un componente, rimuovere il quello esistente prima di eseguire la procedura di installazione.

#### **Informazioni su questa attività**

- **N.B.:** Le informazioni del codice di matricola del computer sono integrate sulla scheda di sistema. Inserire il codice di matricola nel programma di configurazione del BIOS dopo aver ricollocato la scheda di sistema.
- **(i)** N.B.: Il ricollocamento della scheda di sistema annulla eventuali modifiche apportate al BIOS mediante il programma di configurazione del BIOS. È necessario apportare nuovamente le modifiche appropriate dopo aver ricollocato la scheda di sistema.
- **(i)** N.B.: Prima di scollegare i cavi dalla scheda di sistema, prendere nota dell'ubicazione dei connettori, così da poterli ricollegare correttamente dopo aver ricollocato la scheda di sistema.
- La figura seguente indica la posizione della scheda di sistema e fornisce una rappresentazione visiva della procedura di installazione.

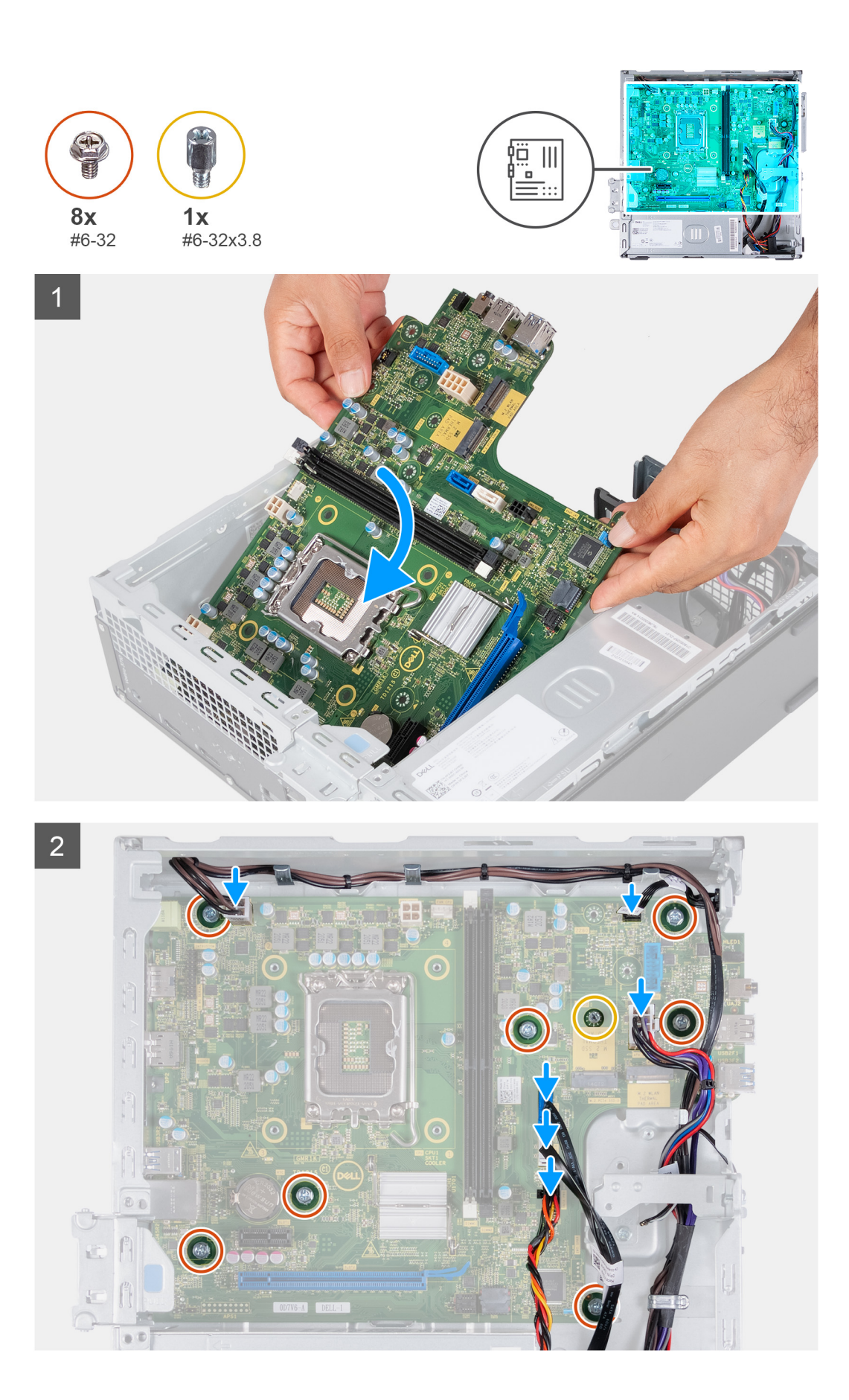

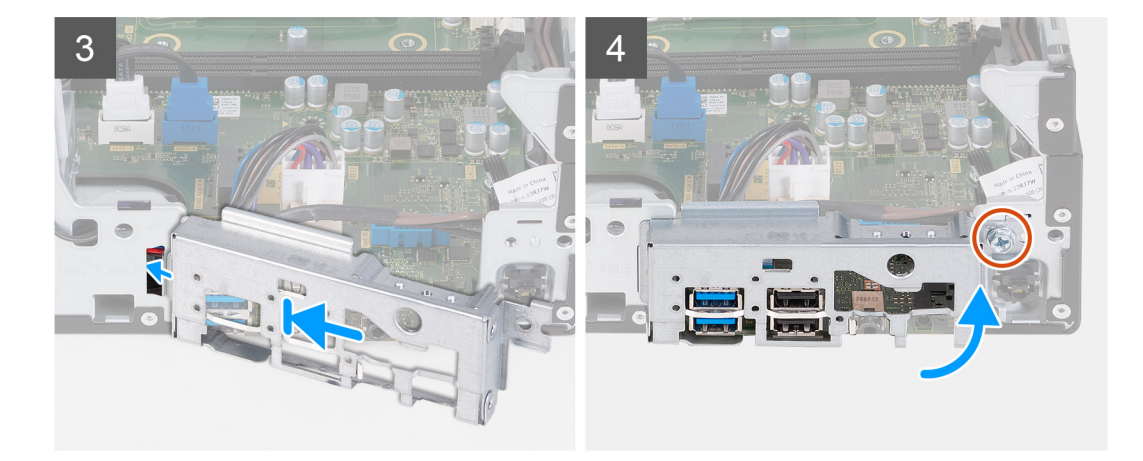

- 1. Far scorrere la scheda di sistema da un angolo con le porte esterne posteriori allineate alle rispettive aperture del pannello posteriore sul retro dello chassis.
- 2. Collocare la scheda di sistema sullo chassis e assicurarsi che le porte di I/O anteriori siano posizionate negli slot di I/O anteriori sullo chassis.
- 3. Ricollocare le 7 viti (#6-32) e la vite (#6-32x3.8) che fissano la scheda di sistema allo chassis.
- 4. Instradare e collegare i cavi seguenti alla scheda di sistema. Fare riferimento ai [componenti della scheda di sistema](#page-47-0) per ulteriori informazioni sui rispettivi connettori dei seguenti cavi:
	- cavo di alimentazione del disco rigido e dell'unità ottica
	- cavo dati dell'unità ottica
	- cavo dati del disco rigido
	- cavo di alimentazione della scheda di sistema
	- cavo del pulsante di accensione
	- cavo di alimentazione del processore
- 5. Posizionare e allineare la staffa di I/O anteriore al relativo slot sullo chassis.
- 6. Ricollocare la vite (#6-32) che fissa la staffa di I/O anteriore allo chassis.

#### **Fasi successive**

- 1. Installare il [processore.](#page-45-0)
- 2. Installare il [gruppo ventola e dissipatore di calore](#page-43-0)
- 3. Installare il [manicotto della ventola](#page-41-0).
- 4. Installare il [lettore di schede di memoria](#page-36-0)
- 5. Installare la [batteria a bottone.](#page-32-0)
- 6. Installare la [scheda wireless](#page-31-0).
- 7. Installare l'[l'unità SSD M.2 2230](#page-27-0) o [l'unità SSD M.2 2280](#page-28-0), a seconda dei casi.
- 8. Installare la [memoria](#page-25-0).
- 9. Installare la [gabbia di HDD e unità ottica](#page-19-0).
- 10. Installare il [disco rigido da 3,5 pollici:](#page-16-0).
- 11. Installare il [coperchio anteriore](#page-14-0).
- 12. Installare il [coperchio lato sinistro.](#page-12-0)
- 13. Seguire le procedure descritte in [Dopo aver effettuato gli interventi sui componenti interni del computer.](#page-8-0)

# **Driver e download**

<span id="page-52-0"></span>Durante la risoluzione dei problemi, il download o l'installazione dei driver, si consiglia di leggere gli articoli della knowledge base Dell e le domande frequenti su driver e download [000123347.](https://www.dell.com/support/kbdoc/000123347/drivers-and-downloads-faqs)

# **Installazione di sistema**

<span id="page-53-0"></span>**ATTENZIONE: A meno che non si sia utenti esperti, non cambiare le impostazioni nel programma di configurazione del BIOS. Alcune modifiche possono compromettere il funzionamento del computer.**

**N.B.:** A seconda del computer e dei dispositivi installati, gli elementi elencati in questa sezione potrebbero essere visualizzati o meno.

**(i)** N.B.: Prima di modificare il programma di installazione del BIOS, annotare le informazioni sulla relativa schermata per riferimento futuro.

Utilizzare il programma di configurazione del BIOS per i seguenti scopi:

- Trovare le informazioni sull'hardware installato sul computer, come la quantità di RAM e le dimensioni del disco rigido.
- Modificare le informazioni di configurazione del sistema.
- Impostare o modificare un'opzione selezionabile dall'utente, ad esempio la password utente, il tipo di disco rigido installato, abilitare o disabilitare le periferiche di base.

## **Panoramica sul BIOS**

Il BIOS gestisce il flusso di dati tra il sistema operativo del computer e i dispositivi collegati, ad esempio dischi rigidi, schede video, tastiera, mouse e stampante.

## **Accesso al programma di installazione del BIOS**

#### **Informazioni su questa attività**

Accendere (o riavviare) il computer e premere immediatamente F2.

## **Tasti di navigazione**

**n.B.:** Per la maggior parte delle opzioni di configurazione del sistema, le modifiche effettuate sono registrate ma non hanno effetto fino al riavvio del computer.

#### **Tabella 2. Tasti di navigazione**

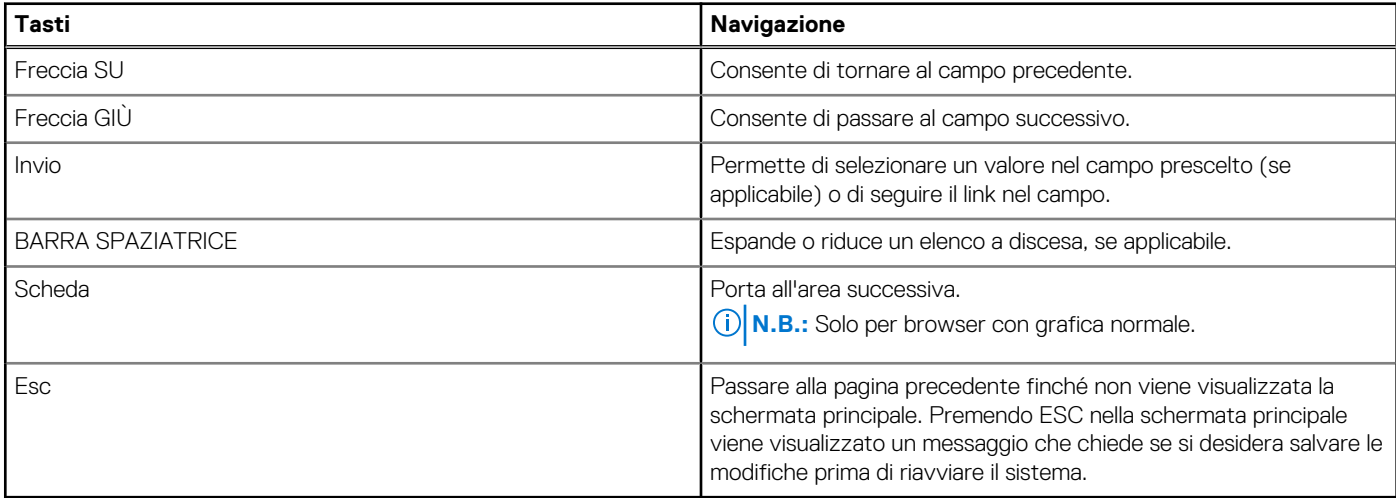

## <span id="page-54-0"></span>**Boot Sequence**

La sequenza di avvio consente di ignorare l'ordine del dispositivo di avvio definito dalle impostazioni del sistema e di eseguire l'avvio direttamente su un dispositivo specifico (ad esempio: un'unità ottica o disco rigido). Durante il POST (Power-on Self Test), quando appare il logo Dell, è possibile:

- Accedere al programma di installazione del sistema premendo il tasto F2
- Attivare il menu di avvio temporaneo premendo il tasto F12

Il menu di avvio temporaneo visualizza i dispositivi da cui è possibile procedere all'avvio, inclusa l'opzione di diagnostica. Le opzioni di avvio sono:

- Unità estraibile (se disponibile)
- Unità STXXXX (se disponibile)

**N.B.:** XXX denota il numero dell'unità SATA.

- Unità ottica (se disponibile)
- Disco rigido SATA (se disponibile)
- Diagnostica

Lo schermo della sequenza di avvio mostra inoltre le opzioni per l'accesso allo schermo della configurazione del sistema.

## **Menu di avvio provvisorio**

Per entrare nel **Menu di avvio provvisorio**, accendere il computer, quindi premere immediatamente F12.

**N.B.:** Si consiglia di arrestare il computer se è acceso.

Il menu di avvio temporaneo visualizza i dispositivi da cui è possibile procedere all'avvio, inclusa l'opzione di diagnostica. Le opzioni di avvio sono:

- Unità estraibile (se disponibile)
- Unità STXXXX (se disponibile)

**N.B.:** XXX denota il numero dell'unità SATA.

- Unità ottica (se disponibile)
- Disco rigido SATA (se disponibile)
- Diagnostica

Il display della sequenza di avvio mostra inoltre le opzioni per l'accesso al display della configurazione del sistema.

## **Opzioni di configurazione di sistema**

**N.B.:** A seconda del computer e dei dispositivi installati, gli elementi elencati in questa sezione potrebbero essere visualizzati o meno.

#### **Tabella 3. Opzioni di installazione del sistema - Menu System information (Informazioni di sistema)**

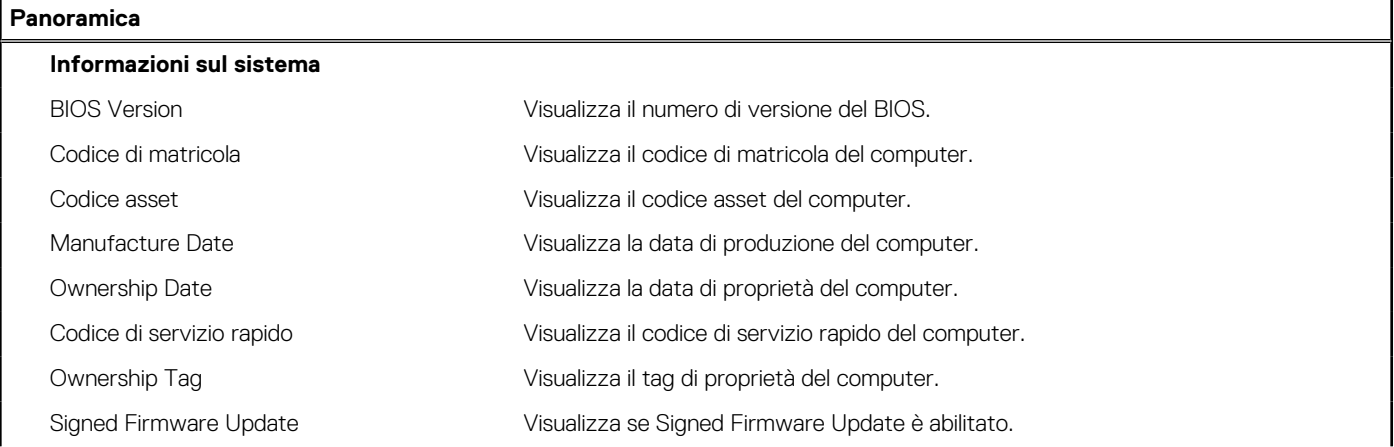

#### **Tabella 3. Opzioni di installazione del sistema - Menu System information (Informazioni di sistema) (continua)**

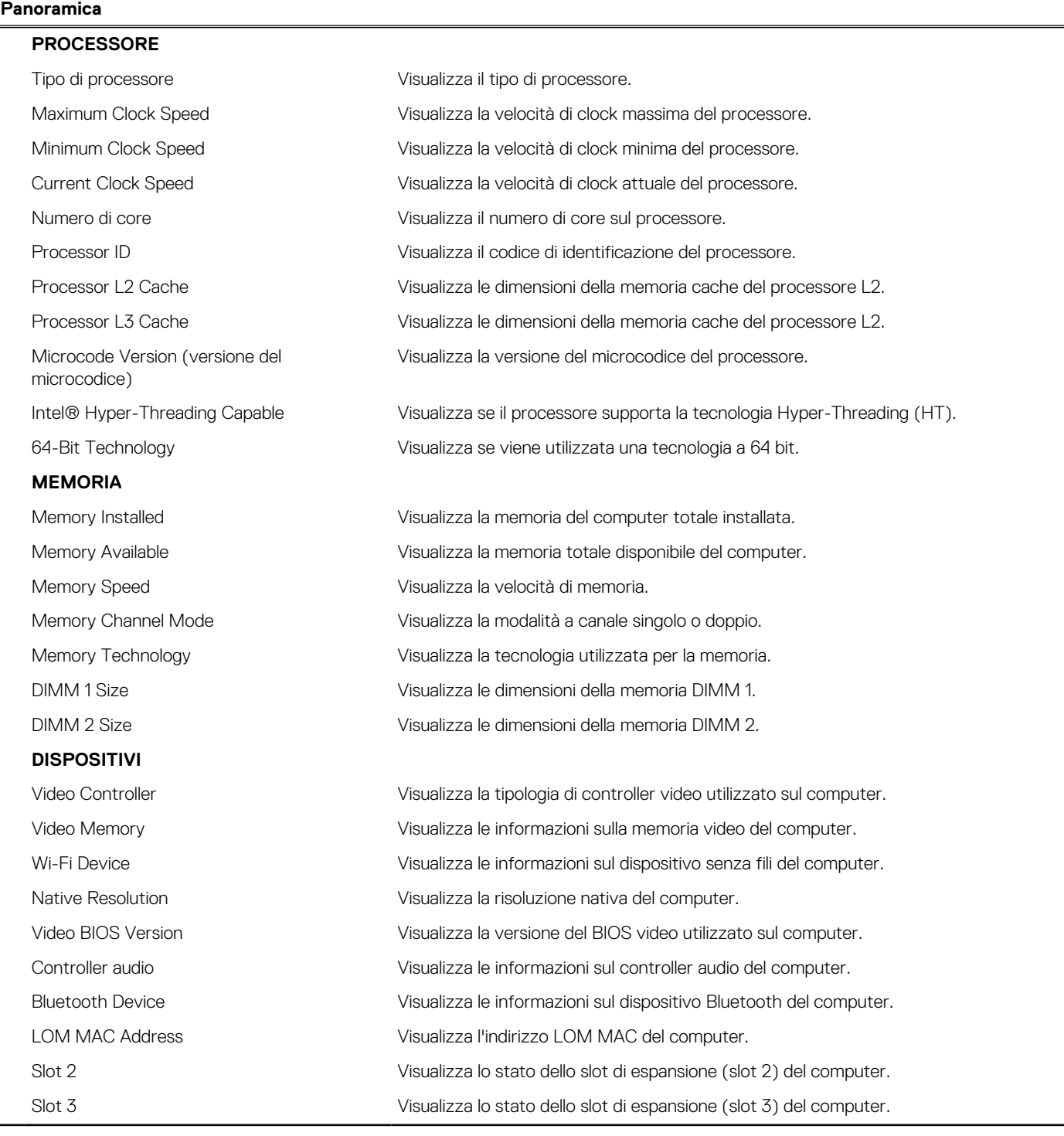

#### **Tabella 4. Opzioni di configurazione di sistema - Opzioni Boot Configuration**

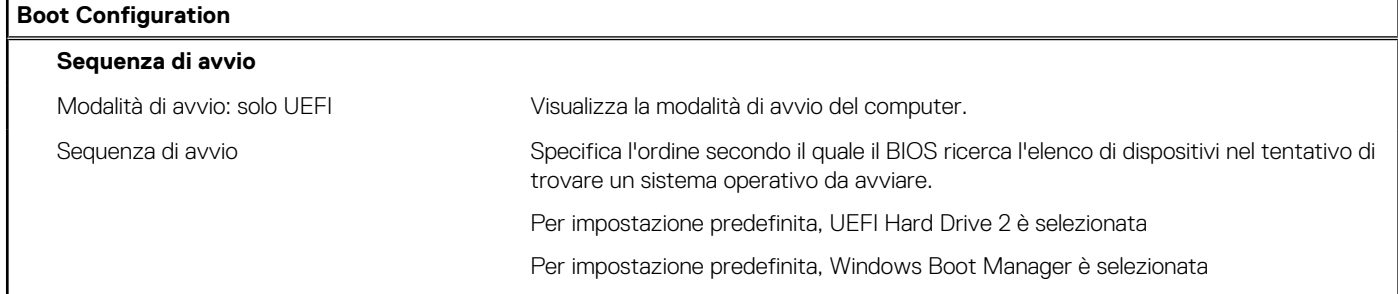

#### **Tabella 4. Opzioni di configurazione di sistema - Opzioni Boot Configuration (continua)**

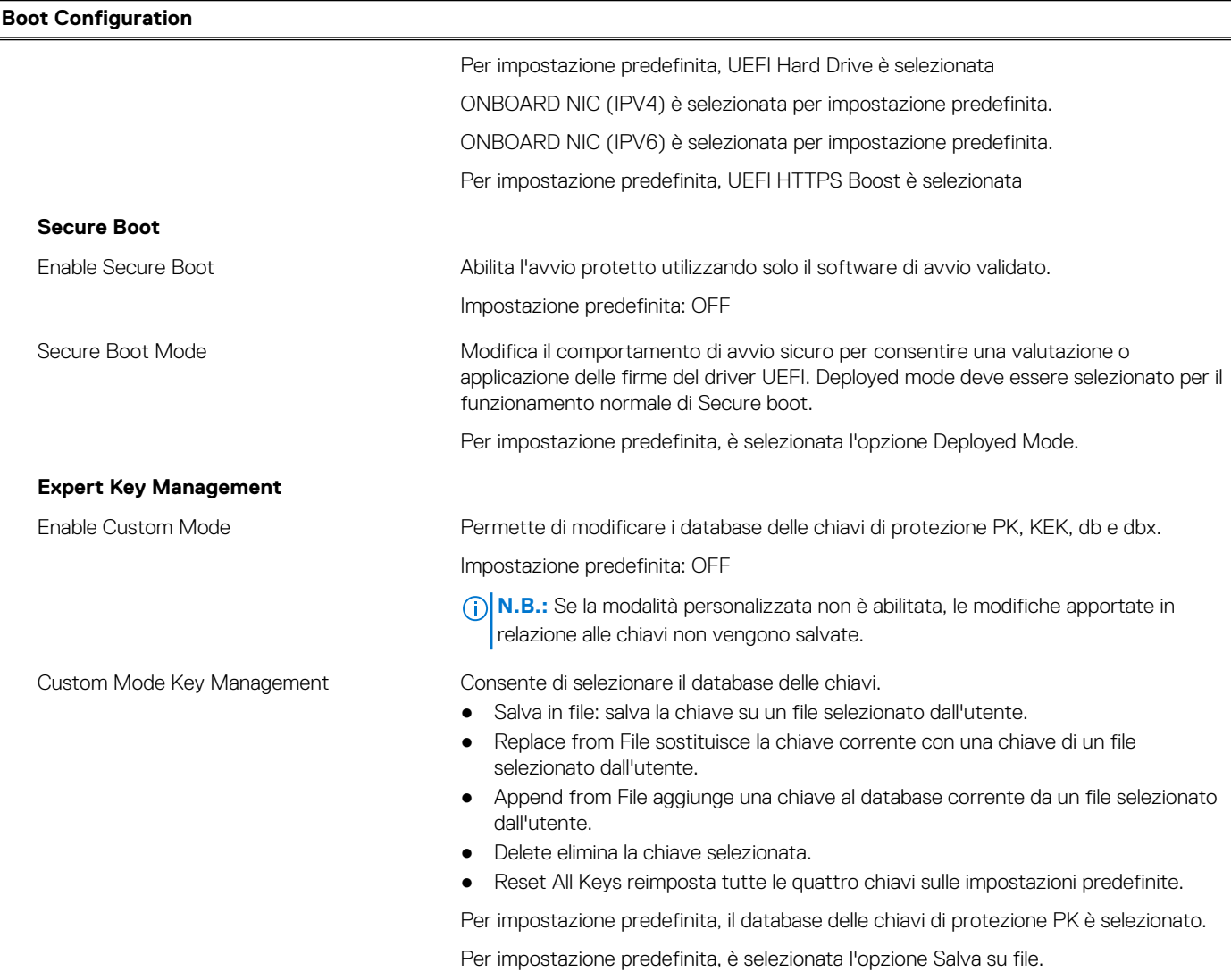

#### **Tabella 5. Opzioni di configurazione di sistema - Menu Integrated Devices**

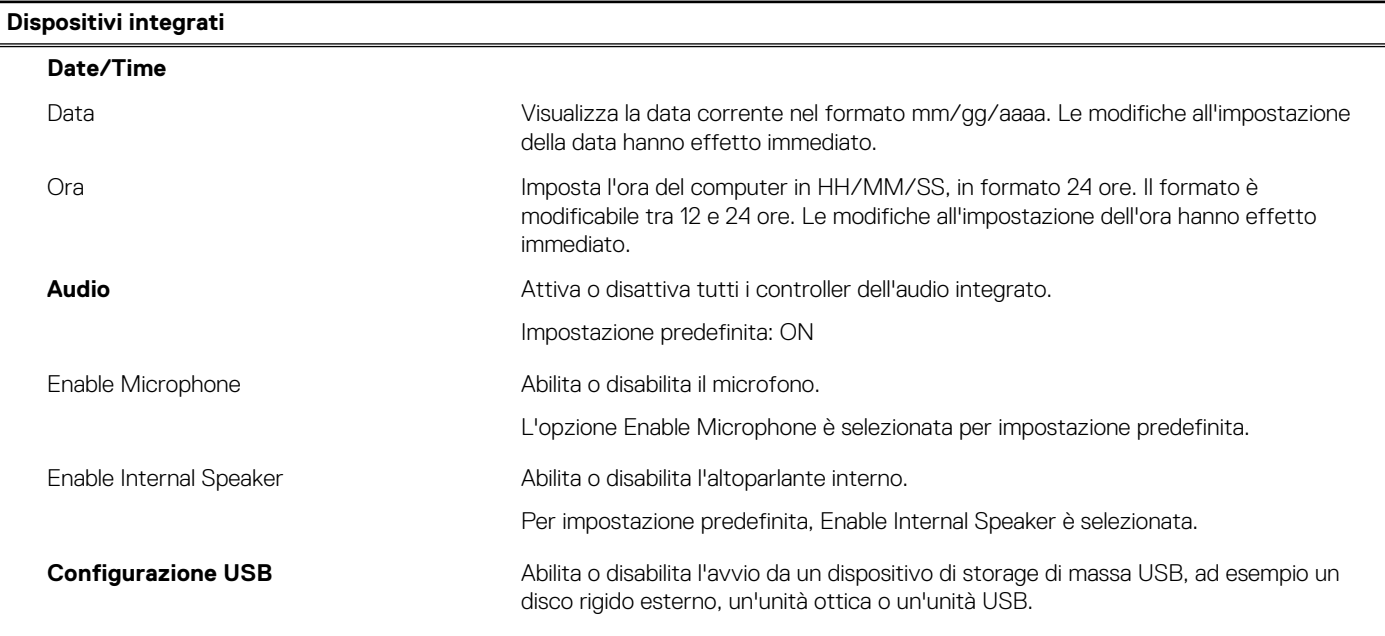

#### **Tabella 5. Opzioni di configurazione di sistema - Menu Integrated Devices (continua)**

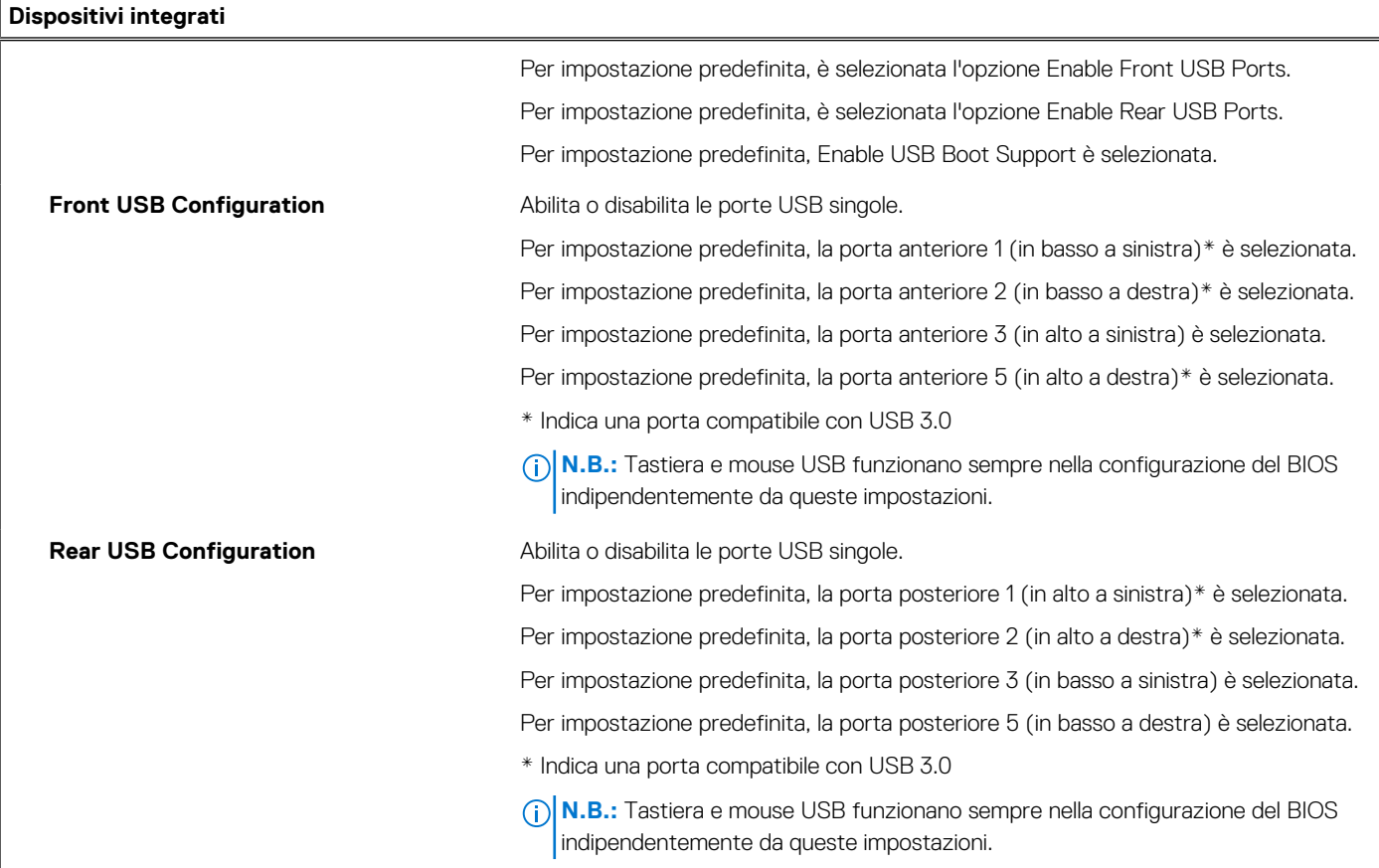

#### **Tabella 6. Opzioni di configurazione di sistema - Menu Storage**

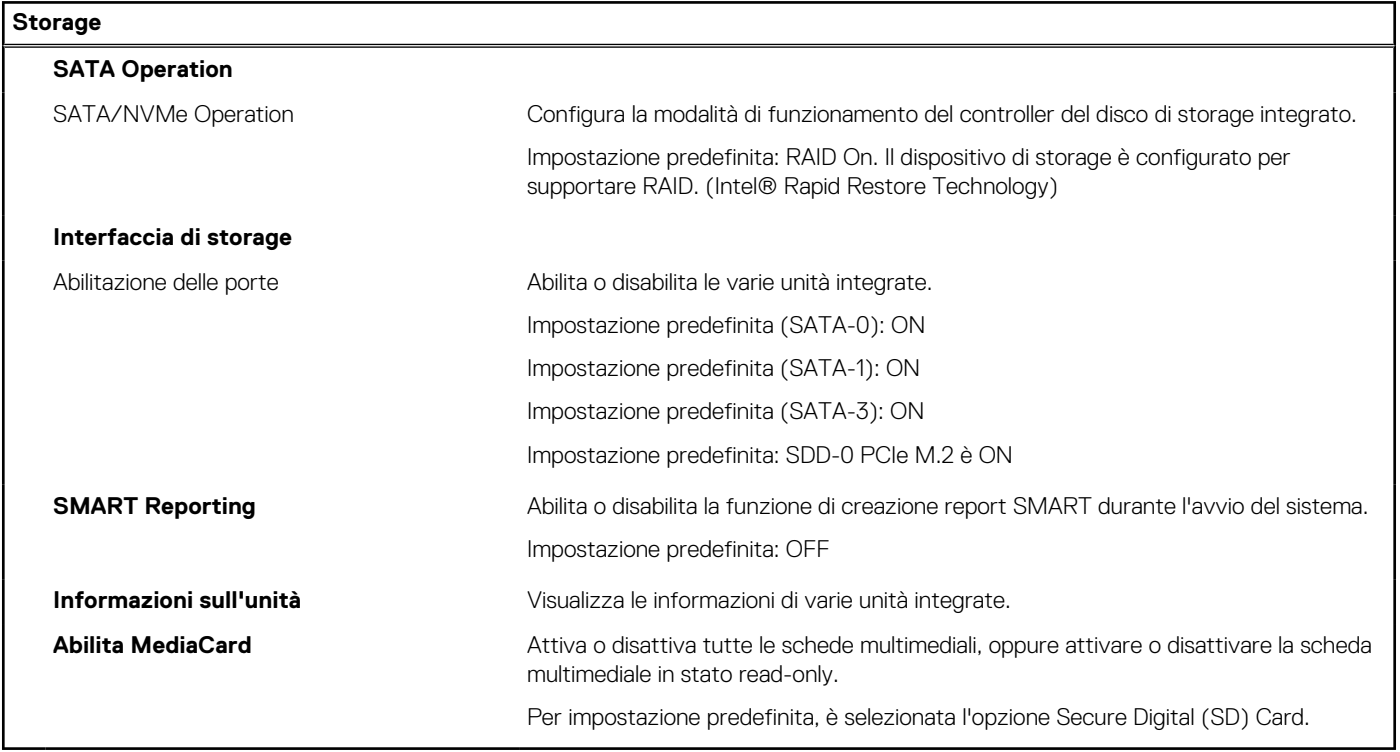

#### **Tabella 7. Opzioni di installazione del sistema - Menu Display**

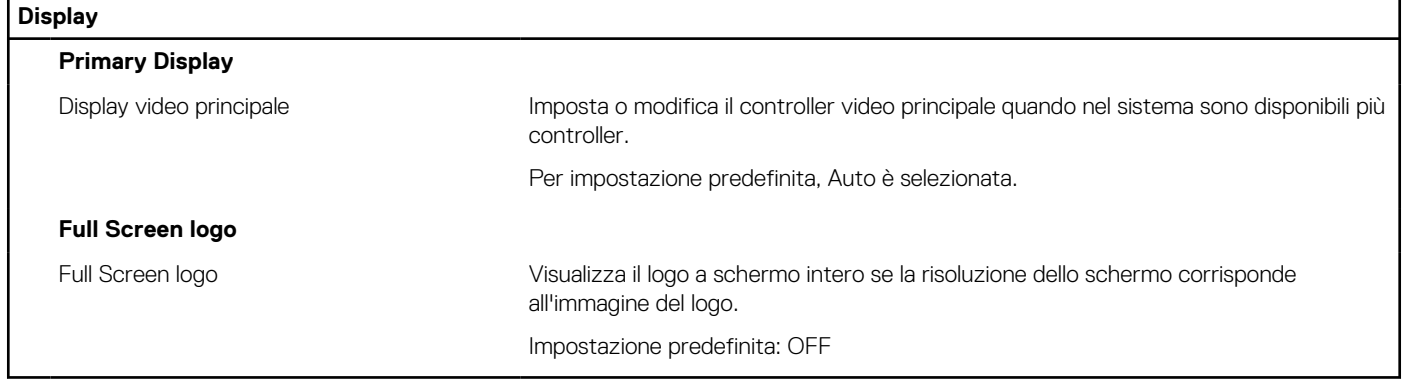

#### **Tabella 8. Opzioni di installazione del sistema - Menu Connection Connessione**

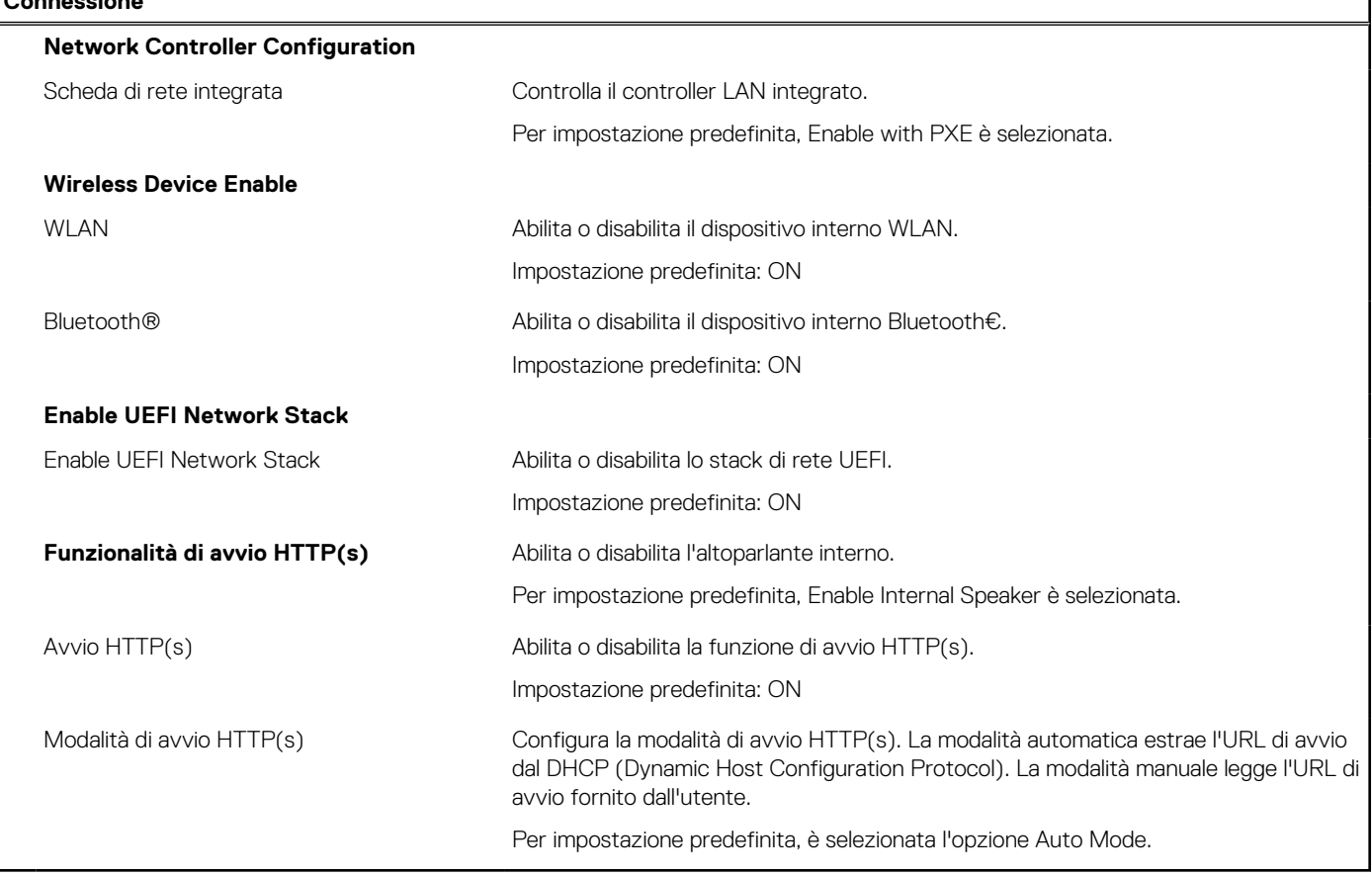

#### **Tabella 9. Opzioni di installazione del sistema - Menu Power**

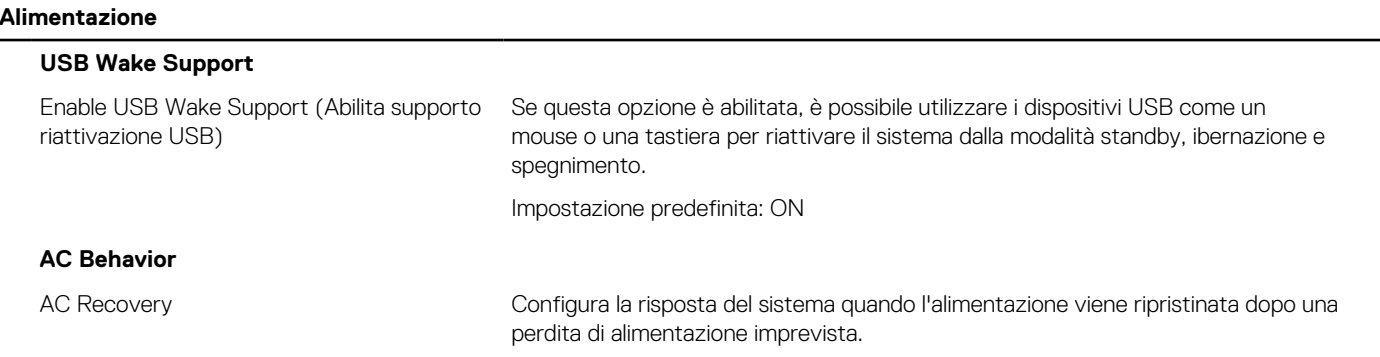

#### **Tabella 9. Opzioni di installazione del sistema - Menu Power (continua)**

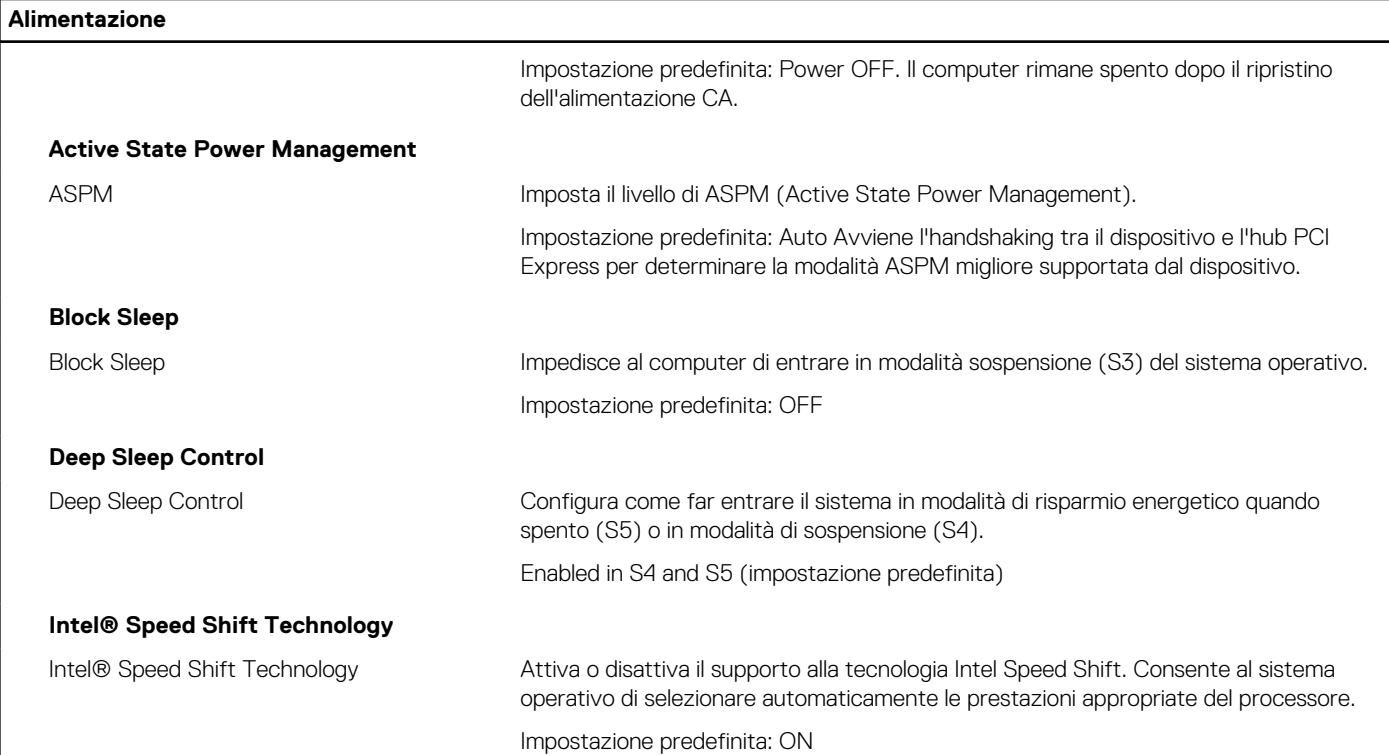

#### **Tabella 10. Opzioni di installazione del sistema - Menu Sicurezza**

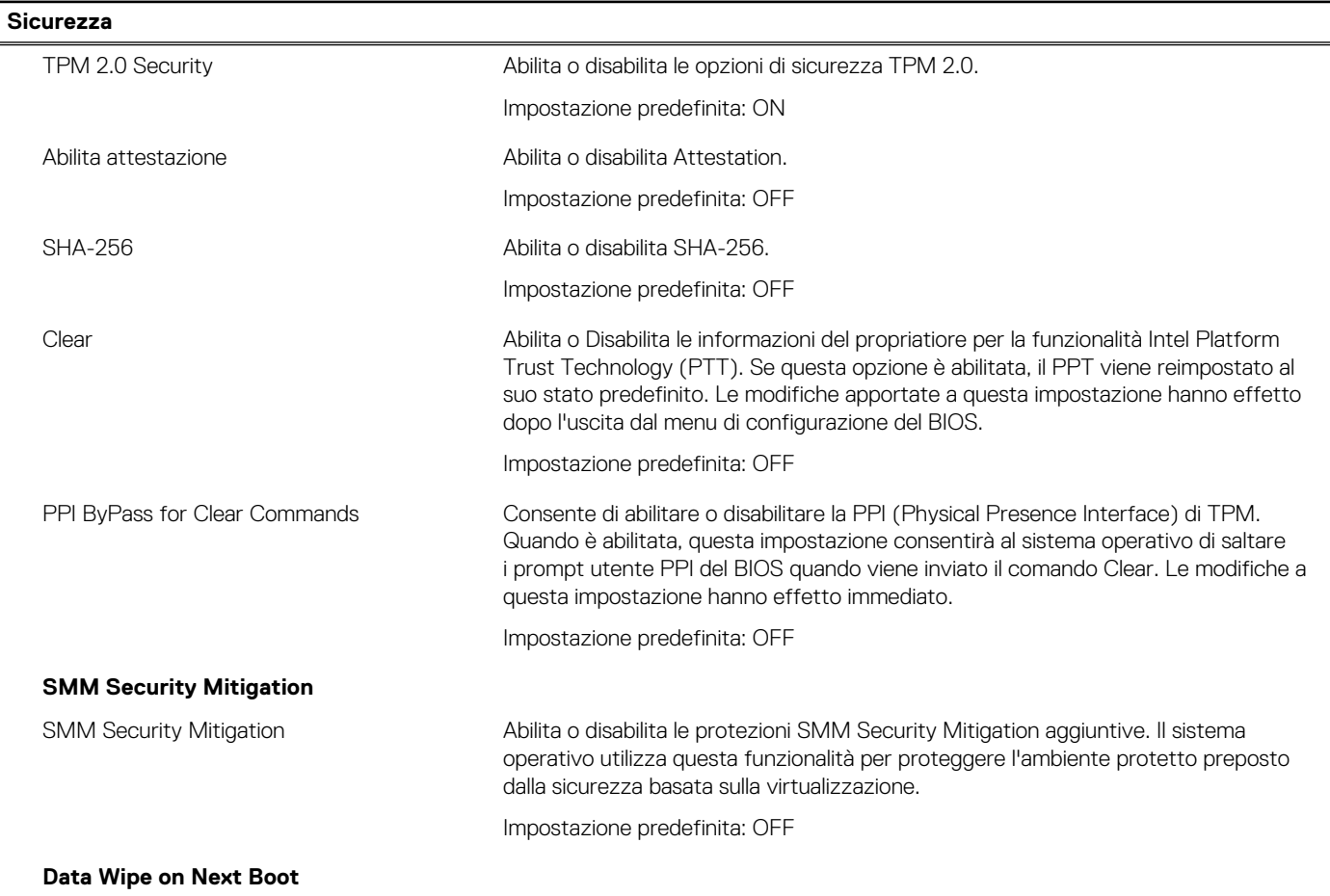

#### **Tabella 10. Opzioni di installazione del sistema - Menu Sicurezza (continua)**

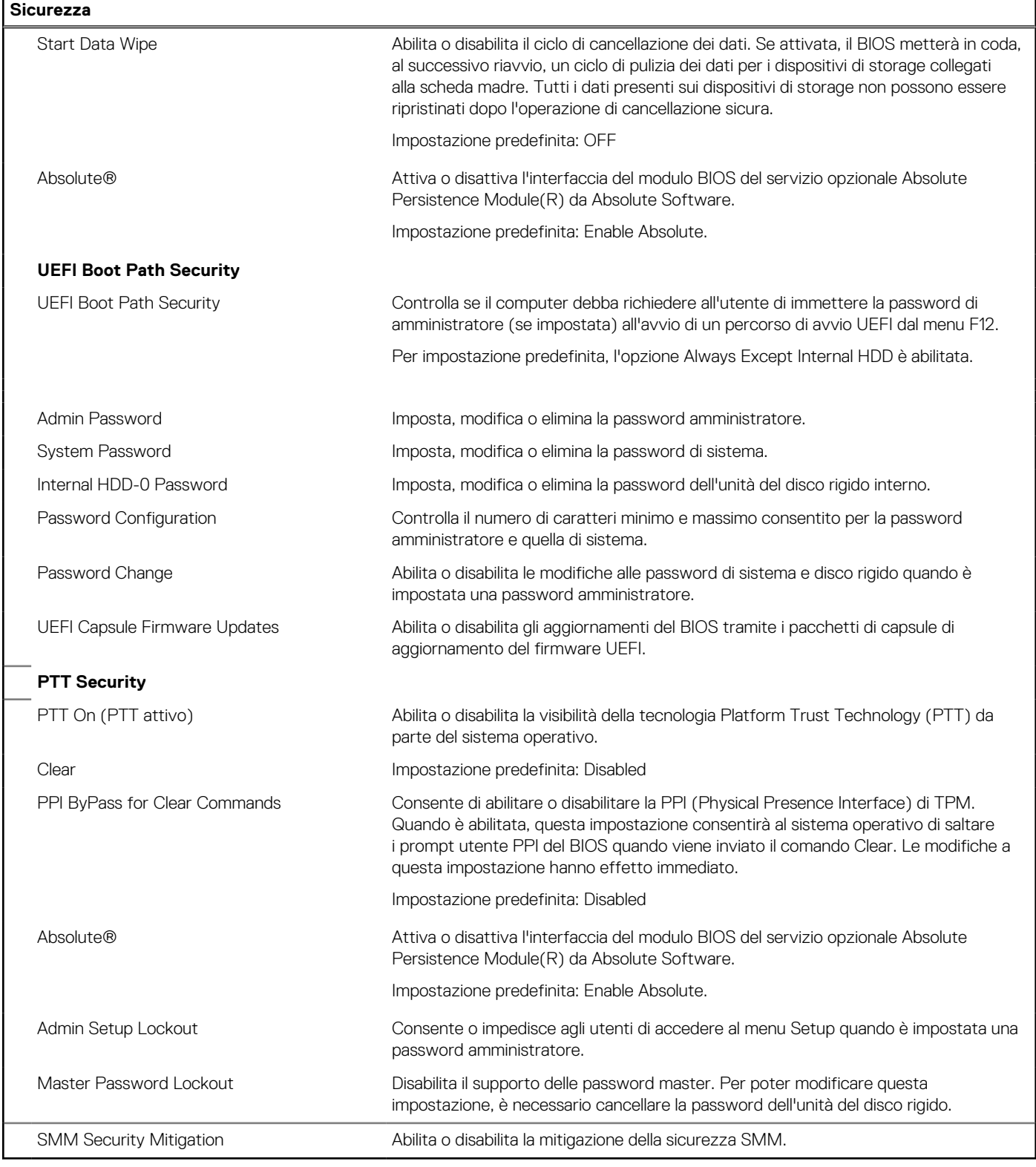

#### **Tabella 11. Opzioni di installazione del sistema - Menu Password**

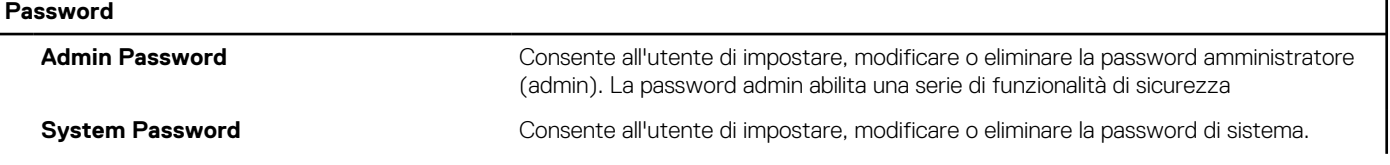

#### **Tabella 11. Opzioni di installazione del sistema - Menu Password (continua)**

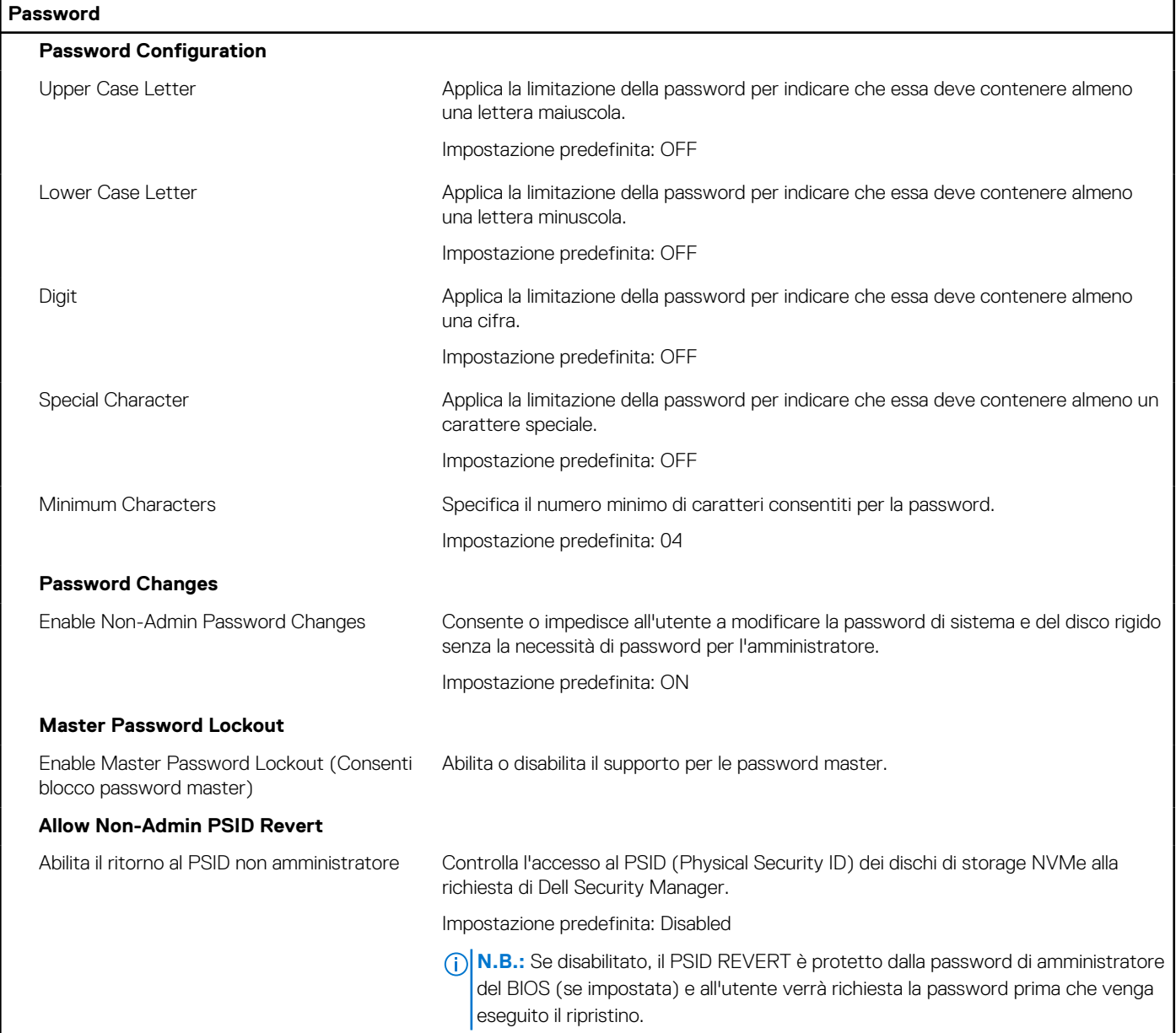

#### **Tabella 12. Opzioni di configurazione di sistema - Menu Update, Recovery**

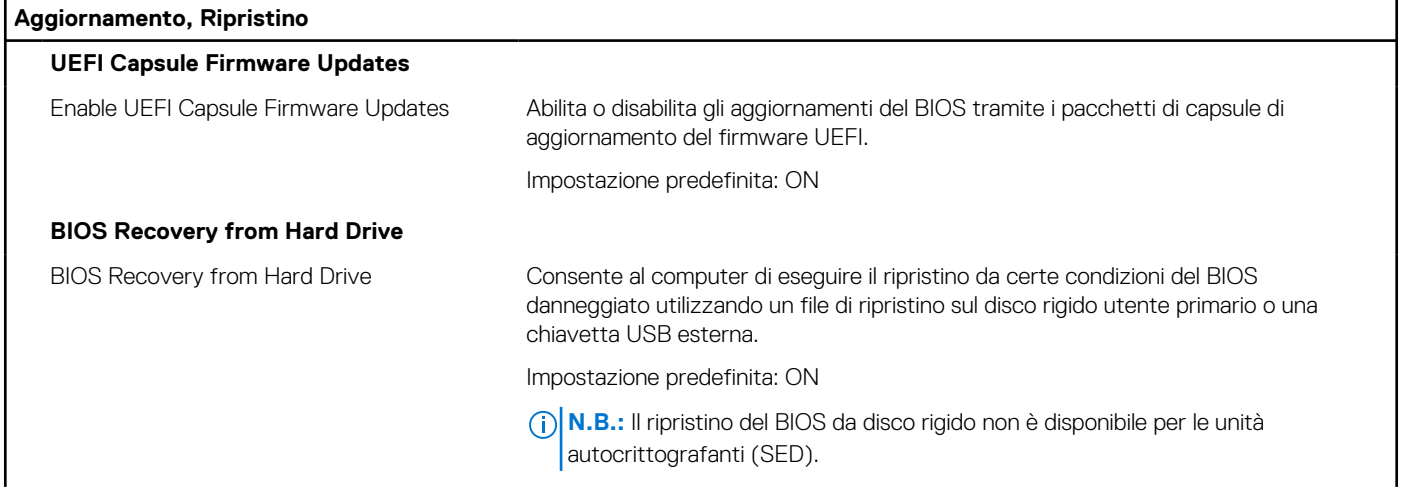

#### **Tabella 12. Opzioni di configurazione di sistema - Menu Update, Recovery (continua)**

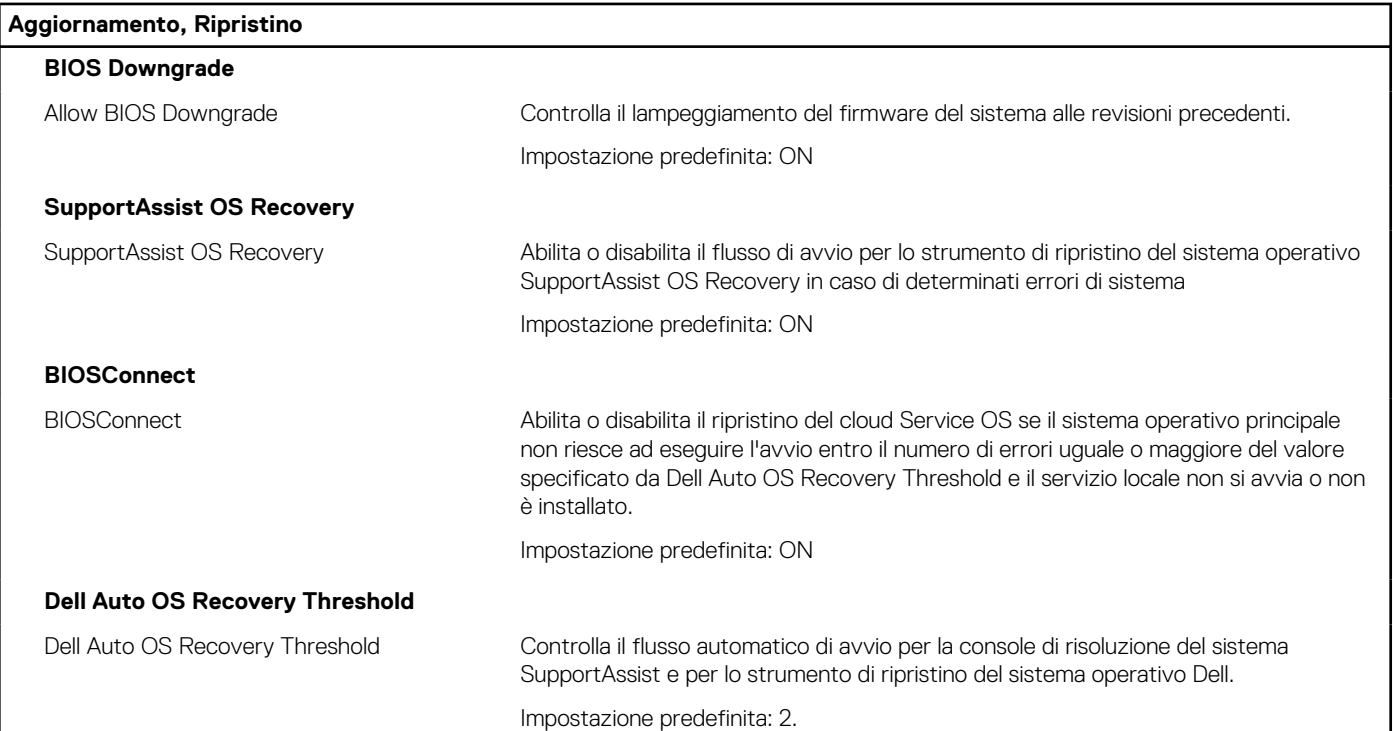

#### **Tabella 13. Opzioni di installazione del sistema - Menu System Management**

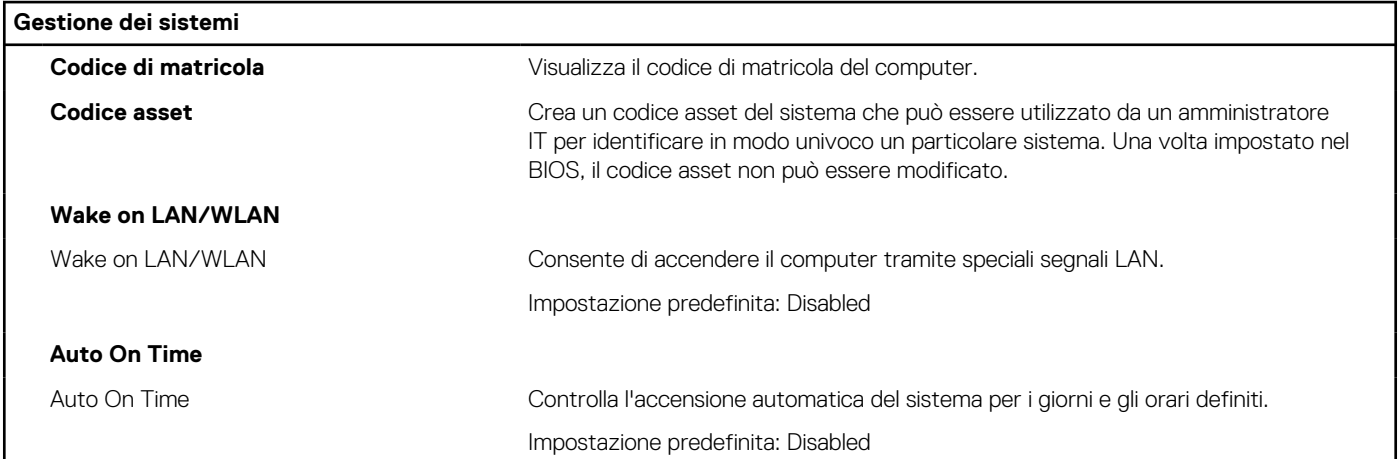

#### **Tabella 14. Opzioni di configurazione di sistema - Menu Keyboard**

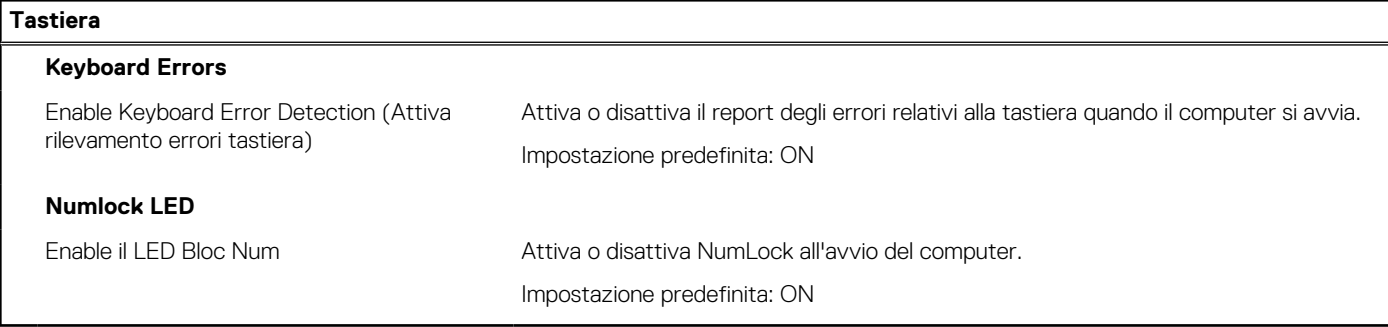

#### **Tabella 15. Opzioni di configurazione di sistema - Pre-Boot Behavior**

#### **Comportamento di preavvio**

 $\overline{\phantom{a}}$ 

#### **Warnings and Errors**

#### **Tabella 15. Opzioni di configurazione di sistema - Pre-Boot Behavior (continua)**

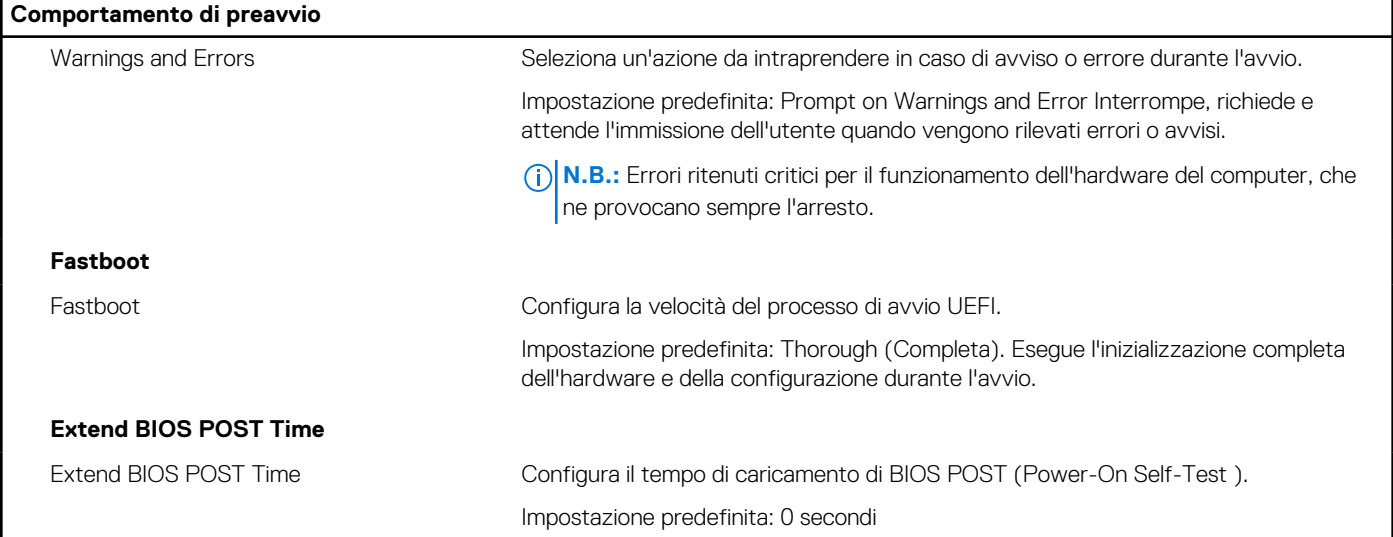

#### **Tabella 16. Opzioni di installazione del sistema - Menu virtualizzazione**

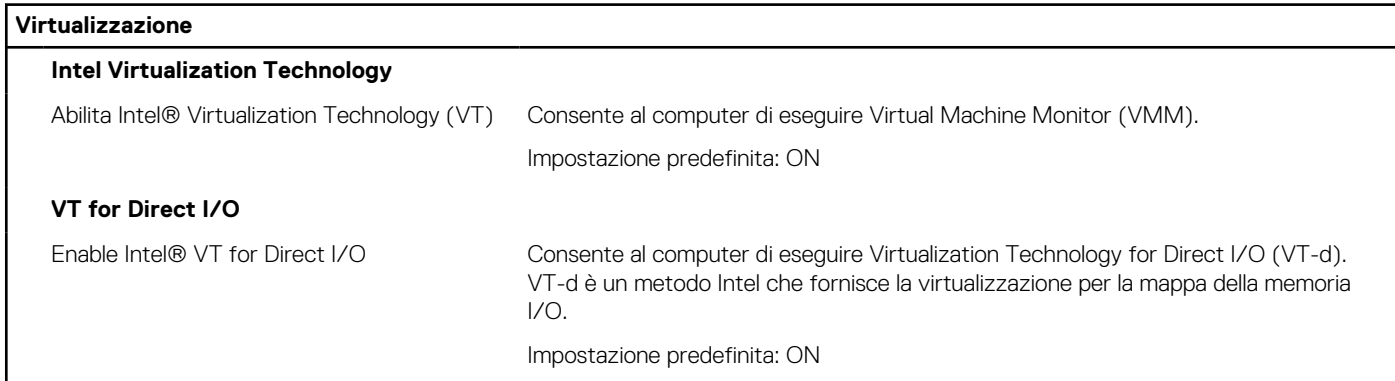

#### **Tabella 17. Opzioni di installazione del sistema - Menu Performance**

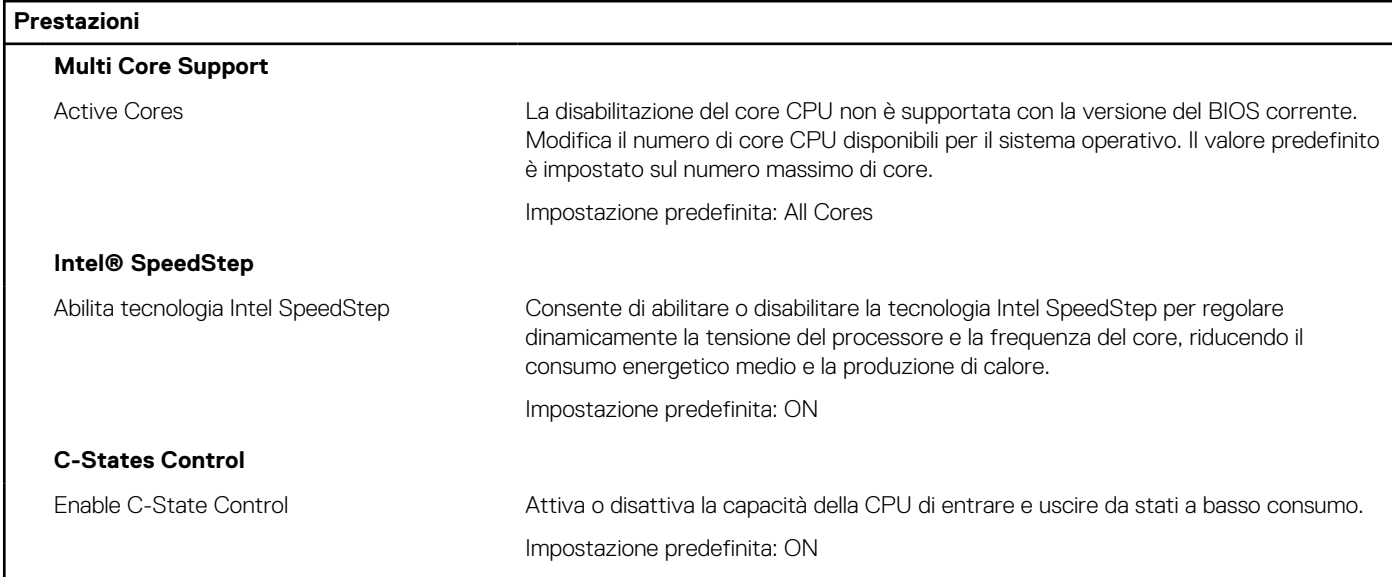

#### **Tabella 18. Opzioni di installazione del sistema - Menu System Logs (Log di sistema)**

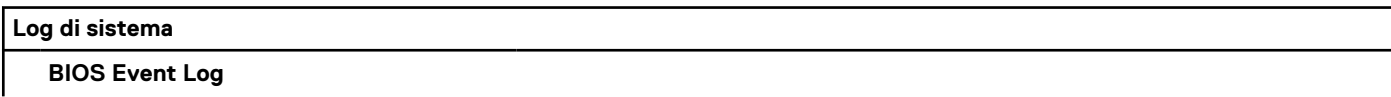

#### <span id="page-64-0"></span>**Tabella 18. Opzioni di installazione del sistema - Menu System Logs (Log di sistema) (continua)**

#### **Log di sistema**

Clear BIOS Event Log Selezionare Keep o Clear BIOS Events.

Impostazione predefinita: Keep

Power Events

## **Password di sistema e password di installazione**

#### **Tabella 19. Password di sistema e password di installazione**

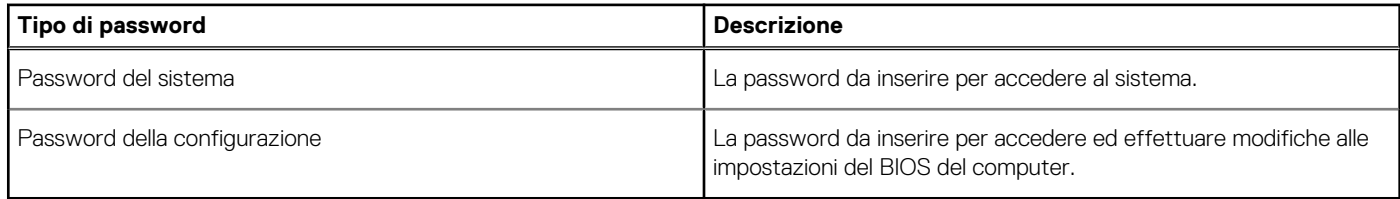

È possibile creare una password del sistema e una password della configurazione per proteggere il computer.

**ATTENZIONE: Le funzionalità della password forniscono un livello di sicurezza di base per i dati sul computer.**

**ATTENZIONE: Chiunque può accedere ai dati memorizzati sul computer se non è bloccato o se lasciato incustodito.**

**N.B.:** La funzionalità della password di sistema e configurazione è disattivata.

### **Assegnazione di una password di configurazione del sistema.**

#### **Prerequisiti**

È possibile assegnare una nuova **Password di sistema o amministratore** solo se lo stato è **Non impostato**.

#### **Informazioni su questa attività**

Per entrare nell'installazione del sistema, premere F12 immediatamente dopo l'accensione o il riavvio.

#### **Procedura**

- 1. Nella schermata **System BIOS** o **System Setup**, selezionare **Security** e premere Invio. La schermata **Security** viene visualizzata.
- 2. Selezionare **System/Admin Password** e creare una password nel campo **Enter the new password**. Utilizzare le seguenti linee guida per assegnare la password del sistema:
	- Una password può contenere fino a 32 caratteri.
	- Almeno un carattere speciale: ! " #  $$% & '() * + , . / : ; < = > ? @ | \ | ^ _ '{} | ^ -$
	- Numeri da 0 a 9.
	- Lettere maiuscole dalla A alla Z.
	- Lettere minuscole dalla a alla z.
- 3. Digitare la password di sistema inserita in precedenza nel campo **Confirm new password (Conferma nuova password)** e fare clic su **OK**.
- 4. Premere Esc e salvare le modifiche come richiesto dal messaggio pop-up.
- 5. Premere Y per salvare le modifiche. Il computer si riavvierà.

### <span id="page-65-0"></span>**Eliminazione o modifica di una password di installazione e di sistema esistente**

#### **Prerequisiti**

Assicurarsi che **Password Status** sia sbloccato (nella configurazione del sistema) prima di tentare di eliminare o modificare la password del sistema esistente e/o la password di configurazione. Non è possibile eliminare o modificare una password di installazione e di sistema esistente se **Password Status** è impostato su Locked.

#### **Informazioni su questa attività**

Per entrare nell'installazione del sistema, premere F12 immediatamente dopo l'accensione o il riavvio.

#### **Procedura**

- 1. Nella schermata **System BIOS** o **System Setup**, selezionare **System Security** e premere Invio. La schermata **System Security (Protezione del sistema)** viene mostrata.
- 2. Nella schermata **System Security (Protezione del sistema)**, verificare che **Password Status (Sato password)** sia **Unlocked (Sbloccato)**.
- 3. Selezionare **System Password**, aggiornare o eliminare la password del sistema esistente e premere Invio o Tab.
- 4. Selezionare **Setup Password**, aggiornare o eliminare la password dell'installazione esistente e premere Invio o Tab.

**N.B.:** Se vengono modificate la password del sistema e/o della configurazione, reinserire la nuova password quando richiesto. Se vengono eliminate la password del sistema e/o la password della configurazione, confermare l'eliminazione quando richiesto.

- 5. Premere Esc e un messaggio richiede di salvare le modifiche.
- 6. Premere Y per salvare le modifiche e uscire dall'installazione del sistema. Il computer si riavvierà.

### **Reimpostazione dell'orologio in tempo reale**

La funzione di reimpostazione dell'orologio in tempo reale consente all'utente o al tecnico dell'assistenza di ripristinare i recenti modelli Dell da determinate situazioni di **assenza del POST/di avvio/di alimentazione**. La reimpostazione dell'orologio in tempo reale a computer spento è possibile solo in presenza del collegamento a una fonte di alimentazione CA. Tenere premuto il pulsante di accensione per 30 secondi. La reimpostazione dell'RTC del computer avviene dopo aver rilasciato il pulsante di alimentazione.

**N.B.:** La reimpostazione RTC viene interrotta se il pulsante di alimentazione è mantenuto premuto per meno di 25 secondi o più di 40 secondi.

La reimpostazione RTC porta anche il BIOS alle impostazioni predefinite e reimposta inoltre data e ora. Il computer si riavvia più volte durante il processo di reimpostazione. A seconda del modo in cui il computer è configurato, è possibile visualizzare le indicazioni dei LED durante il periodo in cui il pulsante di alimentazione è premuto e dopo il suo rilascio. Al termine della reimpostazione, il computer si riavvia e viene visualizzato il logo Dell che indica che il ripristino è riuscito.

**ATTENZIONE: Una volta completata la reimpostazione RTC, il computer potrebbe non entrare in stato di avvio fino a quando non saranno impostate correttamente l'ora, la data e altre impostazioni del BIOS in Windows. Non è possibile eseguire l'avvio subito dopo una reimpostazione: ciò non significa che la reimpostazione non sia riuscita. È necessario ripristinare le impostazioni del BIOS precedenti, come ad esempio la modalità di funzionamento SATA (es. RAID On AHCI) per il riavvio normale del computer.**

La reimpostazione dell'orologio in tempo reale non ha invece alcun effetto sui seguenti elementi:

- TPM (rimane acceso e abilitato se era in tale stato prima del ripristino RTC)
- Codice di matricola
- Codice asset
- Ownership Tag
- Admin Password
- **System Password**
- Password del disco rigido
- Database chiave
- Log di sistema

<span id="page-66-0"></span>Gli elementi qui di seguito potrebbero essere reimpostati o meno, a seconda delle impostazioni del BIOS selezionate:

- Boot List
- Secure Boot Enable
- Allow BIOS Downgrade
- Cancellazione password

La password del sistema master viene utilizzata per cancellare la password amministratore e del computer.

Per cancellare le password di sistema o del BIOS, contattare il supporto tecnico Dell come descritto qui: [www.dell.com/contactdell](https://www.dell.com/contactdell).

**N.B.:** Per informazioni su come reimpostare le password di Windows o delle applicazioni, consultare la documentazione che li accompagna.

## **Cancellazione delle password del BIOS (configurazione del sistema) e del sistema**

#### **Informazioni su questa attività**

Per cancellare le password di sistema o del BIOS, contattare il supporto tecnico Dell come descritto qui: [www.dell.com/contactdell](https://www.dell.com/contactdell). **N.B.:** Per informazioni su come reimpostare le password di Windows o delle applicazioni, consultare la documentazione che li accompagna.

## **Aggiornamento del BIOS**

### **Aggiornamento del BIOS in Windows**

#### **Procedura**

- 1. Accedere al sito web [www.dell.com/support.](https://www.dell.com/support)
- 2. Fare clic su **Product support**. Cliccare sulla casella **Search support**, immettere il codice di matricola del computer e quindi cliccare su **Search**.

**N.B.:** Se non si dispone del codice di matricola, utilizzare la funzione SupportAssist per rilevare automaticamente il computer. È anche possibile utilizzare l'ID prodotto o cercare manualmente il modello del computer.

- 3. Fare clic su **Drivers & Downloads**. Espandere **Find drivers**.
- 4. Selezionare il sistema operativo installato nel computer.
- 5. Nell'elenco a discesa **Category** , selezionare **BIOS**.
- 6. Selezionare il file del BIOS più recente e cliccare su **Download** per scaricare il file BIOS per il computer.
- 7. Al termine del download, accedere alla cartella in cui è stato salvato il file dell'aggiornamento del BIOS.
- 8. Cliccare due volte sull'icona del file dell'aggiornamento del BIOS e seguire le istruzioni sullo schermo. Per ulteriori informazioni, consultare l'articolo della knowledge base [000124211](https://www.dell.com/support/kbdoc/000124211) all'indirizzo [www.dell.com/support](https://www.dell.com/support).

### **Aggiornamento del BIOS utilizzando l'unità USB in Windows**

#### **Procedura**

- 1. Seguire la procedura dal punto 1 al punto 6 in "Aggiornamento del BIOS in Windows" per scaricare la versione più recente del file del programma di installazione del BIOS.
- 2. Creare un'unità flash USB di avvio. Per ulteriori informazioni, consultare l'articolo della knowledge base [000145519](https://www.dell.com/support/kbdoc/000145519/) all'indirizzo [www.dell.com/support](https://www.dell.com/support).
- 3. Copiare i file del programma di installazione del BIOS nell'unità USB di avvio.
- 4. Collegare l'unità USB di avvio per il computer che richiede l'aggiornamento del BIOS.
- 5. Riavviare il computer e premere **F12**.
- 6. Selezionare l'unità USB dal **Menu di avvio temporaneo**.
- <span id="page-67-0"></span>7. Digitare il nome del file del programma di installazione del BIOS e premere **Invio**. Viene visualizzata l'**utilità di aggiornamento del BIOS**.
- 8. Seguire le istruzioni visualizzate sullo schermo per completare l'aggiornamento del BIOS.

### **Aggiornamento del BIOS dal menu di avvio temporaneo F12**

Aggiornare il BIOS del computer utilizzando il file .exe di aggiornamento del BIOS copiato su una chiavetta USB FAT32 ed eseguendo l'avvio provvisorio dal menu F12.

#### **Informazioni su questa attività**

#### **Aggiornamento del BIOS**

Per aggiornare il BIOS, è possibile aprire l'apposito file in Windows da una chiavetta USB avviabile oppure eseguire l'operazione dal menu F12 di avvio provvisorio.

La maggior parte dei computer Dell realizzati dopo il 2012 dispone di questa funzionalità ed è possibile eseguire l'avvio provvisorio del computer con il menu F12 di avvio provvisorio per controllare se compare BIOS FLASH UPDATE tra le opzioni di avvio del sistema in uso. Se l'opzione è presente nell'elenco, significa che è supportata per l'aggiornamento del BIOS.

**N.B.:** Questa funzione può essere utilizzata solo sui computer che hanno l'opzione di aggiornamento flash del BIOS nel menu F12 di avvio provvisorio.

#### **Aggiornamento dal menu di avvio provvisorio**

Per aggiornare il BIOS dal menu F12 di avvio provvisorio, sono necessari i seguenti elementi:

- Chiavetta USB formattata con il file system FAT32 (la chiavetta non deve essere necessariamente avviabile)
- File eseguibile del BIOS scaricato dal sito web del supporto tecnico di Dell e copiato nel root della chiavetta USB
- Adattatore per l'alimentazione CA collegato al computer
- Batteria del computer funzionante per aggiornare il BIOS

Attenersi alla seguente procedura per eseguire l'aggiornamento flash del BIOS dal menu F12:

#### **ATTENZIONE: Non spegnere il computer durante il processo di aggiornamento del BIOS. Il computer potrebbe non avviarsi se si spegne il computer.**

#### **Procedura**

- 1. A computer spento, inserire in una porta USB la chiavetta in cui sono stati copiati i file dell'aggiornamento flash.
- 2. Accendere il computer e premere F12 per accedere al menu di avvio provvisorio, selezionare BIOS Update utilizzando i pulsanti del mouse o i tasti freccia, quindi premere Invio. Viene visualizzato il menu flash del BIOS.
- 3. Cliccare su **Flash from file**.
- 4. Selezionare il dispositivo USB esterno.
- 5. Selezionare il file, fare doppio clic sul file su cui eseguire il flash, quindi su **Submit**.
- 6. Fare clic su **Update BIOS**. Il computer si riavvia per eseguire il flash del BIOS.
- 7. Il computer verrà riavviato dopo il completamento dell'aggiornamento del BIOS.

# **Risoluzione dei problemi**

## <span id="page-68-0"></span>**Individuare il codice di matricola o il codice di servizio rapido del computer Dell**

Il computer Dell è identificato in modo univoco da un codice di matricola o da un codice di servizio rapido. Per visualizzare le risorse di supporto rilevanti per il computer Dell, si consiglia di immettere il codice di matricola o il codice di servizio rapido in [www.dell.com/support.](https://www.dell.com/support)

Per ulteriori informazioni su come trovare il codice di matricola per il computer, consultare [individuare il codice di matricola del notebook](https://www.dell.com/support/contents/article/product-support/self-support-knowledgebase/locate-service-tag/notebook) [Dell](https://www.dell.com/support/contents/article/product-support/self-support-knowledgebase/locate-service-tag/notebook).

## **Diagnostica SupportAssist**

#### **Informazioni su questa attività**

La diagnostica SupportAssist (in precedenza nota come diagnostica ePSA) esegue un controllo completo dell'hardware. Integrata nel BIOS, viene avviata dal BIOS internamente. La diagnostica SupportAssist offre una serie di opzioni per determinati dispositivi o gruppi di dispositivi. Consente di:

- Eseguire i test automaticamente oppure in modalità interattiva.
- Ripetere i test.
- Mostrare o salvare i risultati dei test.
- Scorrere i test in modo da familiarizzare con opzioni di test aggiuntive per fornire ulteriori informazioni sui dispositivi.
- Visualizzare i messaggi di stato che informano se i test sono stati completati con successo.
- Visualizzare i messaggi di errore che indicano se sono stati riscontrati problemi durante il test
- **N.B.:** Alcuni test per determinati dispositivi richiedono l'interazione dell'utente. Durante l'esecuzione del test di diagnostica, rimanere al computer.

Per ulteriori informazioni, consultare [Controllo delle prestazioni di sistema al preavvio SupportAssist.](https://www.dell.com/support/diagnose/Pre-boot-Analysis)

## **Indicatori di diagnostica di sistema**

#### **Indicatore di diagnostica dell'alimentatore**

Indica lo stato di alimentazione.

#### **Indicatore di attività del disco rigido**

Si accende quando il computer legge da o scrive sul disco rigido.

## **Ripristino del sistema operativo**

Quando il computer non è in grado di avviare il sistema operativo anche dopo tentativi ripetuti, si avvia automaticamente Dell SupportAssist OS Recovery.

Dell SupportAssist OS Recovery è uno strumento standalone preinstallato su tutti i computer Dell dotati del sistema operativo Windows. Il servizio è costituito da strumenti per diagnosticare e risolvere i problemi che possono verificarsi prima che il sistema avvii il sistema operativo. Esso consente di diagnosticare i problemi hardware, riparare il computer, eseguire il backup dei file o ripristinare il computer allo stato di fabbrica.

È anche possibile scaricarlo dal sito web del supporto Dell per risolvere i problemi del computer, in caso non riesca ad avviare il sistema operativo per problemi software e hardware.

<span id="page-69-0"></span>Per ulteriori informazioni su Dell SupportAssist OS Recovery, consultare la *Guida per l'utente di Dell SupportAssist OS Recovery* all'indirizzo [www.dell.com/serviceabilitytools.](https://www.dell.com/serviceabilitytools) Cliccare su **SupportAssist**, quindi fare clic su **SupportAssist OS Recovery**.

## **Ciclo di alimentazione WiFi**

#### **Informazioni su questa attività**

Se il computer non è in grado di accedere a Internet a causa di problemi alla connettività WiFi, è possibile eseguire una procedura di ciclo di alimentazione WiFi. La procedura seguente fornisce le istruzioni su come eseguire un ciclo di alimentazione WiFi.

**N.B.:** Alcuni ISP (Internet Service Provider) offrono un dispositivo combo modem/router.

#### **Procedura**

- 1. Spegnere il computer.
- 2. Spegnere il modem.
- 3. Spegnere il router senza fili.
- 4. Attendere circa 30 secondi.
- 5. Accendere il router senza fili.
- 6. Accendere il modem.
- 7. Accendere il computer.

## **Drenare l'energia residua (eseguire hard reset)**

#### **Informazioni su questa attività**

L'energia residua è l'elettricità statica che rimane nel computer anche dopo averlo spento e aver rimosso la batteria.

Per la propria sicurezza e per proteggere i componenti elettronici sensibili del computer, si richiede di drenare l'energia residua pulci prima di rimuovere o sostituire eventuali componenti del computer.

Il drenaggio dell'energia residua, noto anche come esecuzione di un "hard reset", è anche un passaggio di risoluzione dei problemi più comuni se il computer non si accende o non avvia il sistema operativo.

#### **Per drenare l'energia residua (eseguire un hard reset)**

#### **Procedura**

- 1. Spegnere il computer.
- 2. Scollegare l'adattatore per l'alimentazione dal computer.
- 3. Tenere premuto il pulsante di accensione per 20 secondi per prosciugare l'energia residua.
- 4. Collegare l'adattatore per l'alimentazione al computer.
- 5. Accendere il computer.
	- **N.B.:** Per ulteriori informazioni sull'esecuzione di un hard reset, consultare l'articolo della knowledge base [000130881](https://www.dell.com/support/kbdoc/000130881) alla pagina [www.dell.com/support.](https://www.dell.com/support)

# <span id="page-70-0"></span>**Come ottenere assistenza e contattare Dell**

## Risorse di self-help

È possibile richiedere informazioni e assistenza su prodotti e servizi Dell mediante l'utilizzo delle seguenti risorse self-help:

#### **Tabella 20. Risorse di self-help**

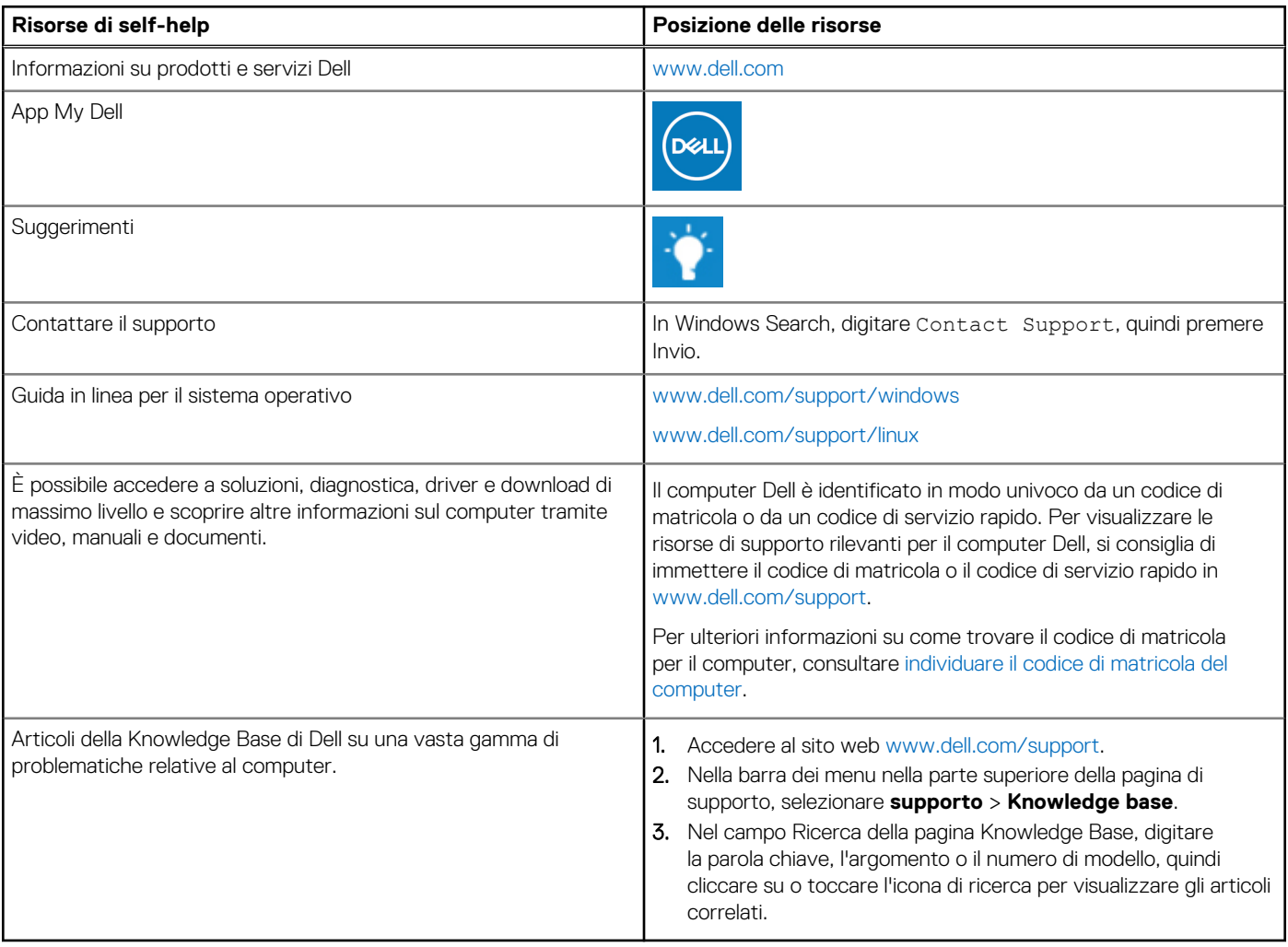

## Come contattare Dell

Per contattare Dell per problemi relativi a vendita, supporto tecnico o assistenza clienti, visitare il sito Web [www.dell.com/contactdell](https://www.dell.com/contactdell).

**N.B.:** La disponibilità varia in base al Paese/all'area geografica e al prodotto,e alcuni servizi possono non essere disponibili nel proprio Paese/area geografica.

**N.B.:** Se non si dispone di una connessione Internet attiva, le informazioni di contatto sono indicate sulla fattura di acquisto, sulla distinta di imballaggio, sulla bolla o sul catalogo dei prodotti Dell.

**6**